# Chewing Word 1.6.4

Manuel de référence

Aristide Grange

# **Table des matières**

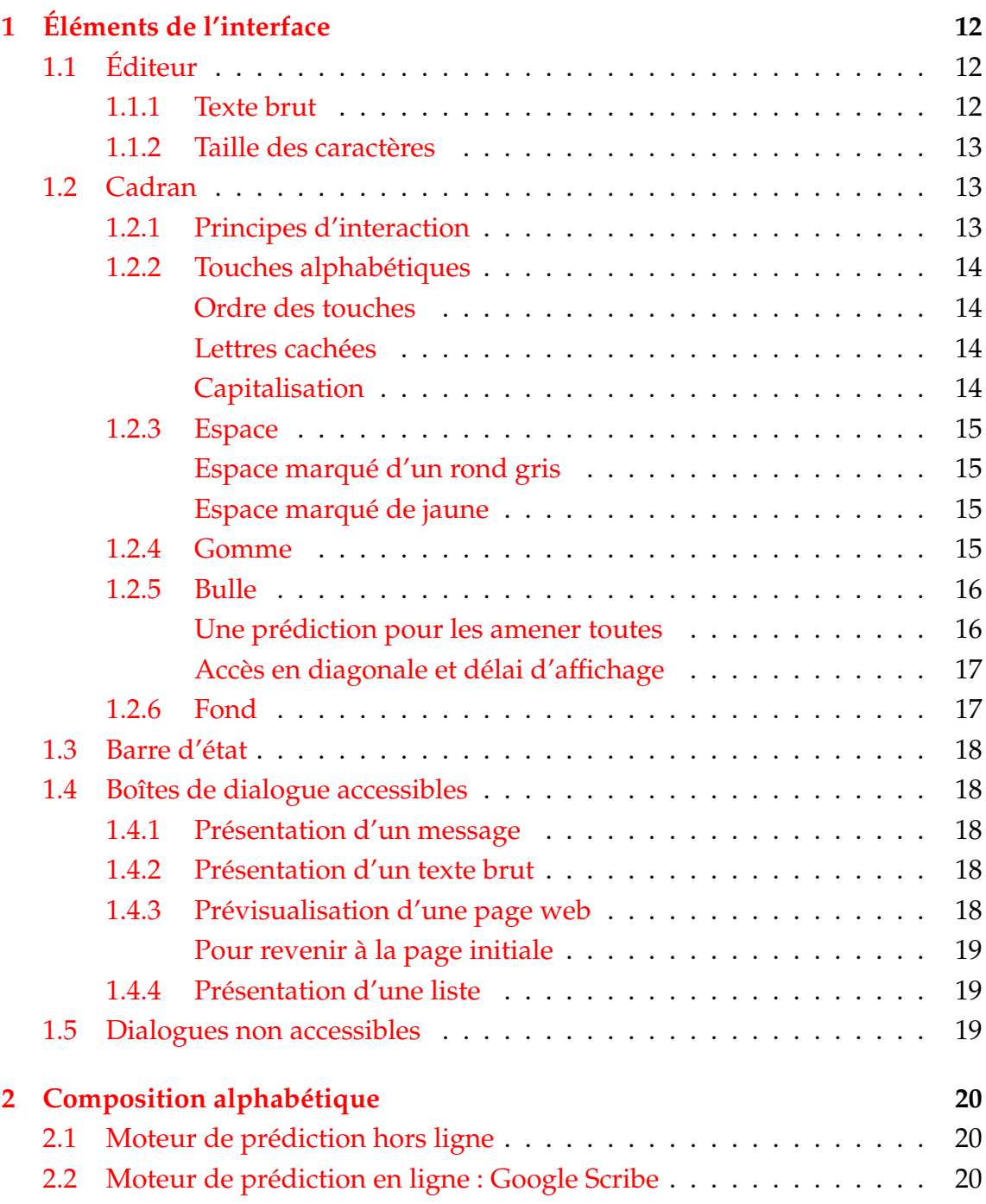

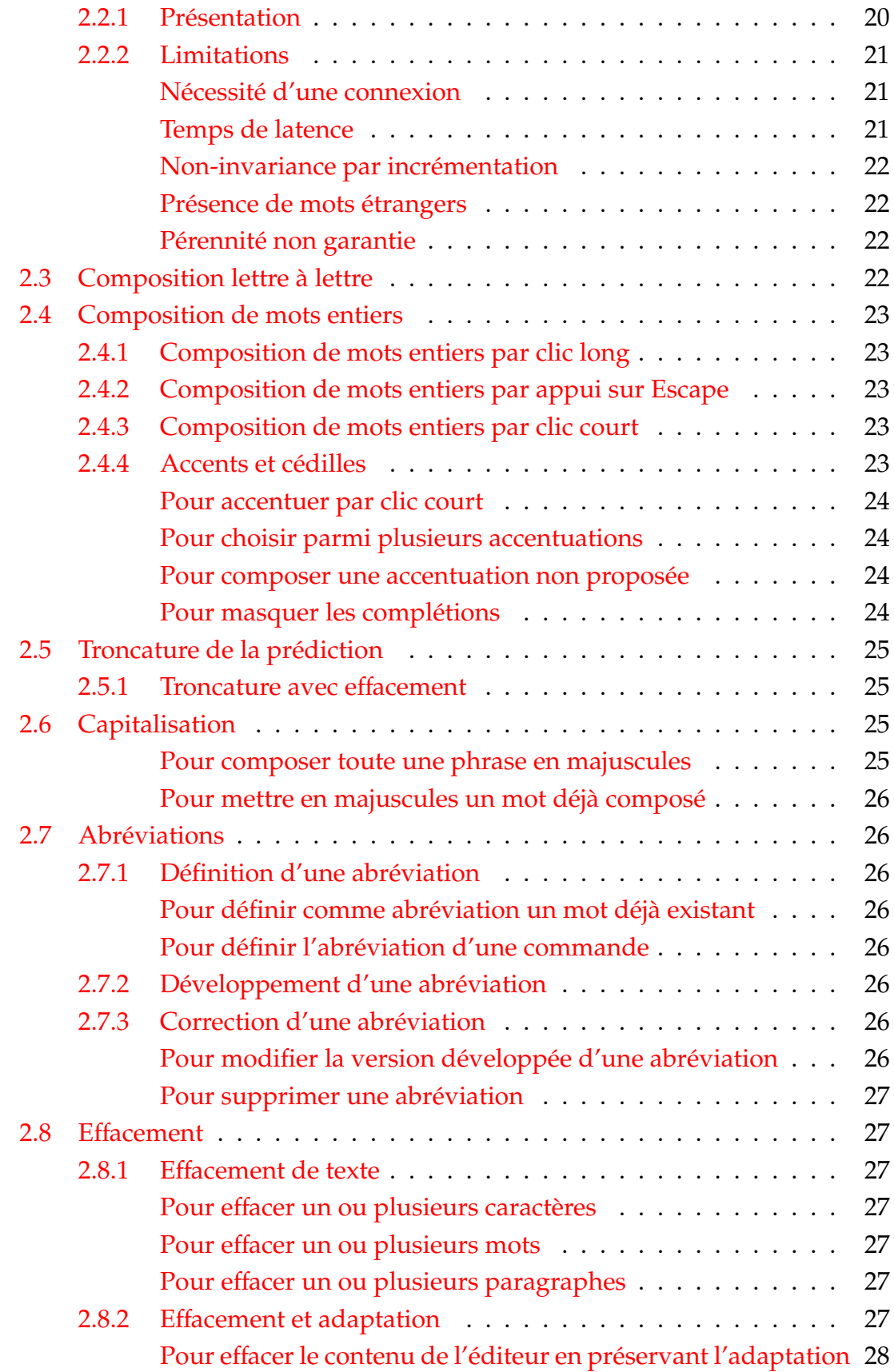

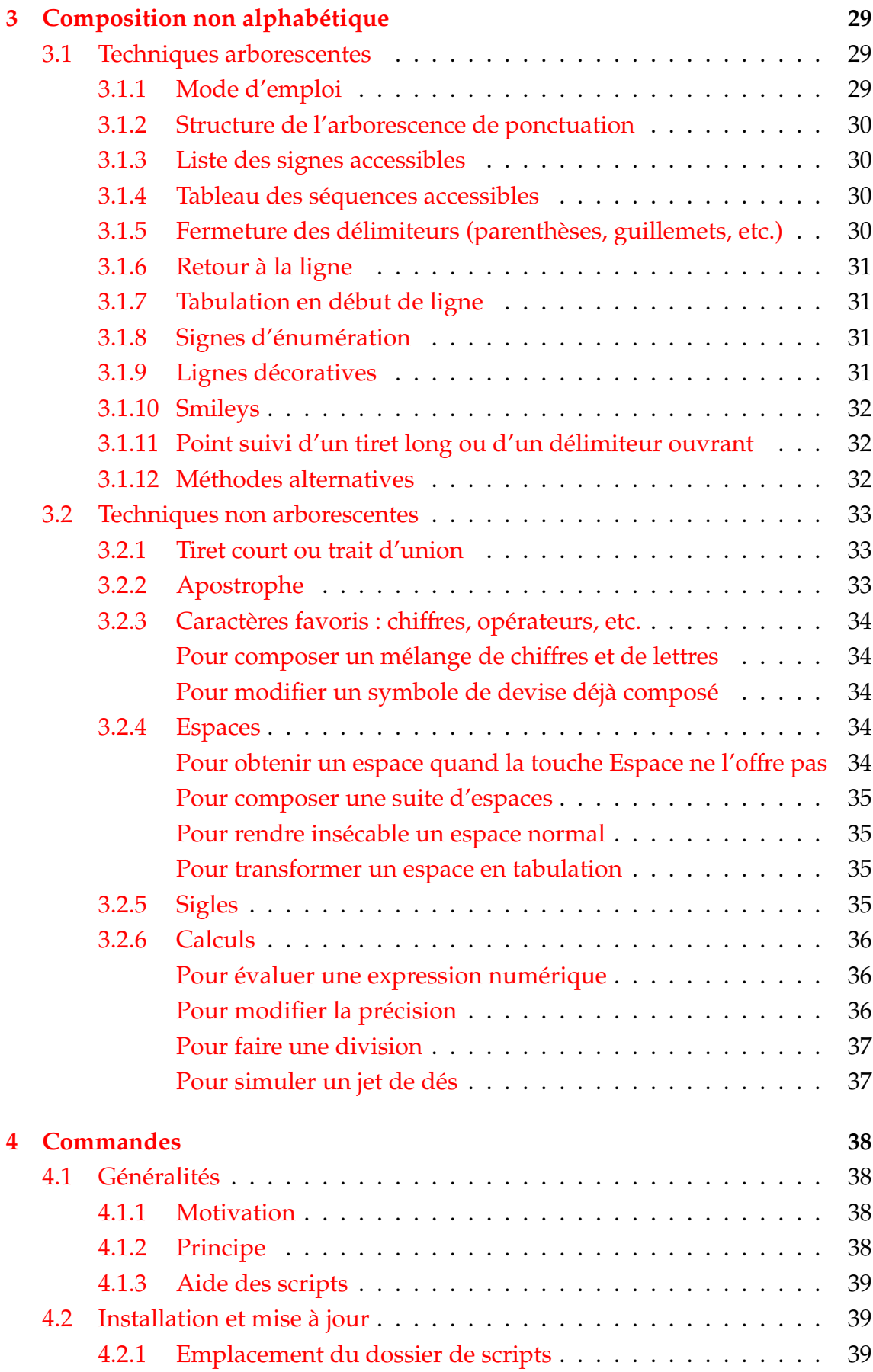

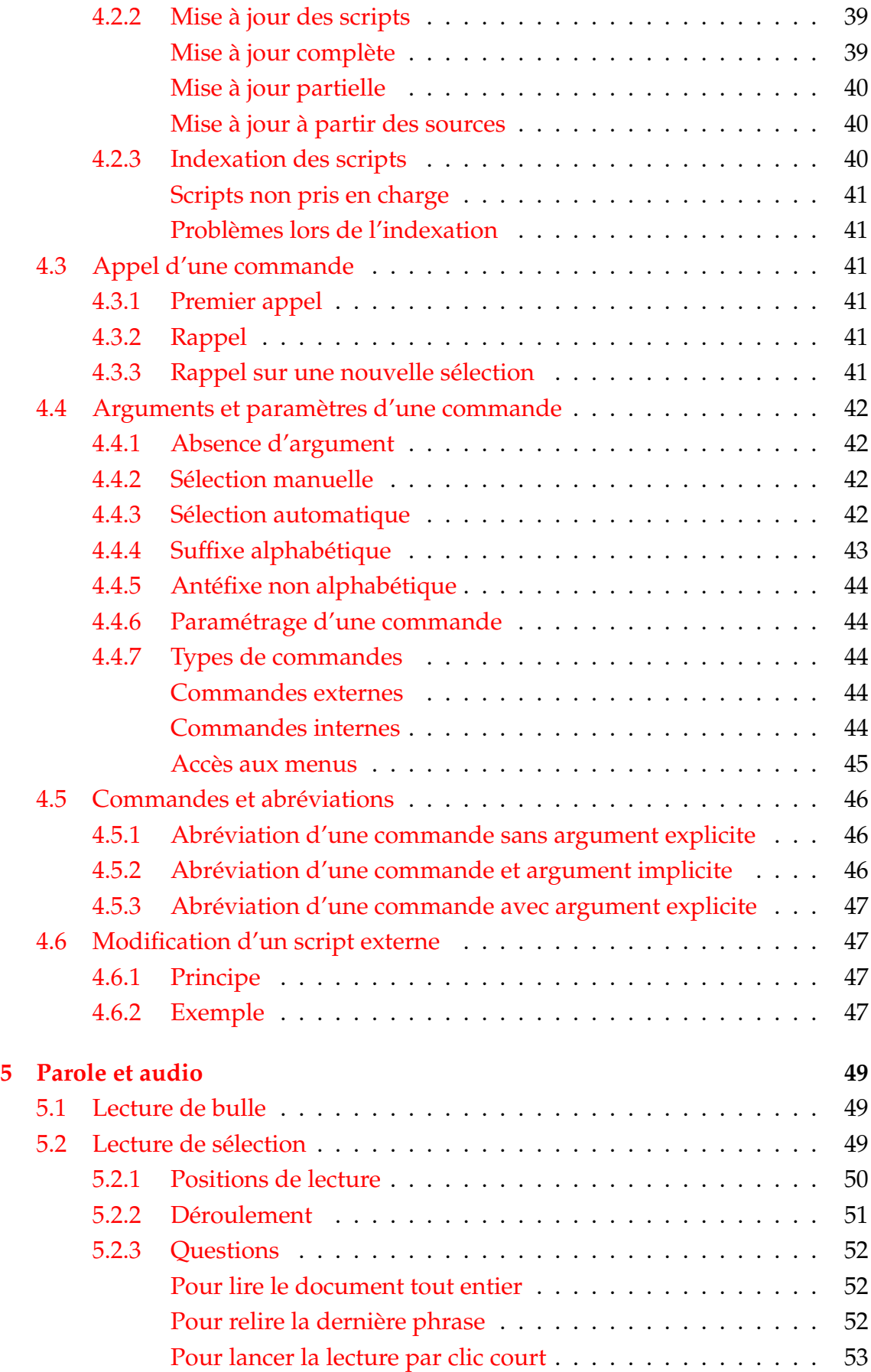

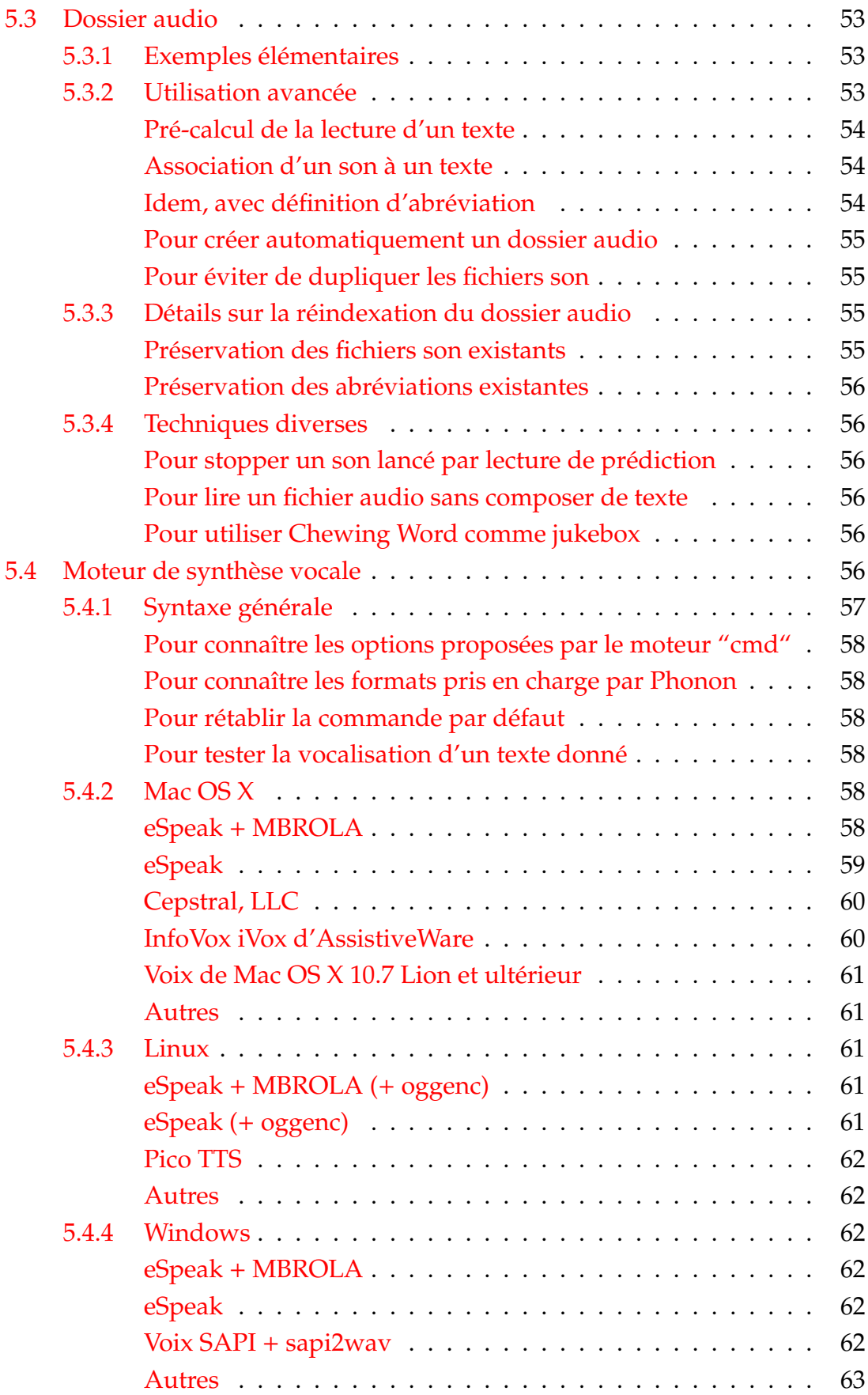

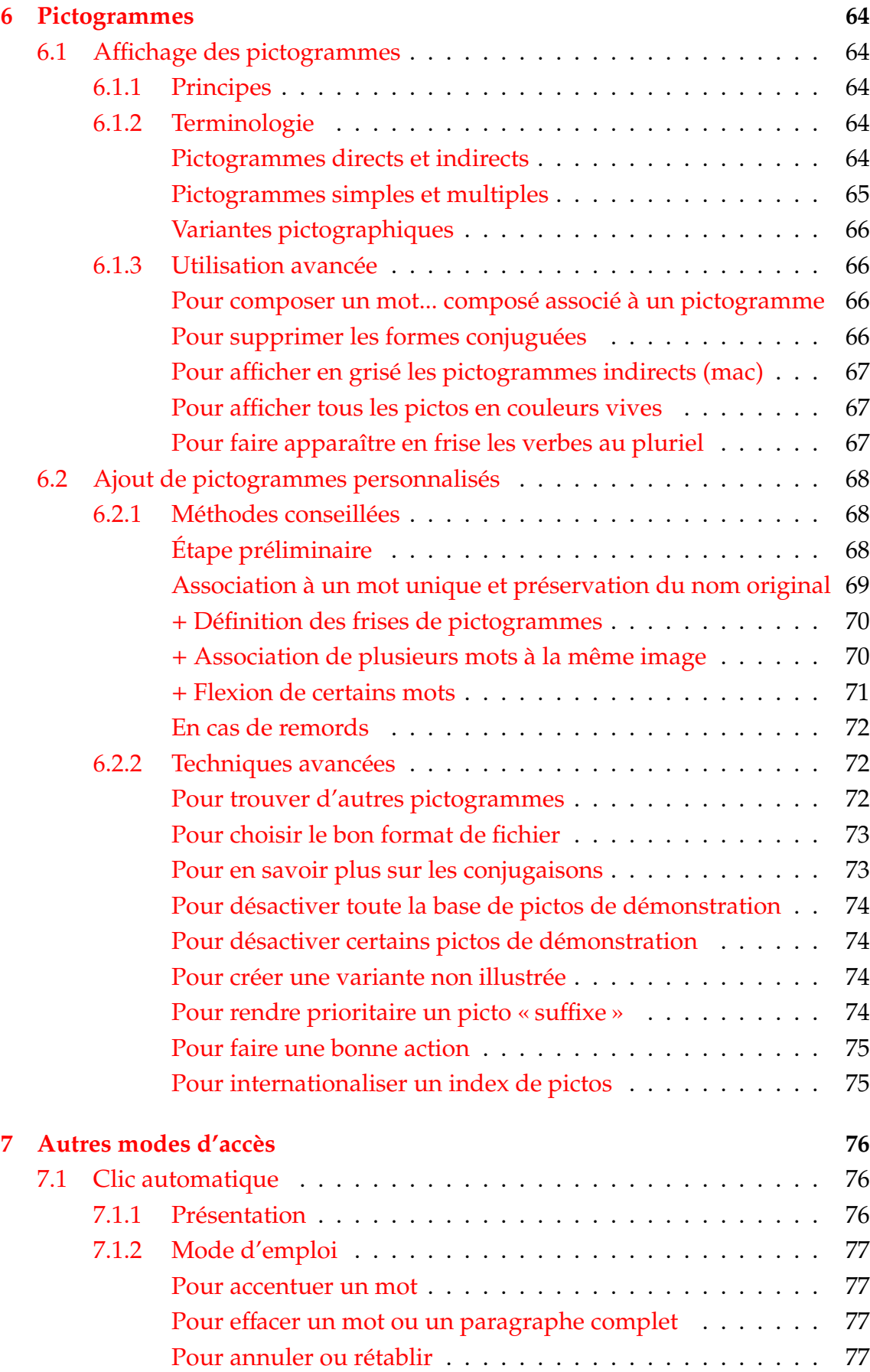

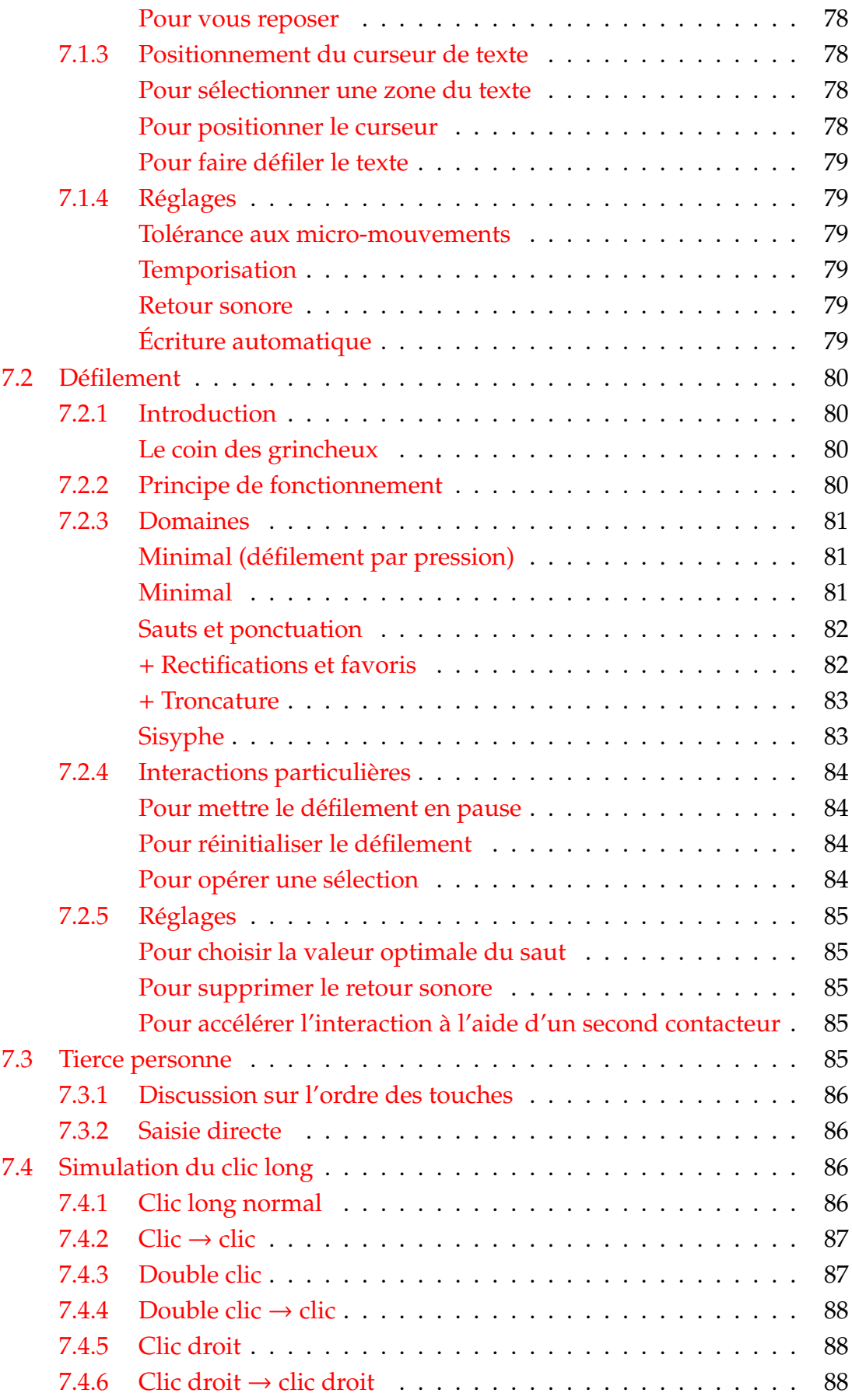

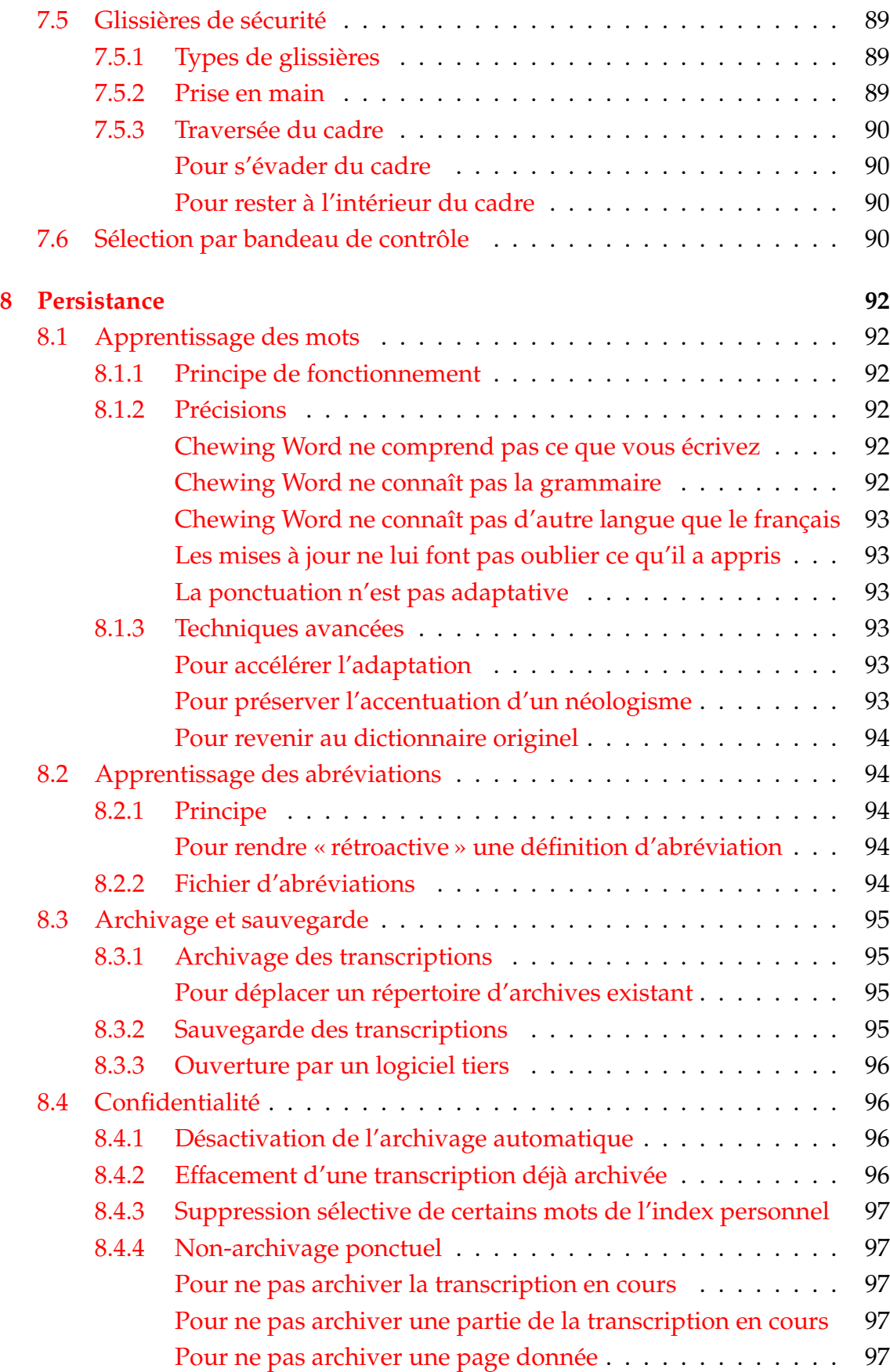

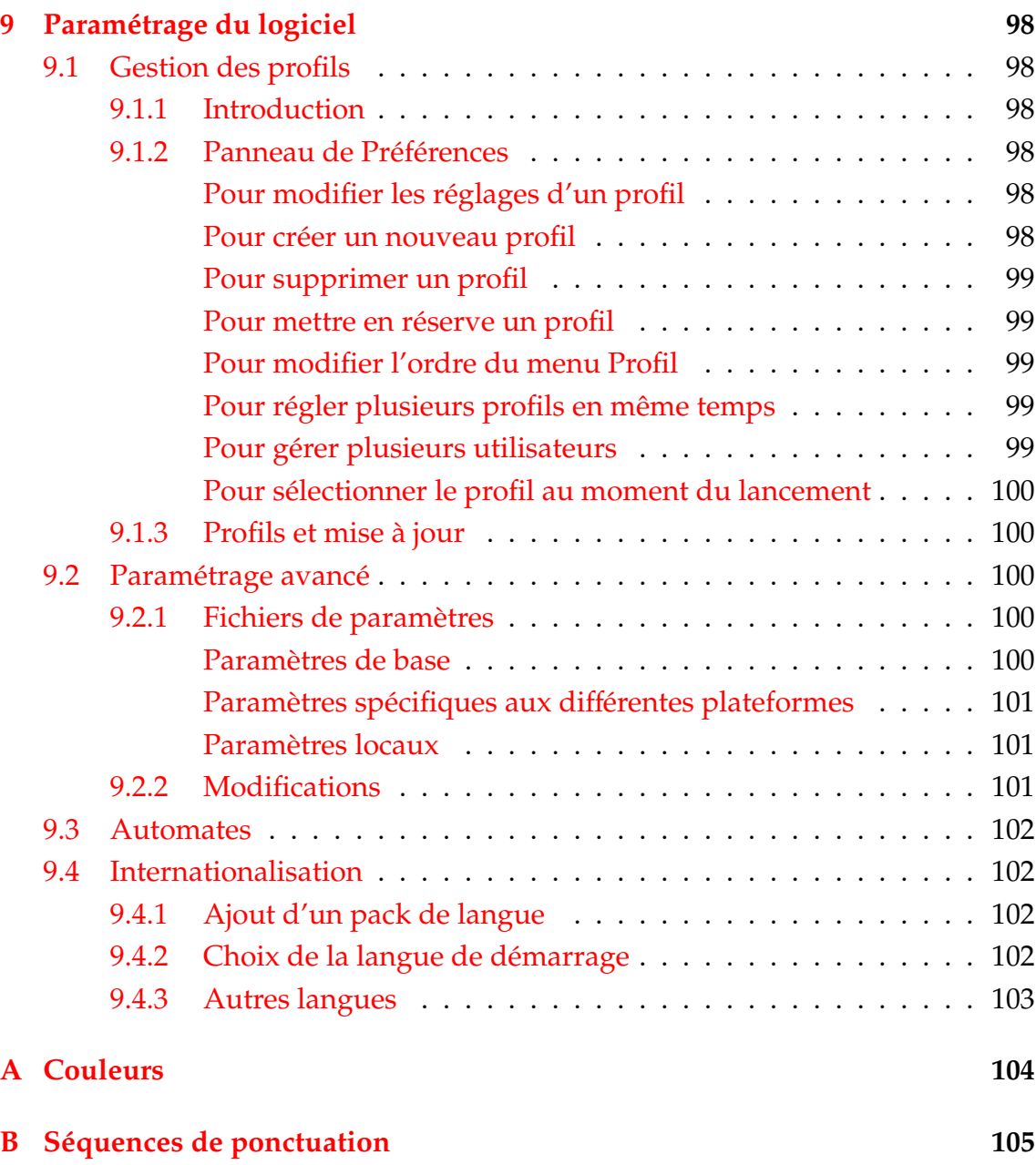

**Table des matières**

# **Avant-propos**

Chewing Word est un logiciel multiplateforme d'aide à la saisie destiné :

- aux personnes non parlantes et/ou affectées d'un handicap moteur ;
- à leurs aides de vie ;
- aux élèves dyslexiques ;
- aux apprentis lecteurs.

Son interface utilisateur présente un clavier virtuel dynamique qui, sous une apparence dépouillée, recèle de nombreuses possibilités. Il est conçu pour minimiser la surcharge cognitive inhérente au réordonnancement des touches, tout en en retenant les principaux avantages : vitesse, puissance et fluidité.

Pour une introduction élémentaire au fonctionnement du logiciel en mode standard, visionnez attentivement le tutoriel [« Chewing Word en 4 mn ».](http://chewingword.wikidot.com)

Le présent manuel de référence n'est pas destiné à être lu de A à Z, mais plutôt consulté sur des points particuliers au fur et à mesure des besoins.

# <span id="page-12-0"></span>**Chapitre 1**

# **Éléments de l'interface**

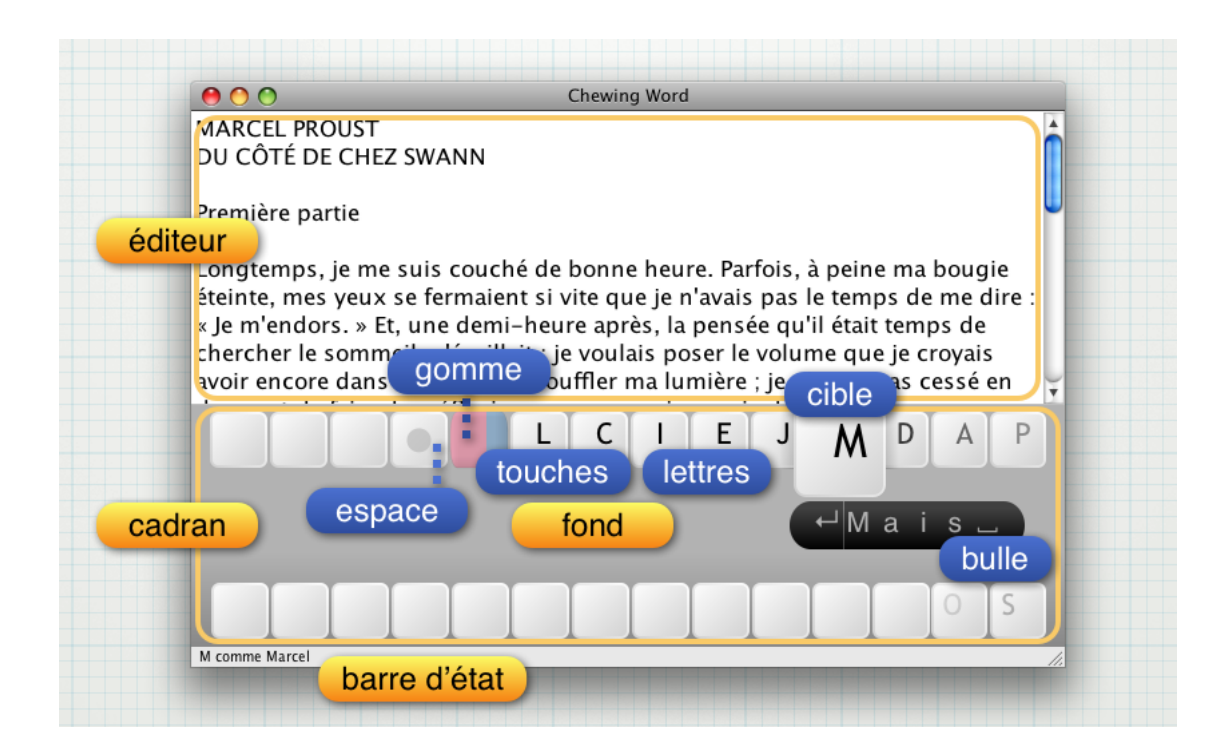

# <span id="page-12-1"></span>**1.1 Éditeur**

C'est dans cette zone que s'inscrit le texte composé par l'utilisateur. Elle peut également affi[cher des pictogrammes.](#page-64-5)

### <span id="page-12-2"></span>**1.1.1 Texte brut**

Chewing Word n'est pas un traitement de texte, mais un éditeur de texte. Cela signifie que les enrichissements typographiques (gras, italiques, coexistence de tailles ou de polices distinctes) ne sont pas gérés, et encore moins visualisés.

Dans l'avenir, il est possible que nous intégrions le support d'un langage de balises léger, comme [Markdown,](http://daringfireball.net/projects/markdown/) très populaire chez les blogueurs. La composition du texte restera cependant dissociée de sa visualisation.

### <span id="page-13-0"></span>**1.1.2 Taille des caractères**

En mode Redimensionner les caractères de l'éditeur avec la fenêtre (onglet Aspect du panneau de Préférences), la largeur de la fenêtre est liée à la taille du texte affiché. L'utilisateur souffrant d'une mauvaise vue peut ainsi adapter d'un seul geste tous les principaux éléments de l'interface.

# <span id="page-13-1"></span>**1.2 Cadran**

Chewing Word présente deux rangées de touches, qui dans la version française sont au nombre de 28 :

- L'une est dévolue à l'Espace, qui, outre l'espace proprement dit, permet l'accès, selon le contexte, à la ponctuation, aux symboles spéciaux définis comme caractères favoris, et au déclenchement d'actions comme la synthèse vocale, le positionnement du curseur ou la répétition d'une commande ;
- une à la gomme, organe générique de rectification : outre ses fonctions d'effacement, il sert en effet à modifier *a posteriori* l'accentuation, la capitalisation ou la délimitation du dernier mot, en cas (rare) de divergence avec la prédiction composée ;
- les autres aux 26 lettres de l'alphabet latin.

### <span id="page-13-2"></span>**1.2.1 Principes d'interaction**

L'utilisateur promène séquentiellement le pointeur de la souris sur l'une, puis l'autre de ces rangées, en *tournant toujours dans le sens horaire* : la touche qui suit la dernière (resp., première) d'une rangée sera donc la dernière (resp., première) de l'autre rangée. Cet ordre est fondamental : la disposition des lettres obéit à leur probabilité d'apparition dans le contexte en cours.

Lorsque le pointeur stationne sur une touche, celle-ci grossit (on l'appelle alors « cible »). Un clic court compose dans l'éditeur la lettre correspondante ; un clic long, le contenu de la bulle, située entre la cible et l'autre rangée.

Chaque composition entraîne une réorganisation du cadran à partir de la touche ciblée. Notons que, lors de cette réorganisation, seules les lettres les plus proches (au sens horaire) de la cible sont effectivement affichées : les autres n'apparaîtront qu'en s'en approchant.

### <span id="page-14-0"></span>**1.2.2 Touches alphabétiques**

### <span id="page-14-1"></span>**Ordre des touches**

En mode Ordre des touches du cadran : dynamique (onglet Général du panneau de Préférences), le cadran est réordonné à chaque saisie de telle façon que la touche qui a le plus de chances d'être utile se trouve sous le pointeur. Les suivantes sont disposées dans le sens horaire à partir de celle-ci. La dernière est la gomme. Elle se retrouve donc elle aussi à proximité du pointeur, c'est-à-dire rapidement accessible en cas d'erreur.

Sous le même onglet, l'ordre des touches du cadran peut maintenant être configuré selon six stratégies différentes :

- 1. alphabétique : ABCDE... en haut et NOPQR... en bas ;
- 2. alphabétique pour le [défilement](#page-79-6) : ABCDE... en haut et ZYXWV... en bas ;
- 3. personnalisé : une tierce personne pourra reproduire ici une séquence quelconque à laquelle le sujet serait accoutumé. Précisez cette séquence dans le champ Ordre personnalisé ; le signe < dénote la gomme ; si la séquence donnée n'est pas une permutation du cadran, le système la corrigera ou complétera automatiquement ;
- 4. statique fréquentiel : l'ordre est immuable, mais conforme aux fréquences décroissantes des lettres dans la langue française ;
- 5. semi-dynamique : l'ordre connaît trois variantes, l'une en début de phrase, la seconde à l'initiale, la troisième ailleurs ; nous recommandons d'essayer cet ordre dans un contexte de communication avec tierce personne ;
- 6. dynamique : c'est, de loin, l'ordre le plus efficace, et le seul conseillé dans un contexte de communication autonome.

### <span id="page-14-2"></span>**Lettres cachées**

En mode Apparitions progressives des lettres utiles (onglet Aspect du panneau de Préférences), celles-ci ne sont affichées que petit à petit. Le but est de focaliser le champ visuel sur les touches pertinentes, tout en faisant comprendre à l'utilisateur débutant qu'il doit tourner dans le sens des aiguilles d'une montre.

Lorsque l'on compose des suites inusitées de lettres, afin par exemple de [définir](#page-26-8) [une abréviation,](#page-26-8) il peut être pratique de faire apparaître toutes les lettres du cadran d'un coup. Pour ce faire, il suffit de déplacer le pointeur de la souris vers l'arrière (en traversant la gomme).

### <span id="page-14-3"></span>**Capitalisation**

Les lettres des touches du cadran peuvent apparaître en majuscules, en minuscules ou varier selon le contexte (onglet Aspect du panneau de Préférences).

*v. 1.4.2*

*v. 1.6*

### <span id="page-15-0"></span>**1.2.3 Espace**

C'est la touche la plus importante de l'interface. Son rôle varie en fonction du contexte.

### <span id="page-15-4"></span><span id="page-15-1"></span>**Espace marqué d'un rond gris**

Lorsque le curseur suit immédiatement une lettre, l'Espace se comporte comme les autres touches : le clic court compose un caractère (donc l'espace), le clic long [toute la prédiction.](#page-22-4)

Il a de surcroît une fonction de validation : c'est au moment de la composition de l'espace terminal qu'un mot entre dans l'adaptation à court terme ; et si ce mot coïncide avec un nom de commande (commençant par cw), que celle-ci est exécutée.

**Remarque.** En mode Apparitions progressives des lettres utiles (onglet Aspect du panneau de Préférences), le rond gris est le seul moyen de distinguer la touche Espace des lettres non encore affichées. Lorsque ce mode est désactivé, elle reste entièrement blanche.

### <span id="page-15-2"></span>**Espace marqué de jaune**

Lorsque le curseur suit déjà un espace (ou toute autre caractère non alphabétique), une marque jaune apparaît sur la touche Espace. À ce moment :

- le survol donne accès aux [caractères favoris](#page-33-3) ;
- le clic court permet de [composer des séquences de ponctuation](#page-29-1) ;
- le clic long déclenche une action parmi un maximum de trois (sélectionnables sous l'onglet Général du panneau de Préférences) :
	- [lancement de la lecture audio](#page-50-1) ;
	- [délimitation d'une sélection](#page-90-4) ;
	- [répétition d'une commande.](#page-37-2)

Les icones correspondantes apparaissent de façon cyclique sur l'Espace à chaque nouveau top du clic long. Terminer le clic déclenche l'action associée. La fois suivante, cette dernière sera présentée en premier.

**Remarque.** En cas d'impossibilité ou de difficulté avec le clic long, il est également possible d'insérer un symbole du yin-yang en tête de la liste de caractères favoris (par clic court sur le symbole du yin-yang, onglet Général du panneau de Préférences). Un clic court sur ce symbole modifie le comportement de la touche Espace pour lui faire afficher au survol les différentes actions disponibles : un clic court sur l'Espace déclenche alors l'action souhaitée.

### <span id="page-15-3"></span>**1.2.4 Gomme**

Comme on l'a dit, la Gomme est un organe de rectification. Elle permet :

### *v. 1.6*

- par clic court ou long, d'effacer :
	- [un caractère](#page-27-7) ;
	- [un mot](#page-27-8) ;
	- [un paragraphe](#page-27-9) ;
	- [une sélection quelconque](#page-77-4) ;
- par survol, d'effectuer dans la bulle associée les opérations suivantes :
	- [rectification de l'accentuation](#page-24-4) ;
	- [rectification de la capitalisation](#page-25-4) ;
	- transformation des séparateurs suivants : espace, [trait d'union,](#page-33-1) [apos](#page-33-4)[trophe,](#page-33-4) [espace insécable,](#page-35-4) [tabulation](#page-35-5) ;
	- [transformation d'un symbole de devise](#page-34-5) ;

### <span id="page-16-0"></span>**1.2.5 Bulle**

#### <span id="page-16-1"></span>**Une prédiction pour les amener toutes**

La caractéristique la plus saillante de l'interface de ChewingWord est sans conteste son approche radicale du problème de la présentation des prédictions. En effet, contrairement à la plupart des autres systèmes d'assistance à l'écriture, elle ne propose jamais qu'une prédiction à la fois ; mais c'est une prédiction **tronquable**, dont chacune des troncatures donne accès à d'autres prédictions.

L'unique prédiction proposée par le système est donc en fait la racine de toute une arborescence d'autres prédictions. Bien plus : chaque touche est elle-même associée à une telle prédiction-racine. On a donc, virtuellement, à tout moment, une forêt d'arborescences à explorer. Les avantages par rapport aux listes de listes habituelles sont :

- d'ordre temporel. L'accès à la prédiction voulue se fait en temps logarithmique, et non plus linéaire ; bien sûr, il y faudra quelques clics, mais les listes d'une taille comparable en demandent également (ascenseur), et toutes obligent en tout cas à la lecture de leurs éléments, ce qui en soi prend du temps ;
- d'ordre cognitif. Plusieurs ergothérapeutes nous ont rapporté combien leurs patients haïssaient ces listes qui leur « faisaient perdre le fil ». Car ces prédictions qui, sauf une, sont toutes erronées, constituent autant de microdistractions pour l'esprit qui cherche à poursuivre son idée. Lors de la conception de Chewing Word, notre premier objectif était donc de minimiser le nombre de prédictions affichées ;
- d'ordre moteur et visuel. La solution retenue nous a permis également de toujours placer l'organe de prédiction au plus près des touches du cadran : la place requise pour afficher une liste se fût sinon nécessairement traduite par une augmentation des déplacements (moteurs ou oculaires) demandés à l'utilisateur.

#### <span id="page-17-0"></span>**Accès en diagonale et délai d'a**ffi**chage**

*v. 1.6*

Si vous avez déjà utilisé les versions antérieures de Chewing Word avec un dispositif de pointage (souris, joystick, *eye tracker*, etc.), vous avez certainement été plus d'une fois pris au piège dans une situation pourtant courante : la troncature de prédiction. En quittant la touche ciblée pour aller tronquer la prédiction de la bulle, si vous rencontriez une autre touche en chemin, celle-ci devenait alors immédiatement la nouvelle cible, remplaçant la prédiction souhaitée par une autre qui n'avait rien à voir. La seule solution était de revenir à la cible initiale, de façon à faire réapparaître la bonne prédiction, puis de retourner dans celle-ci en coudant cette fois davantage le chemin (figure de gauche). Le coup de main était vite pris, mais ce « détour » n'en devenait ni plus rapide, ni plus naturel.

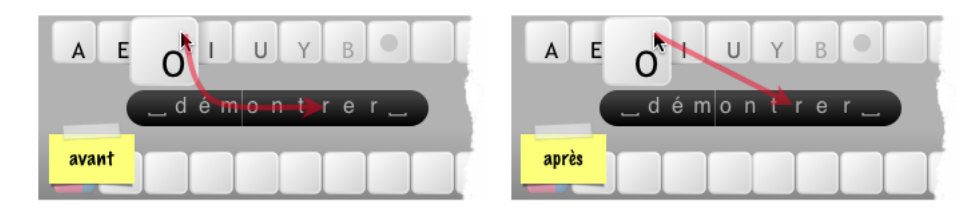

Chewing Word 1.6 résout ce problème classique d'utilisabilité (que l'on rencontre par exemple dans la conception de menus en cascade) en faisant de la ligne droite le plus court chemin entre la cible et la bulle : ainsi, dans la figure de droite, la touche I peut dorénavant être survolée sans déclencher l'apparition d'une nouvelle prédiction.

Ce résultat a été obtenu en changeant les modalités de ciblage. Jusque-là, il suffisait de passer sur une touche pour qu'elle devienne cible. Désormais, il faut s'y arrêter un instant. Cette nouvelle stratégie a un effet de bord : lorsque le pointeur parcourt rapidement une série de touches, celles-ci ne changent plus de taille au fur et à mesure, et les prédictions correspondantes ne sont plus mises à jour en rafale ; c'est seulement en arrivant à destination que la touche survolée devient cible et que surgit la prédiction correspondante.

Un utilisateur familier avec Chewing Word aura donc tout d'abord l'impression que l'interface a perdu en réactivité. Ce n'est absolument pas le cas. Dans les faits, un délai de 0,05 s suffit à distinguer un arrêt d'un déplacement, même très lent : autant dire que l'attente est imperceptible. Bien sûr, ce délai est réglable (option N'apparaît qu'après un arrêt du pointeur d'au moins ... ms sous l'onglet Bulle du panneau de Préférences) ; une valeur de 0 ms permettra même de revenir au comportement « traditionnel », mais ce serait dommage : si l'on déplace le pointeur, c'est bien pour aller vers une touche bien précise ; ne pas voir les prédictions intermédiaires ne présente aucun inconvénient à l'usage, et s'inscrit même tout à fait dans le cadre de la noble lutte de Chewing Word contre la pollution visuelle.

### <span id="page-17-1"></span>**1.2.6 Fond**

Toujours à proximité du pointeur, c'est l'organe d'annulation.

En mode Cliquer sur le fond pour annuler et rétablir (onglet Général du panneau de Préférences) :

- Pour annuler la dernière opération, faire un clic court sur le fond du cadran ; les clics courts ultérieurs annulent une à une les compositions précédentes.
- Pour rétablir la dernière composition annulée, faire un clic long sur le fond ; les clics courts ultérieurs rétablissent une à une les compositions suivantes.

L'annulation subit quelques [aménagements en mode clic automatique.](#page-77-5) Elle n'est actuellement pas disponible en [mode défilement.](#page-79-6)

# <span id="page-18-0"></span>**1.3 Barre d'état**

Y apparaissent fugacement des messages informatifs d'importance secondaire. Par exemple, en mode Alphabet phonétique pour aider à l'épellation (onglet Aspect du panneau de Préférences), le survol d'une lettre affiche une précision du type « A comme Anatole ».

# <span id="page-18-1"></span>**1.4 Boîtes de dialogue accessibles**

*v. 1.6* L'infrastructure mise en place pour les scripts a introduit de nouvelles boîtes de dialogue, toutes accessibles dans les différents modes (standard, clic automatique, défilement). Le type de la boîte de dialogue dépend de la structure de la donnée à présenter.

### <span id="page-18-2"></span>**1.4.1 Présentation d'un message**

Le dialogue le plus simple affiche un court message d'information ou d'erreur, ainsi qu'un bouton « OK ». Si besoin est, un bouton « Montrer les détails » fera apparaître au-dessous une zone de texte défilante, deux boutons d'ascenseur et un bouton de copie dans le presse-papiers.

### <span id="page-18-3"></span>**1.4.2 Présentation d'un texte brut**

Un texte long apparaîtra généralement dans un dialogue présentant une vue textuelle, un bouton destiné à couper les lignes trop longues, deux boutons d'ascenseur, un bouton de copie dans le presse-papiers, un bouton « Fermer » et un bouton « Remplacer » (qui ferme aussi le dialogue, mais en substituant le texte à la sélection en cours).

### <span id="page-18-4"></span>**1.4.3 Prévisualisation d'une page web**

Ce dialogue affiche une page web, en ligne ou hors ligne, accompagnée de deux boutons d'ascenseur et d'un bouton « OK ». Même si la plupart des liens sont

fonctionnels, il ne faut pas s'attendre à un navigateur complet : par exemple, le *flash* n'est pas pris en charge, et rien n'est prévu pour l'accessibilité des différents liens. Un bouton « Visiter » permet de passer la main au navigateur par défaut.

Un autre bouton bascule à une vue textuelle de la page, accompagnée d'un bouton de copie dans le presse-papiers. Cette vue n'est pas forcément l'équivalent exact de la page web : elle est plutôt prévue pour avoir un intérêt en tant que texte. Par exemple, dans les dialogues d'aide (commande cwAide), le texte affiché est le code-source de la page, mais au format [txt2tags,](http://chewingword.wikidot.com/txt2tags.org) un langage de balises léger et très lisible, susceptible d'être converti en de nombreux formats.

### <span id="page-19-0"></span>**Pour revenir à la page initiale**

Si l'on a suivi des liens, on peut revenir à son point de départ en cliquant deux fois sur le bouton de bascule.

### <span id="page-19-1"></span>**1.4.4 Présentation d'une liste**

Une liste peut bien sûr être affichée comme du texte brut ou une page web. Mais un type de dialogue spécifique a été prévu pour permettre la sélection d'élément. Ce dialogue comporte deux boutons de déplacement (élement par élément), un bouton « OK » et un bouton « Annuler ». La fermeture par « OK » substitue l'élement choisi au texte sélectionné dans l'éditeur.

# <span id="page-19-2"></span>**1.5 Dialogues non accessibles**

Le panneau de Préférences n'est pas accessible en défilement ou en clic automatique. Il en va de même pour les dialogues standard d'ouverture, de sauvegarde et d'impression. Certains scripts peuvent en tout ou en partie pallier cette impossibilité. À l'heure actuelle, la commande cwPréférences permet par exemple de modifier le profil en cours, et la commande cwImporter d'ouvrir un fichier texte donné.

# <span id="page-20-0"></span>**Chapitre 2**

# **Composition alphabétique**

# <span id="page-20-1"></span>**2.1 Moteur de prédiction hors ligne**

Chewing Word est livré avec une base linguistique du français. Celle-ci consiste essentiellement en une liste de mots classés selon la fréquence d'apparition de leurs préfixes dans un corpus de textes littéraires du vingtième siècle. C'est ce classement qui, lorsque vous aurez composé « mo », permettra au système de placer la touche D plus « près » que la touche Z (de façon à faciliter la composition de « mo**d**e » par rapport à « Mo**z**art »). Par contre, si vous exprimez régulièrement votre vénération pour le divin auteur de *La Tartine de beurre*, vous verrez à chaque fois le Z se rapprocher, jusqu'à « doubler » le D : le moteur de Chewing Word est dit « adaptatif ».

N'attendez de miracles ni de la prédiction, ni de l'adaptation. À l'heure actuelle, la vision que le système a de votre texte est limitée à une fenêtre très étroite, à savoir :

- lorsque le curseur suit une lettre, le préfixe du mot en cours de composition ;
- dans le cas contraire, le mot précédent, ainsi que le fait de se trouver ou non en début de phrase.

Il est donc très facile de prendre le moteur en défaut, notamment sur les accords, les temps ou les syntagmes : Chewing Word fera même tout son possible pour vous aider à écrire « Il suis », « J'ai manger » et « aujourd'homme » ! Et tous les bons exemples que vous lui donnerez n'y changeront malheureusement rien.

# <span id="page-20-2"></span>**2.2 Moteur de prédiction en ligne : Google Scribe**

#### *v. 1.6*

<span id="page-20-3"></span>**2.2.1 Présentation**

Cet excellent outil de prédiction de mots a été lancé par Google en septembre 2010 en tant qu'outil autonome, pour se trouver moins d'un an plus tard (août 2011) fermé, ou pour mieux dire enfermé dans la plateforme de blog maison, [Blogger.](http://chewingword.wikidot.com/www.blogger.com/start?hl=fr) La déception de ses utilisateurs, handicapés ou non, a été à la mesure de l'enthousiasme qu'il avait initialement suscité. Cependant, par négligence ou

grandeur d'âme, Google laissait entrouverte une porte d'accès à ce trésor : une [API \(interface de programmation\) non o](http://stackoverflow.com/questions/3701661/is-there-an-api-for-googles-scribe-auto-completing-service)fficielle permettant à tout un chacun de l'interroger comme un service web. Elle prend en entrée une « fenêtre » d'au plus 40 caractères de texte, et renvoie une liste de prédictions d'une pertinence souvent impressionnante.

Qui dans le monde peut rivaliser avec les moyens financiers, l'expertise linguistique et l'immensité du corpus de Google ? Certainement pas nous-même, modeste chercheur d'un obscur laboratoire d'une demi-université d'un pays récemment dégradé par plusieurs agences de notation ! Aussi, au lieu de nous mesurer au géant de Mountain View, nous avons sans vergogne entrepris de nous jucher sur ses épaules, afin d'offrir au genre humain ce qui se fait de mieux dans les deux domaines : le moteur de prédiction de Google Scribe, couplé à l'interface de saisie de Chewing Word, bien sûr !

### Lancer la vidéo : *[Prédiction assistée par Google Scribe.](http://www.youtube.com/watch?v=8eusDZsNN9E)*

Pour goûter ce surprenant cocktail, rendez-vous dans le panneau de Préférences, onglet Général, et cochez la case Améliorer les prédictions avec Google Scribe (sans prise en charge officielle). À partir de ce moment, les prédictions proprement dites, ainsi que l'ordre des touches du cadran, sont obtenus par la méthode suivante :

- 1. récupération de la liste de prédictions de Google Scribe ;
- 2. si possible, placement en tête de la prédiction précédente (pour assurer l['invariance par incrémentation\)](#page-21-3) ;
- 3. élimination des prédictions absentes du dictionnaire de Chewing Word (en général, des [mots étrangers\)](#page-22-5) ;
- 4. permutation des touches du cadran, en plaçant en tête les lettres initiales des complétions de Google Scribe, et, derrière, celles calculées par notre moteur ;
- 5. association à chaque touche d'une prédiction de Google Scribe ou, à défaut, de notre moteur.

Comme on l'a compris, Google Scribe ne se substitue pas tout à fait au moteur interne de Chewing Word. Celui-ci continue à être invoqué pour corriger ou compléter les résultats du service.

# <span id="page-21-0"></span>**2.2.2 Limitations**

### <span id="page-21-1"></span>**Nécessité d'une connexion**

Google Scribe ne peut pas fonctionner hors ligne ; en l'absence de connexion ou après un délai de réponse trop long, Chewing Word se rabattra sur les prédictions de son moteur interne.

### <span id="page-21-2"></span>**Temps de latence**

<span id="page-21-3"></span>De légers ralentissements sont parfois constatés, même avec une connexion très haut débit. La perte de fluidité est toutefois compensée par l'amélioration des prédictions.

#### <span id="page-22-0"></span>**Non-invariance par incrémentation**

À la différence des prédictions du moteur interne, celles de Google Scribe ne sont pas invariantes par incrémentation : par exemple, en supposant que, pour le préfixe « l », la première prédiction proposée soit « le », il se peut très bien que, pour le préfixe incrémenté « le », Google Scribe décide que la première prédiction devienne « les ». Cela s'explique en particulier par le fait que ses prédictions peuvent s'étendre sur plusieurs mots. Ainsi, pour le préfixe « l », ce sont : « le », « la », « les », « Louis », « Lyon », etc. (mots isolés) ; mais pour « le », ce sont : « les », « leur », « les deux », « le premier », « le site », « lettre », etc. (présence de groupes de mots). Google calcule les fréquences sur des groupes de mots, et non sur des préfixes de mots comme Chewing Word. Nous avons essayé de limiter l'impact de cette différence d'approche en réordonnant les réponses du service, mais l'utilisateur n'est pas totalement à l'abri de prédictions-surprises.

#### <span id="page-22-5"></span><span id="page-22-1"></span>**Présence de mots étrangers**

Il faut savoir que Google Scribe fonctionne en plusieurs langues, et s'adapte même aux changements de langue en cours de texte. À notre connaissance, on ne peut pas (ou plus) le limiter à une seule langue : pour déterminer la vôtre, il utilise le début de votre texte. C'est un peu gênant en pratique, puisque les premières prédictions n'ont que peu de chances d'être en français. Bien après avoir réalisé la vidéo vue plus haut (où ce phénomène peut être observé), nous avons eu l'idée de masquer ce comportement en filtrant les réponses de Google avec le dictionnaire interne ; quoique celui-ci contienne aussi quelques mots étrangers, la plupart seront généralement reconduits à la frontière.

#### <span id="page-22-2"></span>**Pérennité non garantie**

La question n'est pas de savoir *si*, mais *quand* l'API utilisée va changer ou disparaître. Le jour où vous constaterez une baisse brutale et persistante de la qualité des prédictions, merci de le signaler sur le [forum.](http://chewingword.wikidot.com/forum:start) Dans le pire des cas, cela signera la fin définitive du support de Google Scribe par Chewing Word. Mais il se peut aussi que nous puissions régler le problème en mettant à jour l'un des paramètres exposés dans le fichier "constants.json", — d'où l'intérêt de nous en informer !

# <span id="page-22-3"></span>**2.3 Composition lettre à lettre**

<span id="page-22-4"></span>Pour composer une lettre, faites un clic court sur la touche correspondant à sa forme non accentuée. Une autre lettre ou un espace va lui succéder sur la touche ciblée. Vous pouvez toujours prévoir le caractère suivant : c'est celui qui suit la lettre en cours dans la bulle. Cette observation permet de composer rapidement des suites de lettres sans tenir compte de la réorganisation du reste du clavier.

# <span id="page-23-0"></span>**2.4 Composition de mots entiers**

## <span id="page-23-1"></span>**2.4.1 Composition de mots entiers par clic long**

[Lancer la vidéo :](http://www.youtube.com/watch?v=WVmyd1AHDNo) *Façon d'écrire.*

Pour composer d'un seul coup le mot affiché dans la bulle :

- Si le pointeur de la souris est sur la bulle, faire un clic long.
- Si le pointeur est sur la cible, faire aussi un clic long. **Se déplacer sur la bulle serait une perte de temps !**
- Si le pointeur n'est ni sur la bulle, ni sur la cible, l'y déplacer et faire un clic long.

# <span id="page-23-2"></span>**2.4.2 Composition de mots entiers par appui sur Escape**

Si vous avez accès au clavier, c'est encore plus simple :

– Appuyez sur la touche d'échappement (« esc », dans le coin supérieur gauche de la plupart des claviers).

# <span id="page-23-3"></span>**2.4.3 Composition de mots entiers par clic court**

La composition de la totalité de la bulle est désormais également accessible par clic court :

- sur l'une ou l'autre de ses extrémités (lorsque celles-ci sont dépourvues d'éventails) ;
- sur la partie de prédiction précédant la dernière lettre déjà composée (lorsque le comportement du Clic en début de prédiction est Composer tout, ce qui se règle sous l'onglet Bulle du panneau de Préférences).

Si le mode Prédictions tronquables (onglet Bulle du panneau de Préférences) est désactivé, un clic court n'importe où sur la bulle a le même effet qu'un clic long, c'est-à-dire qu'il compose le mot complet avec ses accents.

## <span id="page-23-4"></span>**2.4.4 Accents et cédilles**

Ne vous préoccupez pas des diacritiques tant que le mot n'est pas complet. Ils sont en général composés d'un coup avec le mot qui les contient.

*v. 1.2*

Jusqu'à la version 1.1, les accents de la bulle disparaissaient lorsque l'on se déplaçait sur celle-ci. Il nous a semblé que ce comportement créait plus de problèmes qu'il n'en résolvait. Dans le mode Prédictions tronquables (onglet Bulle du panneau de Préférences), Chewing Word compose désormais les débuts de mots avec des accents, même si ceux-ci sont amenés à changer lorsque le mot sera terminé. Par exemple, tronquer à la troisième lettre la prédiction « ménage » intégrera dans l'éditeur « mén » (au lieu de « men » auparavant). Les troncatures suivantes, ou l'intégration du mot complet, par exemple « mensuel » ou « mène », pourront très bien rectifier, automatiquement, cette accentuation prématurée.

*v. 1.2*

*v. 1.6.3*

#### <span id="page-24-0"></span>**Pour accentuer par clic court**

Il est maintenant possible de faire en sorte qu'un simple clic sur la touche Espace (à la fin d'un mot) ajoute automatiquement la bonne accentuation au mot composé. Cette option, particulièrement adaptée aux profils Clic automatique et Débutant est désactivée par défaut dans les modes gérant le clic long (car en général, on ne va pas lettre à lettre jusqu'à la fin d'un mot, mais on finit de le composer en cours de route par clic long). Si vous souhaitez l'essayer, rendez vous dans le panneau de Préférences, onglet Accès, coche Cliquer sur la touche Espace pour ajouter l'accentuation prédite.

#### <span id="page-24-1"></span>**Pour choisir parmi plusieurs accentuations**

Si un éventail apparaît aux extrémités de la bulle, cela signifie que la prédiction possède des variantes d'accentuation. Pour les faire défiler, vous avez deux possibilités, selon que votre pointeur se trouve :

- sur la bulle : faites un clic court sur l'éventail ;
- sur la touche : faites un clic long sans bouger (option Le clic long change les accents dans le Mode en cours Déplacement et clics manuels de l'onglet Accès du panneau de Préférences).

[Lancer la vidéo :](http://www.youtube.com/watch?v=g64WJ7Pzb10) *À côté de la côte.*

Si vous avez accès au clavier, c'est encore plus simple :

– Pressez et maintenez la touche d'échappement (« esc », dans le coin supérieur gauche de la plupart des claviers) pour faire défiler les variantes.

#### <span id="page-24-4"></span><span id="page-24-2"></span>**Pour composer une accentuation non proposée**

Lorsque le mot souhaité ne se trouve ni dans le dictionnaire de Chewing Word, ni dans les anciennes transcriptions de l'utilisateur, vous devrez indiquer explicitement son accentuation :

- 1. composer le mot mal accentué (soit par clic long, soit en utilisant l'une des techniques introduites dans la version 1.2) ;
- 2. se déplacer sur la gomme ;
- 3. faire un clic court sur l'éventail de la bulle ;
- 4. modifier l'accentuation des lettres concernées en faisant des clics courts dessus jusqu'à ce que le bon accent apparaisse dans l'éditeur.

Lancer la vidéo : *[Nous nous auto-référençâmes.](http://www.youtube.com/watch?v=b8EZ_2A2NTg)*

#### <span id="page-24-3"></span>**Pour masquer les complétions**

Choisissez Masquer les complétions pour trouver soi-même l'orthographe des mots sous l'onglet Bulle du panneau de Préférences.

*v. 1.6.3*

*v. 1.6*

*v. 1.3*

*v. 1.2*

# <span id="page-25-0"></span>**2.5 Troncature de la prédiction**

Si le mot affiché dans la bulle commence par les mêmes lettres que le mot souhaité (compte non tenu des accents), il peut être avantageux de faire défiler les prédictions :

- 1. se déplacer au besoin dans la bulle ;
- 2. cliquer sur la dernière lettre commune au mot affiché et au mot souhaité : une nouvelle prédiction apparaît ;
- 3. si elle convient, faire un clic long sans bouger ;
- 4. si elle ne convient pas, recommencer à l'étape 2.

Lancer la vidéo : *[Il faut que jeunesse se passe.](http://www.youtube.com/watch?v=1afn2IF9SqE)*

### <span id="page-25-1"></span>**2.5.1 Troncature avec e**ff**acement**

Si vous avez tronqué une ou plusieurs lettres trop loin, et que le comportement du Clic en début de prédiction est Tronquer en effaçant (ce qui se règle sous l'onglet Bulle du panneau de Préférences), vous pouvez rectifier la troncature en recliquant au bon endroit.

# <span id="page-25-4"></span><span id="page-25-2"></span>**2.6 Capitalisation**

En mode Majuscules automatiques (onglet Général du panneau de Préférences), le système met une capitale initiale à chaque phrase. Si le résultat ne convient pas, vérifier que la gomme est en mode Rectification des majuscules (onglet Bulle du panneau de Préférences) puis :

- 1. se déplacer sur la gomme ;
- 2. se déplacer sur la bulle ;
- 3. faire un clic court sur la lettre voulue pour modifier sa capitalisation.

Cette opération peut être réalisée aussi bien sur un mot en cours de composition que sur un mot complet (avec son espace terminal).

*v. 1.3* Il est maintenant possible de faire défiler les trois capitalisations les plus usuelles (celle-ci, Celle-ci et CELLE-CI), sans quitter la touche en cours, par clic long. Cette dernière possibilité demande à ce que vous ayez réglé : Le clic long change les majuscules dans le Mode en cours Déplacement et clics manuels de l'onglet Accès du panneau de Préférences.

#### <span id="page-25-3"></span>**Pour composer toute une phrase en majuscules**

Mettre en majuscules la seconde lettre : toutes les suivantes resteront par défaut en majuscules jusqu'à la fin de la ligne.

*v. 1.2*

### <span id="page-26-0"></span>**Pour mettre en majuscules un mot déjà composé**

Capitaliser successivement sa première et sa seconde lettre (dans cet ordre) : toutes les suivantes passeront également en majuscules. L'opération fonctionne aussi *mutatis mutandis* pour passer tout en minuscules un mot en majuscules.

# <span id="page-26-8"></span><span id="page-26-1"></span>**2.7 Abréviations**

Lancer la vidéo : *[Est-ce que tu as vu le médecin ?](http://www.youtube.com/watch?v=9AOVGJpdie8)*

# <span id="page-26-2"></span>**2.7.1 Définition d'une abréviation**

Vérifier que vous êtes dans le mode Définir les abréviations à partir du texte sélectionné (onglet Général du panneau de Préférences), puis :

- 1. sélectionner dans le texte la zone à abréger ;
- 2. faire un clic court sur la première lettre de l'abréviation souhaitée : des balises d'abréviation entourent la sélection ;
- 3. continuer à composer l'abréviation comme un mot ordinaire ;
- 4. faire un clic court pour terminer sa définition : les balises disparaissent et l'abréviation est définie.

### <span id="page-26-3"></span>**Pour définir comme abréviation un mot déjà existant**

Il n'y a rien de spécial à faire. Lors du développement, le mot déjà existant sera proposé comme variante.

### <span id="page-26-4"></span>**Pour définir l'abréviation d'une commande**

Lisez la section [Commandes et abréviations.](#page-45-1)

# <span id="page-26-5"></span>**2.7.2 Développement d'une abréviation**

Commencer à la composer comme un mot ordinaire, et lorsque sa version développée apparaît dans la bulle, faire un clic long pour l'intégrer dans le texte.

*v. 1.6.3*

Si vous avez accès au clavier appuyez simplement sur la touche d'échappement (« esc », dans le coin supérieur gauche de la plupart des claviers) à l'apparition de la version développée.

# <span id="page-26-6"></span>**2.7.3 Correction d'une abréviation**

## <span id="page-26-7"></span>**Pour modifier la version développée d'une abréviation**

Il suffit de sélectionner une nouvelle zone à abréger, et de composer la même abréviation.

### <span id="page-27-0"></span>**Pour supprimer une abréviation**

- Le plus simple est sans doute de redéfinir l'abréviation comme étant identique à son développement :
	- 1. Composer l'abréviation (non développée) avec son espace terminal ;
	- 2. la sélectionner ;
	- 3. composer à nouveau l'abréviation ;
	- 4. composer son espace terminal.

L'abréviation originale est effectivement supprimée du fichier d'abréviations.

– Si vous êtes à l'aise avec un éditeur de texte, vous pouvez bien sûr [intervenir](#page-94-5) [directement sur le fichier d'abréviations.](#page-94-5)

# <span id="page-27-1"></span>**2.8 E**ff**acement**

# <span id="page-27-2"></span>**2.8.1 E**ff**acement de texte**

### <span id="page-27-7"></span><span id="page-27-3"></span>**Pour e**ff**acer un ou plusieurs caractères**

Cliquer une ou plusieurs fois de suite sur la gomme (au contraire des autres touches, celle-ci n'est pas réordonnée après un clic court).

### <span id="page-27-8"></span><span id="page-27-4"></span>**Pour e**ff**acer un ou plusieurs mots**

- 1. Placer le curseur du texte à la fin du mot ou un caractère après ;
- 2. se déplacer sur la gomme ;
- 3. faire un clic long ;
- <span id="page-27-9"></span>4. recommencer à l'étape 3 pour effacer un nouveau mot.

### <span id="page-27-5"></span>**Pour e**ff**acer un ou plusieurs paragraphes**

- 1. Placer le curseur du texte au début du paragraphe suivant le paragraphe à effacer ;
- 2. se déplacer sur la gomme ;
- 3. faire un clic long ;
- 4. recommencer à l'étape 2 pour effacer un nouveau paragraphe.

# <span id="page-27-6"></span>**2.8.2 E**ff**acement et adaptation**

D'un lancement à l'autre, Chewing Word ne se souvient que des mots présents dans l'éditeur à l'instant de la fermeture. Tout ce que vous avez composé et supprimé est oublié. Si vous avez l'habitude d'effacer régulièrement votre dernière intervention dans une conversation, vous perdez le bénéfice de l'adaptatabilité du système. Une solution à ce problème est décrite ci-dessous.

### <span id="page-28-0"></span>**Pour e**ff**acer le contenu de l'éditeur en préservant l'adaptation**

Choisissez Nouveau dans le menu Fichier : la transcription en cours sera archivée et l'index mis à jour avant que le texte ne disparaisse de l'éditeur.

# <span id="page-29-0"></span>**Chapitre 3**

# **Composition non alphabétique**

# <span id="page-29-1"></span>**3.1 Techniques arborescentes**

Chewing Word adopte une approche originale de la ponctuation. Pour lui, un signe de ponctuation n'est pas isolé, mais s'inscrit dans une séquence complète de signes et d'espaces. Par exemple, le bon usage veut qu'une virgule soit suivie d'un espace normal ; qu'un point-virgule soit précédé d'un espace insécable et suivi d'un espace normal ou d'une fin de ligne. De longues séquences ne sont pas rares : espace insécable, deux-points, espace normal, guillemets français ouvrants, espace insécable. Enfin, une parenthèse qui s'ouvre quelque part se referme en général un peu plus loin.

Après étude fréquentielle des différentes séquences de ponctuation dans un corpus de textes français, nous avons distribué celles-ci dans une arborescence à cinq racines. Ainsi, le point ou la virgule sont obtenus d'un seul clic sur la touche Espace ; les deux-points, par la composition de deux points successifs ; le pointvirgule, d'un point et d'une virgule. Pour couronner le tout, l'espacement correct est automatiquement généré en même temps que le ou les signes désirés.

Lancer la vidéo : *[Lui \(Pierre\) m'a dit : «](http://www.youtube.com/watch?v=X3IWeVfsdDo)* Allons-y ! ».

## <span id="page-29-2"></span>**3.1.1 Mode d'emploi**

Vérifier que le mode Ponctuation sur la touche Espace (onglet Général du panneau de Préférences) est activé, puis :

- 1. composer un mot complet **avec son espace terminal** : celui-ci sera automatiquement corrigé en cas de besoin ;
- 2. une zone jaune apparaît sur la touche Espace ; en déplaçant la souris sur cette touche, jusqu'à cinq signes ou séquences de signes de ponctuation vont défiler ;
- 3. lorsque la séquence souhaitée apparaît, faire un clic court ;
- 4. lorsque aucune des cinq séquences ne convient, faire un clic court sur la ponctuation la plus ressemblante, et recommencer à l'étape 2.

La ponctuation composée par clic court **remplace** celle qui est présente dans le texte.

## <span id="page-30-0"></span>**3.1.2 Structure de l'arborescence de ponctuation**

L'association des signes aux zones obéit à des considérations mnémotechniques :

- le point est rond, il apparaît donc sur la zone centrale, ronde également  $\bigcirc$ ;
- la virgule est convexe à droite, elle apparaît donc à droite  $\Box$ ;
- la parenthèse est convexe à gauche, elle apparaît donc à gauche  $\blacksquare$ ;
- le retour-chariot permet de descendre dans le document, il apparaît donc en  $bas \Box$ ;
- le tiret est tiré par les cheveux, il apparaît donc en haut  $\bigcirc$  (ok! c'est une blague).

Au deuxième niveau, les plus courantes des 25 ponctuations possibles se lisent :

- point  $\bigcirc$  / point  $\bigcirc$  pour les deux-points ;
- point  $\bigcirc$  / virgule  $\bigcirc$  pour le point-virgule ;
- point  $\bigcirc$  / tiret  $\bigcirc$  pour le point d'exclamation ;
- point  $\bigcirc$  / parenthèse  $\bigcirc$  pour le point d'interrogation ;
- parenthèse  $\bigcap$  / parenthèse  $\bigcap$  pour les guillemets.

## <span id="page-30-1"></span>**3.1.3 Liste des signes accessibles**

Les signes de ponctuation distincts accessibles sur la touche Espace sont actuellement au nombre de 33. Il s'agit nommément de l'espace, de l'espace insécable, du retour-chariot, de la tabulation, des tirets court et long, et des symboles \_ ,;:!?.'"""« »()[]{}\*/\#•+|˜. Après expérimentation, on a en fait renoncé à injecter dans cette arborescence une plus grande diversité de signes, en faveur de la diversité de leurs combinaisons : les plus courantes y sont disposées de telle sorte qu'elles se présenteront en général au bon moment, sans les avoir cherchées.

## <span id="page-30-2"></span>**3.1.4 Tableau des séquences accessibles**

Dans la suite, les schémas du type  $\blacksquare$  signifient : n clics courts sur la zone de droite . Vous pouvez visualiser en PDF un [tableau des 1708 séquences de ponctuation](http://chewing-word.wingi.net/download/common/dumppunct.pdf) [les plus fréquentes.](http://chewing-word.wingi.net/download/common/dumppunct.pdf) Bien entendu, vous n'êtes pas censé connaître ce tableau par cœur pour pouvoir ponctuer. De plus, il s'arrête à 4 clics ou 4 déplacements. En vous familiarisant avec la logique de composition des séquences de ponctuation, vous découvrirez certainement d'autres combinaisons utiles.

# <span id="page-30-3"></span>**3.1.5 Fermeture des délimiteurs (parenthèses, guillemets, etc.)**

Procéder comme pour la ponctuation ordinaire, en cliquant  $\boxed{2}$ . Le délimiteur fermant affiché dépend du dernier délimiteur ouvrant non encore apparié.

### <span id="page-31-0"></span>**3.1.6 Retour à la ligne**

Composer un mot complet avec son espace terminal, puis :

- si le mode Ponctuation sur la touche Espace (onglet Général du panneau de Préférences) est activé, faire un clic court sur  $\Box$ ;
- <span id="page-31-4"></span>– sinon, faire un clic court n'importe où sur la touche Espace.

## <span id="page-31-1"></span>**3.1.7 Tabulation en début de ligne**

En mode Ponctuation sur la touche Espace (onglet Général du panneau de Préférences) :

- vérifier que le curseur du texte se trouve en début de ligne ou après une tabulation ;
- faire un clic court sur  $\Box$ .

## <span id="page-31-2"></span>**3.1.8 Signes d'énumération**

En mode Ponctuation sur la touche Espace (onglet Général du panneau de Préférences), les signes d'énumération usuels se composent ainsi :

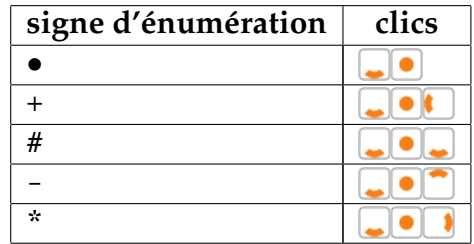

La tabulation donne également accès aux signes d'énumération.

## <span id="page-31-3"></span>**3.1.9 Lignes décoratives**

En mode Ponctuation sur la touche Espace (onglet Général du panneau de Préférences), les signes d'énumération peuvent être prolongés en lignes décoratives :

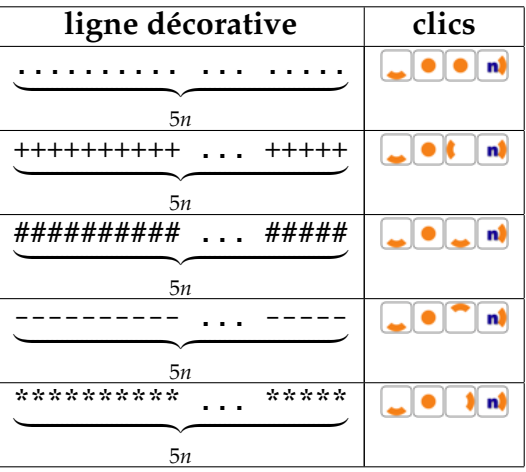

- Pour composer une ligne décorative de longueur non multiple de cinq, interrompre la série des  $\bigcap$  en cliquant au choix :
	- $-$  La zone  $\bullet$  pour n'ajouter qu'un seul symbole ;
	- $-$  la zone pour effacer le dernier symbole.
- Pour terminer une ligne décorative, cliquer  $\Box$ .
- Une ligne décorative peut commencer après une tabulation.
- Une ligne de points de suspension peut commencer n'importe où en cliquant **a** n)

### <span id="page-32-0"></span>**3.1.10 Smileys**

En mode Ponctuation sur la touche Espace (onglet Général du panneau de Préférences), les smileys (émoticones) se composent de façon cyclique :

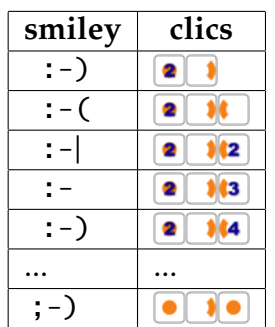

Notez que le smiley sans bouche :- sert de base à la composition de :-D, :-p, :-Q, etc.

### <span id="page-32-1"></span>**3.1.11 Point suivi d'un tiret long ou d'un délimiteur ouvrant**

Les combinaisons attendues sont réservées aux suites de points d'exclamation ou d'interrogation (respectivement). On contourne le problème en insérant un espace après le point :

- 1. composer normalement le point en cliquant  $\lceil \cdot \rceil$ ;
- 2. cliquer sur le caractère espace au début de la bulle ;
- 3. composer normalement la suite en cliquant respectivement  $\bigcap$  ou  $\bigcap$ .

L'espace surnuméraire a disparu.

### <span id="page-32-2"></span>**3.1.12 Méthodes alternatives**

En cas de difficulté avec le principe de la ponctuation arborescente sur la touche Espace, il est tout à fait possible de désactiver celle-ci (onglet Général du panneau de Préférences) et de construire une chaîne de [caractères favoris](#page-33-3) (onglet Bulle du panneau de Préférences) notamment à partir des symboles \_ -,;:!?.'"""« »()[]{}\*/\#•+|˜. Notez cependant que cette méthode de composition est moins efficace, et ne garantit absolument pas la correction des espacements.

Les deux solutions peuvent être panachées : on peut ainsi laisser sur la touche espace les symboles immédiatement visibles (point, virgule, parenthèse, retourchariot, tiret) et faire apparaître les autres dans la bulle des favoris.

# <span id="page-33-0"></span>**3.2 Techniques non arborescentes**

## <span id="page-33-1"></span>**3.2.1 Tiret court ou trait d'union**

Deux méthodes permettent de pallier l'absence du tiret court dans l'arborescence.

- On peut l'obtenir *a posteriori* par rectification de l'espace inter-mots concerné. Pour ce faire, vérifier que la gomme est en mode Rectification des majuscules ou Rectification des accents (onglet Bulle du panneau de Préférences), puis :
	- 1. se déplacer sur la gomme ;
	- 2. se déplacer sur la bulle ;
	- 3. modifier l'espace initial ou terminal par clic court.
- Un tiret court terminal peut être composé plus rapidement en même temps que la prédiction. Pour ce faire :
	- 1. composer tout le mot, mais *sans son espace terminal* ;
	- 2. se déplacer au besoin sur la touche Espace : de nouvelles variantes sont ajoutées à la prédiction ;
	- 3. faire défiler ces variantes par clic long jusqu'à l'apparition du tiret court désiré.

# <span id="page-33-4"></span><span id="page-33-2"></span>**3.2.2 Apostrophe**

L'apostrophe s'affiche, le cas échéant, à la place de l'espace terminal. On la compose donc avec le mot complet, par clic long, ou même par clic court en mode Cliquer sur la touche Espace pour ajouter l'accentuation prédite (onglet Général du panneau de Préférences)

Dans les rares cas où l'apostrophe souhaitée n'est pas affichée dans la bulle, jusqu'à trois méthodes alternatives peuvent être disponibles :

- pour une apostrophe suivie d'un espace :
	- en mode Ponctuation sur la touche Espace (onglet Général du panneau de Préférences), deux clics  $\bullet$  sur la touche Espace;
	- composition du mot sans son espace terminal, puis clic long sur la touche Espace (description détaillée [ci-dessus\)](#page-33-1);
- <span id="page-33-3"></span>– pour une apostrophe seule : lorsque la gomme est en mode Rectification des majuscules ou Rectification des accents (onglet Bulle du panneau de Préférences), suivre la méthode de composition d'un trait d'union, mais cliquer une fois de plus à la fin.

*v. 1.6.4*

*v. 1.2*

*v. 1.6.4*

### <span id="page-34-0"></span>**3.2.3 Caractères favoris : chi**ff**res, opérateurs, etc.**

Vérifier que le mode Caractères favoris (onglet Bulle du panneau de Préférences) est activé, puis :

- 1. placer le curseur du texte après l'espace à modifier ;
- 2. se déplacer sur la touche Espace ;
- 3. se déplacer sur la bulle ;
- 4. si le signe souhaité se trouve dans la bulle, faire un clic court dessus ;
- 5. sinon, faire un clic court sur l'éventail, et recommencer à l'étape 4.

Si le signe souhaité ne se trouve pas dans les favoris, il conviendra de l'ajouter *via* le panneau de Préférences, onglet Bulle.

### <span id="page-34-1"></span>**Pour composer un mélange de chi**ff**res et de lettres**

La touche Espace donne maintenant également accès à la la bulle des caractères favoris lorsque le préfixe déjà composé commence par un chiffre. Cela permet par exemple de composer des nombres hexadécimaux comme 0xFF73.

### <span id="page-34-5"></span><span id="page-34-2"></span>**Pour modifier un symbole de devise déjà composé**

Vérifier que la gomme est en mode Rectification des majuscules ou Rectification des accents (onglet Bulle du panneau de Préférences), puis :

- 1. placer le curseur du texte après le symbole à modifier ;
- 2. se déplacer sur la gomme ;
- 3. se déplacer sur la bulle ;
- 4. modifier le symbole par clics courts.

## <span id="page-34-3"></span>**3.2.4 Espaces**

*v. 1.6*

Dans les rares cas où la technique élementaire (clic court sur la [touche marquée](#page-15-4) [d'un rond gris\)](#page-15-4) est inapplicable ou inadaptée, recourez à l'une des méthodes suivantes.

### <span id="page-34-4"></span>**Pour obtenir un espace quand la touche Espace ne l'o**ff**re pas**

Vérifier que le mode Caractères favoris (onglet Bulle du panneau de Préférences) est activé, puis :

- 1. se déplacer sur la touche Espace ;
- 2. se déplacer sur la bulle, et faire un clic court sur l'espace.

Notez *a contrario* que certaines séquences de ponctuation aboutissent à des configurations incomplètes de la touche Espace. Si aucun signe n'apparaît au survol d'une zone, un clic court composera alors un espace.

### <span id="page-35-0"></span>**Pour composer une suite d'espaces**

La composition de plusieurs espaces consécutifs n'est pas de bonne typographie. Une [tabulation](#page-31-4) ne répondrait-elle pas à votre problème ? Dans le cas contraire, appliquez la technique de la question précédente.

#### <span id="page-35-4"></span><span id="page-35-1"></span>**Pour rendre insécable un espace normal**

Vérifier que la gomme est en mode Rectification des majuscules ou Rectification des accents (onglet Bulle du panneau de Préférences), puis :

- 1. placer le curseur du texte après l'espace à modifier ;
- 2. se déplacer sur la gomme ;
- 3. se déplacer sur la bulle ;
- <span id="page-35-5"></span>4. modifier l'espace terminal par clics courts.

#### <span id="page-35-2"></span>**Pour transformer un espace en tabulation**

Procédez de même qu'au [paragraphe précédent](#page-35-4) avec un clic de plus à la fin.

Notez que la taille des tabulations est réglable dans le panneau de Préférences, onglet Éditeur.

## <span id="page-35-3"></span>**3.2.5 Sigles**

L'usage moderne (conseillé) supprime toute ponctuation : « RATP ». Cependant, les personnes attachées à la sauvegarde de la Véritable Tradition Française pourront, au prix de quelques acrobaties, écrire « R. A. T. P. » tout comme elles le faisaient dans leur folle jeunesse à la cour de Louis XIV ; elles s'assureront au préalable (onglet Général du panneau de Préférences), que les options Majuscules automatiques et Ponctuation sur la touche Espace sont activées, et que Cliquer sur la touche Espace pour ajouter l'accentuation prédite est désactivée. Mais commençons par le plus facile.

- Usage moderne (sans points abréviatifs ni espaces) : « RATP » :
	- 1. cliquer successivement sur les touches R, A, T et P ;
	- 2. déplacer le pointeur sur la gomme, puis sur la bulle associée ;
	- 3. dans la bulle, cliquer au besoin sur R pour le passer en majuscule ;
	- 4. dans la bulle, cliquer sur A : le reste du sigle passe en majuscules.
- Usage ancien (avec points abréviatifs et espaces insécables) : « R. A. T. P. »
	- 1. cliquer sur la touche R, puis sur la touche Espace, puis sur le point apparu au centre de la touche Espace ; déplacer le pointeur sur la gomme, puis sur la bulle associée ; dans la bulle, cliquer sur le R pour le passer en majuscule, puis (plusieurs fois) sur l'espace pour le rendre insécable ;
	- 2. cliquer sur la touche A, puis sur la touche Espace, puis sur le point apparu au centre de la touche Espace ; déplacer le pointeur sur la gomme, puis sur la bulle associée ; dans la bulle, cliquer (plusieurs fois) sur l'espace pour le rendre insécable ;
- 3. répéter l'étape précédente pour les autres lettres internes du sigle (ici, seulement T) ;
- 4. cliquer sur la touche P, puis sur la touche Espace, puis sur le point apparu au centre de la touche Espace.
- Usage ancien simplifié (avec points abréviatifs mais sans espaces) :  $\propto$  R.A.T.P. »
	- 1. cliquer sur la touche R, puis sur la touche Espace, puis sur le point apparu au centre de la touche Espace, puis sur la gomme ;
	- 2. répéter l'étape précédente pour toutes les lettres internes du sigle (ici,  $A$  et T);
	- 3. cliquer sur la touche P, puis sur la touche Espace, puis sur le point apparu au centre de la touche Espace.

## **3.2.6 Calculs**

Vous pouvez évaluer toute expression entière (int ou long) ou décimale (float) reconnue par l'interpréteur Python 2.7 muni de ses bibliothèques [math](http://docs.python.org/lib/module-math.html) et [random.](http://docs.python.org/lib/module-random.html) [Lancer la vidéo :](http://www.youtube.com/watch?v=rrCzFbcBsJg) *Le nombre* π*.*

#### **Pour évaluer une expression numérique**

Vérifier que le mode Quand la sélection est calculable, montrer le résultat (onglet Bulle du panneau de Préférences) est activé, puis :

- 1. sélectionner dans le texte un nombre ou une formule numérique ;
- 2. se déplacer sur la touche Espace, puis faire un clic court sur la touche Espace : – zone  $\bigcirc$  pour remplacer la sélection par le résultat ;
	- $-$  zone **p** pour copier le résultat dans le presse-papier ;
	- zone  $\Box$  pour composer à droite de la sélection un signe = suivi du résultat.
	- zone **p**our composer à gauche de la sélection un signe = précédé du résultat ;
	- zone **p** pour reproduire la sélection de part et d'autre d'un signe = (ce qui permet de composer une suite d'égalités avec évaluations progressives, p. ex. :  $3*(4+2) = 3*6 = 18$ .

#### **Pour modifier la précision**

- Le nombre de chiffres significatifs peut être fixé en survolant la bulle (c'est une préférence cachée) :
	- pour les entiers, par arrondi à la dizaine, centaine, etc. ;
	- pour les nombres décimaux, par arrondi à la première, deuxième, etc. décimale.
- Le survol permet également de convertir un nombre décimal en entier, en fixant la troncature *avant* le point décimal.

– Un clic long sur la bulle compose l'intégralité du résultat (en ignorant la précision fixée).

#### **Pour faire une division**

Par exception au fonctionnement par défaut de Python 2.7, l'opérateur / dénote la division décimale, et // la division entière.

#### **Pour simuler un jet de dés**

*v. 1.5* À titre d'exemple d'utilisation de la bibliothèque [random,](http://docs.python.org/lib/module-random.html) saisissez et sélectionnez l'expression :

randint(1,6)

Pour trois dés à 6 faces, saisissez et sélectionnez l'expression :

 $randint(1,6)+randint(1,6)+randint(1,6)$ 

Le résultat du jet apparaît dans la bulle au survol de la touche Espace. Pour faire un nouveau tirage, il suffit de déplacer le pointeur sur une touche voisine, puis de le ramener sur la touche Espace.

# **Chapitre 4**

# **Commandes**

# *v. 1.6* **4.1 Généralités**

## **4.1.1 Motivation**

Un certain nombre des idées qui nous viennent ou nous sont soumises pour améliorer Chewing Word sont relatives au « monde extérieur » : le système d'exploitation, l'interaction avec les autres logiciels, l'accès à internet, etc. Souvent, de par leur nature même, leur implantation ne demanderait pas à modifier le code du programme, mais juste à l'étendre : le gros des traitements étant précisément pris en charge dans ce monde extérieur.

Chewing Word 1.6 introduit une infrastructure de *scripts d'extension* destinée à répondre de façon générale à de tels besoins. Un script d'extension est un petit programme externe appelé à la demande de l'utilisateur ; en entrée, il reçoit automatiquement l'état courant de la session (texte de l'éditeur, réglages des Préférences, etc.) ; en sortie, il envoie à Chewing Word un certain nombre de directives (p. ex., insertion de texte ou affichage d'un dialogue). Là où les choses deviennent intéressantes, c'est que ces scripts sont indépendants : les développeurs peuvent les modifier ou en écrire de nouveaux sans avoir besoin de se plonger dans le code du logiciel ; et l'utilisateur final peut en rajouter ou en supprimer à volonté.

## **4.1.2 Principe**

En ouvrant la porte à l'ajout de fonctionnalités arbitraires, il nous fallait trouver le moyen de les proposer à l'utilisateur sans charger l'interface d'une myriade de boutons ou d'éléments de menus. Notre choix s'est naturellement porté sur ce qui constitue le « cœur de métier » de Chewing Word : l'aide à la composition de mots. L'appel de ces fonctionnalités se fait donc par composition de mots : ceux-ci, appelés *commandes*, ont en commun de commencer par cw. Par exemple, si l'on veut rédiger un mail, plutôt que de chercher une icone à cliquer ou une option dans un menu, on écrira cwMail à l'endroit même où se trouve le curseur de texte. Et comme le principe de composition alphabétique est infiniment plus puissant

<span id="page-39-1"></span>qu'un simple clic, cette commande pourra être enrichie : ainsi, cwMailPierre enverra directement le mail à l'adresse de Pierre.

## **4.1.3 Aide des scripts**

Ce manuel décrit uniquement l'infrastructure générale des scripts telle qu'elle est vue par l'utilisateur final. Pour le mode d'emploi de tel ou tel script particulier, prière de vous reporter au *Manuel utilisateur des scripts* (sur le [site de Chewing](http://chewingword.wikidot.com) [Word,](http://chewingword.wikidot.com) en PDF, ou au sein même de l'application en composant (avec son espace terminal) la commande :

cwAide

Si vous souhaitez vous lancer vous-même dans l'écriture de scripts, vous trouverez toutes les informations nécessaires dans le *Guide du développeur de scripts d'extension*. La lecture des scripts existants peut aussi vous aider à démarrer.

# **4.2 Installation et mise à jour**

## <span id="page-39-0"></span>**4.2.1 Emplacement du dossier de scripts**

Chewing Word 1.6 est distribué avec un dossier "scripts" contenant plus d'une vingtaine de scripts d'extension. Si vous avez téléchargé le logiciel sous la forme d'un installateur, celui-ci s'est normalement occupé de mettre ce dossier à son emplacement par défaut. L'installation est donc terminée.

Dans le cas contraire, ou si vous avez téléchargé séparément un dossier de scripts sur internet, déplacez-le à l'endroit indiqué sous l'onglet Scripts du panneau de Préférences.

Si vous souhaitez le mettre ailleurs, nous vous conseillons d'appliquer la modification du chemin à tous les scripts en même temps. Pour ce faire, cliquez au prélable sur  $\infty$ . Tous les emplacements sont possibles, mais deux sont déconseillés :

- le répertoire de l'application elle-même ;
- le dossier d'archives de Chewing Word.

## **4.2.2 Mise à jour des scripts**

#### **Mise à jour complète**

- 1. Téléchargez la distribution officielle des scripts (appelée "scripts.zip" à partir du [site de Chewing Word](http://chewingword.wikidot.com) ;
- 2. décompressez-la ;
- 3. faites glisser le dossier obtenu à [l'endroit du dossier](#page-39-0) "scripts" en remplacement de celui-ci.

#### **Mise à jour partielle**

Si vous récupérez un script distribué individuellement, et que vous êtes sûr de son innocuité :

- 1. décompressez-le ;
- 2. faites glisser le dossier obtenu **dans** le dossier "scripts".

#### **Mise à jour à partir des sources**

Les utilisateurs avancés peuvent récupérer avant tout le monde la toute dernière révision de la distribution officielle des scripts. Pour ce faire :

- 1. installer [Mercurial](http://mercurial.selenic.com/) ;
- 2. créer une copie locale du dépôt en tapant sous une console : hg clone https://aristide.grange@code.google.com/p/chewing-word-scripts/
- 3. renommer le dossier "chewing-word-scripts" en "scripts" ;
- 4. le faire glisser à [l'endroit du dossier](#page-39-0) "scripts" en remplacement de celui-ci.

Par la suite, pour mettre à jour vos scripts, sous une console :

- 1. placez-vous dans le dossier "scripts" ;
- 2. visualisez les changements (facultatif) : hg incoming
- 3. s'ils vous conviennent, récupérez-les : hg pull
- 4. amenez votre copie à la dernière version : hg up

## **4.2.3 Indexation des scripts**

Une fois les scripts installés ou mis à jour, Chewing Word a besoin de les indexer, c'est-à-dire de dresser la liste des commandes disponibles, de lire les méta-données associées, de mémoriser leurs noms dans le but de simplifier leur saisie, etc.

Cette indexation s'opère :

- automatiquement à l'arrière-plan au lancement de Chewing Word ;
- à la demande de l'utilisateur et au premier plan (c'est-à-dire, avec apparition d'un dialogue récapitulatif) :
	- soit en sélectionnant Réindexer les scripts dans le menu Fichier ;
	- soit en composant la commande : cwRéindexerLesScripts ;
- automatiquement au premier plan après tout changement de l'emplacement du dossier de scripts :
	- soit sous l'onglet l'onglet Scripts du panneau de Préférences ;
	- soit *via* la commande cwPréférences.

En pratique, vous aurez rarement à demander vous-même la réindexation des scripts, sauf si, en cours d'exécution, vous modifiez les méta-données de ceuxci, ou ajoutez ou supprimez un script. La prise en compte des modifications « à chaud » est plutôt conçue pour faciliter la vie des développeurs.

#### **Scripts non pris en charge**

Si certains scripts n'apparaissent pas après indexation, cela peut signifier qu'ils ne fonctionnent pas pour votre plateforme.

#### **Problèmes lors de l'indexation**

Si vous vous risquez à apporter des changements dans le dossier de scripts et que quelque chose se passe mal, une alerte s'affichera dans les cas suivants :

- un fichier de méta-données est mal formé : corrigez la syntaxe JSON en vous aidant d'un [validateur en ligne](http://jsonlint.com/) ;
- aucun nom de commande n'est associé au script : ajoutez un champ "names" dans le fichier de méta-données universelles du script.

## **4.3 Appel d'une commande**

### **4.3.1 Premier appel**

Pour appeler une commande une première fois :

- 1. composer son nom (les majuscules et les diacritiques ne sont pas pris en compte) ;
- 2. le valider par clic court sur la touche Espace.

Les deux opérations peuvent se ramener à une seule lorsque le nom de la commande apparaît dans la bulle de prédiction : un clic long sur la cible le complète alors, tout en validant la commande associée.

*v. 1.6.3*

Si vous avez accès au clavier appuyez simplement sur la touche d'échappement (« esc », dans le coin supérieur gauche de la plupart des claviers) à l'apparition du nom de la commande.

## **4.3.2 Rappel**

L'appel d'une commande ne donne pas toujours le résultat escompté : soit on s'est trompé dans l'argument, soit le script a échoué accidentellement (par exemple, faute de connexion internet). Dans de tels cas, souvenez-vous que vous pouvez toujours (sauf en [mode défilement\)](#page-79-0) [annuler les dernières saisies](#page-17-0) en cliquant sur le fond. Cela permet de rétablir dans l'éditeur le texte correspondant à l'appel de la dernière commande avec tous ses arguments, de façon à y effectuer des corrections (ou non) avant de la relancer.

### **4.3.3 Rappel sur une nouvelle sélection**

Un [déclencheur d'action](#page-15-0) dédié vous permet de répéter très facilement la dernière commande. C'est très utile, notamment au cours d'une conversation de messagerie instantanée, puisque chacune de vos interventions doit être envoyée successivement à votre interlocuteur avec la même commande.

Vérifiez sous l'onglet Général du panneau de Préférences que l'icone correspondante (un rouleau de parchemin) est activée. Par la suite, un simple clic long sur la touche Espace (ou, le cas échéant, un clic court sur le symbole du yin-yang, suivi d'un autre clic court sur la zone correspondante de la touche Espace), recomposera et validera immédiatement la dernière commande, bien complète de ses éventuels [su](#page-43-0)ffixe et [antéfixe,](#page-43-1) mais avec la sélection manuelle ou automatique du moment.

## **4.4 Arguments et paramètres d'une commande**

Chewing Word offre un grand éventail de modalités de passage d'arguments ou de définition de paramètres.

## **4.4.1 Absence d'argument**

Certaines commandes n'acceptent aucun argument, par exemple cwIP, qui vous renvoie votre adresse IP externe.

## **4.4.2 Sélection manuelle**

Certaines commandes attendent en argument un texte arbitraire. Vous pouvez le leur transmettre explicitement. Pour ce faire :

- 1. composez le texte à transmettre ;
- 2. sélectionnez-le ;
- 3. faites un clic court sur la touche C (première lettre de toute commande) : des balises entourent alors la sélection ;
- 4. continuez à composer la commande comme un mot ordinaire (les majuscules et les accents sont ignorés) ;
- 5. faites un clic court pour la valider : la commande est invoquée avec en argument le texte souhaité.

Vous aurez reconnu la technique employée pour [définir une abréviation.](#page-26-0) Du point de vue de l'utilisateur, il n'y a même aucune différence ; et c'est tellement vrai que, dans le cas où le mot composé ne correspond à aucune commande, il sera défini comme abréviation de votre sélection originale !

## **4.4.3 Sélection automatique**

Les commandes qui attendent un texte en entrée essaient, en son absence, d'opérer une sélection automatique pertinente. La procédure peut donc se réduire à :

- 1. composer le texte à transmettre ;
- 2. composer la commande ;

#### CHAPITRE 4. COMMANDES 43

3. faire un clic court pour la valider.

Bien sûr, il faut savoir au préalable quelle sera la zone sélectionnée automatiquement. Selon la commande, ce peut être :

- le dernier mot ;
- la dernière phrase ;
- le paragraphe en cours ;
- la totalité du document.

Vous trouverez cette information dans l['aide du script,](#page-39-1) mais elle est souvent facile à deviner. Par exemple, une commande de messagerie instantanée sélectionnera par défaut le paragraphe en cours ; tandis qu'une commande de recherche de synonymes se bornera au dernier mot. Ainsi :

```
C'est facile à deviner cwsynonymes
... est exactement équivalent à :
```
C'est facile à cwsynonymes(=deviner)

... mais ne requiert aucune sélection, ce que vous apprécierez particulièrement si vous devez opérer les sélections par [bandeau de contrôle](#page-90-0) (en [défilement\)](#page-79-0) ou par [immobilisations successives](#page-78-0) (en [clic automatique\)](#page-76-0).

## <span id="page-43-0"></span>**4.4.4 Su**ffi**xe alphabétique**

Il est également possible de passer un bref argument textuel en le « collant » directement au nom de la commande. Par exemple, dans :

```
Rue Diderot, Issy-les-Moulineaux cwcartesatellite
```
... le suffixe satellite collé au nom de la commande de base cwcarte est un argument précisant le type d'affichage de la carte demandée. En son absence, c'est le type par défaut qui sera choisi.

Cette technique permet aux développeurs de regrouper plusieurs commandes en une, ou d'ajouter des fonctionnalités à une commande existante, l'utilisateur y accédant *via* un certain nombre de suffixes prédéfinis.

Certaines commandes sont également, ou alternativement, capables de traiter un suffixe libre. C'est le cas de cwPage, qui interprète son suffixe comme le titre d'une page, ou de cwAdium (une commande de messagerie), comme un nom de correspondant.

<span id="page-43-1"></span>Un suffixe ne peut contenir *a priori* que des lettres, puisque le premier espace valide la commande. Les changements de casse sont parfois utilisés conventionnellement pour indiquer l'insertion d'espaces. Par exemple, la commande cwpagerapportAnnuel (notez le A majuscule) passera à une page intitulée « Rapport Annuel ».

## **4.4.5 Antéfixe non alphabétique**

Cette technique est similaire à la précédente, à ces deux différences près que :

- l'argument ne peut contenir ni lettres, ni espaces ;
- il est placé *avant* le nom de la commande (d'où son appellation).

Elle est surtout employée pour passer à la commande un ou plusieurs paramètres numériques, par exemple :

Rue Diderot, Issy-les-Moulineaux 17cwcartesatellite

... appellera la commande cwCarte avec un facteur de zoom de 17.

## **4.4.6 Paramétrage d'une commande**

Tous les arguments d'une commande n'ont pas vocation à lui être passés au coup par coup. Ce serait trop fastidieux pour ceux qui ne varient que rarement. C'est pour cette raison que Chewing Word, lors de l'indexation des scripts, injecte dans le panneau de Préférences (sous l'onglet Scripts) un certain nombre de paramètres modifiables par l'utilisateur.

Vous y trouverez en particulier :

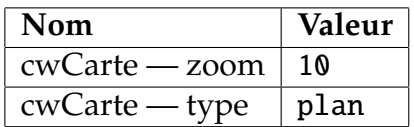

Si vous remplacez la première valeur par 17 et la seconde par satellite, vous obtiendrez le même effet que vu précédemment avec simplement :

Rue Diderot, Issy-les-Moulineaux cwcarte

Les paramètres ajoutés par les scripts ont le même statut que les autres réglages du panneau. En particulier, ils sont également accessibles par la commande cwPréférences et sauvegardés d'une session sur l'autre.

## **4.4.7 Types de commandes**

#### **Commandes externes**

Leur définition est entièrement contenue dans le dossier "scripts". De ce fait, elles peuvent être ajoutées ou supprimées à volonté.

#### **Commandes internes**

Leur code est trop intimement lié à celui de Chewing Word pour pouvoir en être complètement détaché. Seules les méta-données et les fichiers annexes sont exposés dans le dossier "scripts". Du point de vue de l'utilisateur, il n'y a aucune différence entre les commandes externes et internes, hormis le fait que ces dernières ne pourront pas être mises à jour indépendamment du logiciel.

#### **Accès aux menus**

Des commandes sont créées automatiquement à partir des éléments des menus de Chewing Word. Leurs noms sont obtenus par suppression des caractères non alphabétiques :

- Fichier
	- cwNouveau
	- cwOuvrir
	- cwFermer
	- cwEnregistrer
	- cwEnregistrerSous
	- cwRéindexerLesArchives
	- cwRéindexerLeDossierAudio
	- cwRéindexerLesScripts
	- cwPréparerLesIndexDePictos
	- cwImprimer
	- cwQuitterChewingWord
- Édition
	- cwAnnuler
	- cwRétablir
	- cwToutSélectionner
	- cwCouper
	- cwToutCouper
	- cwCopier
	- cwToutCopier
	- cwColler
- Aide
	- cwAbout [sic]
	- cwManuelDeRéférence
	- cwVisiterLeSite
- Profils (même principe)

Certains de ces noms sont un peu longs, mais comme Chewing Word les ajoute à son dictionnaire, l'utilisateur n'a pas à les composer en totalité.

De telles commandes opèrent un simple appel à l'option de menu correspondante, sans lui passer aucun paramètre. De ce fait, certaines sont inutilisables en [mode](#page-79-0) [défilement](#page-79-0) ou [clic automatique](#page-76-0) :

- cwOuvrir
- cwEnregistrerSous
- cwImprimer
- cwVisiterLeSite

D'autre part, puisque la composition même d'une commande accumule des saisies dans le tampon d'annulation, les suivantes n'auront pas l'effet attendu :

- cwAnnuler
- cwRétablir

# **4.5 Commandes et abréviations**

Il est possible de définir des abréviations dont le développement **commence** par une commande, suivie éventuellement d'un argument explicite. Cette commande sera alors exécutée sur cet argument.

## **4.5.1 Abréviation d'une commande sans argument explicite**

La définition d'une abréviation pour accéder à une simple commande se justifie parfaitement lorsque le nom de la commande est jugé difficile à retenir, ou lorsque cette commande est pourvue d'un antéfixe et/ou d'un suffixe.

Composez par exemple la commande suivante, **sans la valider** :

14cwpolicecourierNew

Puis, sélectionnez-la et composez l'abréviation de votre choix :

```
largeurfixe(=14cwpolicecourierNew)
```
Cette fois, validez par un espace. Le développement est restitué :

14cwpolicecourierNew

Désormais, composer l'abréviation choisie reviendra à composer la commande.

## **4.5.2 Abréviation d'une commande et argument implicite**

L'abréviation d'une commande préserve son éventuelle faculté à sélectionner automatiquement un argument implicite, par exemple, si vous définissez :

plan(=15cwcarteplan)

Vous pourrez valider :

Maubeuge plan

Tout comme vous auriez validé :

Maubeuge 15cwcarteplan

Par contre, une abréviation ne peut être suivie d'un argument explicite. Celui-ci serait au contraire redéfinit comme nouveau développement de l'abréviation.

## **4.5.3 Abréviation d'une commande avec argument explicite**

Commencez par composer l'argument :

New York

Sélectionnez cet argument et composez le nom de la commande **sans la valider**. Des balises apparaissent autour de l'argument :

cwmétéo(=New York)

Maintenant, définissez-en une abréviation. Sélectionnez l'ensemble, puis composez l'abréviation de votre choix, par exemple :

```
météony(=cwmétéo(=New York))
```
Cette fois, validez en terminant l'abréviation par un espace. Son développement est restitué :

cwmétéo(=New York)

Désormais, composer l'abréviation choisie reviendra à composer la commande avec son argument.

## **4.6 Modification d'un script externe**

## **4.6.1 Principe**

Si vous avez des notions de programmation, vous avez la possibilité de modifier complètement un script externe pour l'adapter à vos propres besoins. Vous pouvez bien sûr intervenir directement dans le code ou les fichiers de méta-données, mais cette façon de faire est déconseillée, car vos modifications seraient écrasées lors de la prochaine mise à jour des scripts. La bonne solution consiste à copier les fichiers à modifier dans un répertoire situé au même niveau que le dossier des scripts, et nommé "scripts (user)" (ce qui signifie « scripts (utilisateur) » en anglais).

## **4.6.2 Exemple**

Imaginons que vous souhaitiez que la commande cwStats s'applique par défaut au paragraphe plutôt qu'à la page en cours. Cette possibilité n'est pas proposée dans le panneau de Préférences. Par contre, vous trouvez dans le fichier de métadonnées "cwstats.json" la ligne suivante :

```
"autoSelect": "page",
```
Copiez ce fichier à la racine du dossier "scripts (user)" sans changer son nom, et remplacez tout le contenu de la copie par :

```
{
  "autoSelect": "paragraph"
}
```
Si vous êtes sous Chewing Word, faites Réindexer les scripts dans le menu Fichier. Le système va relire le fichier original, puis le « mettre à jour » avec le nouveau fichier (dans le jargon informatique, on dit « patcher »).

Le nouveau comportement de cwStats sera préservé lors des prochaines mises à jour des scripts ou même de Chewing Word.

# **Chapitre 5**

*v. 1.5*

# **Parole et audio**

## **5.1 Lecture de bulle**

Elle permet d'énoncer, au fur et à mesure de la saisie, le contenu des bulles de prédiction composées par clic long. Précisons d'emblée que ce retour sonore n'est **pas** destiné à rendre Chewing Word accessible aux mal-voyants. C'est avant tout un système de confirmation et de menue gratification pour les écoliers et les personnes dyslexiques : dans ce cadre, il peut par exemple être réglé pour épeler lettre à lettre, ou bien restreint aux locutions illustrées d'un picto.

Il a aussi son intérêt pour la communication : nous ne parlons pas tant de la lecture mot à mot, au rythme de la composition (même si, dans certains cas, celleci peut se révéler utile), que du système de développement d'abréviations déjà intégré à Chewing Word ; en effet, du moment que la composition d'une locution ou d'une phrase complète est déclenchable par l'acquisition d'un seul mot (son abréviation), la fonctionnalité de lecture de bulle s'applique parfaitement à la production, sur demande, de phrases pré-composées, pré-synthétisées, ou même librement pré-enregistrées.

Cette fonctionnalité s'active en décochant la case Retour sonore restreint aux sousdossiers du dossier Audio, puis en cochant les cases Retour sonore pour les prédictions illustrées d'un picto et Retour sonore pour les prédictions non illustrées dans l'onglet Audio du panneau de Préférences. Dès lors, toute prédiction composée par clic long sera énoncée à voix haute. Vous pouvez également Faire épeler les prédictions lors de leur acquisition globale.

Inversement, si vous cochez la case Retour sonore restreint aux sous-dossiers du dossier Audio, alors les mots (par exemple : « chien ») ne seront pas lus au moment de leur acquisition. Mais si vous avez indexé un fichier audio d'aboiement associé au mot « chien », le son en question sera bel et bien joué.

## <span id="page-49-0"></span>**5.2 Lecture de sélection**

Son unité est la phrase. Elle est optimisée pour la conversation : à savoir, pour lire la dernière phrase ou le dernier paragraphe composé. On l'invoque également sur une sélection arbitraire, un document complet, ou pour épeler un mot déjà saisi. Elle est totalement interactive : une fois lancée, on peut la mettre en pause, la faire sauter à différents endroits du texte, ou encore remodeler à sa guise une liste de phrases en réserve. Cette réserve, sitôt épuisée, se remplit à nouveau automatiquement ; un simple clic relance alors, soit la lecture, soit la saisie. En coulisse, le système cherche continuellement à anticiper les actions de l'utilisateur, de façon à supprimer les temps de latence inhérents à l'algorithme de synthèse.

Pour profiter de cette fonctionnalité, activez l'accès au panneau de contrôle de la parole (icone du haut-parleur sous l'onglet Général du panneau de Préférences), puis cochez à droite par clic long sur la touche Espace et/ou par clic court sur le symbole du yin-yang.

Lancer la vidéo : *[Assistance à la conversation](http://www.youtube.com/watch?v=ermWzXxDjOQ)*

## **5.2.1 Positions de lecture**

Attention, la lecture de sélection n'est opérationnelle que lorsque le curseur de texte se trouve à des endroits bien déterminés, que nous appelons **positions de lecture**. Nous les avons marquées en rouge sur un paragraphe de la copie d'écran ci-dessous.

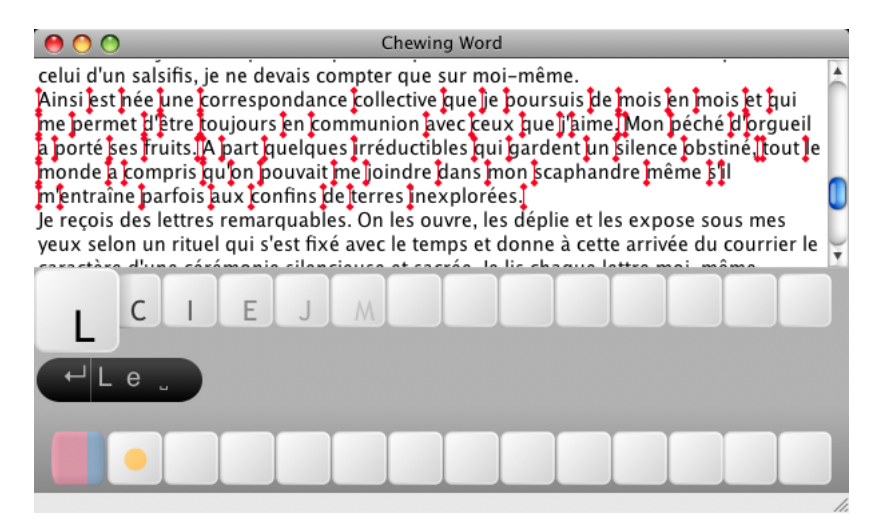

Toute position qui ne suit pas immédiatement un caractère alphanumérique est une position de lecture. En d'autres termes, si le curseur suit un espace, ou un signe de ponctuation, ou qu'il se trouve en début de ligne ou de document, il est en position de lecture. Ces positions privilégiées sont en fait les seules utiles : les autres sont situées à l'intérieur des mots ou, en pratique, collées au préfixe du mot en cours de saisie. Il ne viendrait à l'idée de personne de lire une phrase dont le dernier mot serait inachevé ; inversement, dès qu'un mot est terminé, le pointeur se retrouve comme par magie en position de lecture ; et le clic long sur l'Espace, qui jusque-là permettait précisément de le terminer, est désormais dévolu à la lecture.

#### **5.2.2 Déroulement**

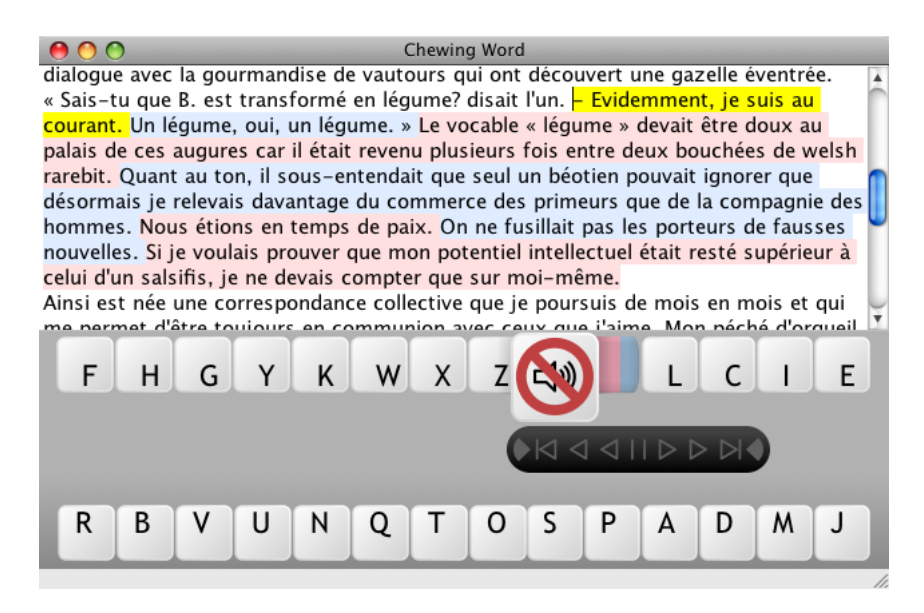

Voici les principales étapes d'une lecture de sélection typique (illustrée par un extrait d'un [livre célèbre\)](#page-85-0) :

- 1. une fois le pointeur en position de lecture, commencer un clic long sur la touche Espace ; au bout d'un instant, trois événements simultanés se produisent :
	- sélection automatique d'une zone du texte : soit une phrase, soit un paragraphe ;
	- reproduction de cette zone dans la bulle ;
	- apparition sur la touche Espace du symbole de lancement de la lecture, un haut-parleur ;
- 2. en cas d'erreur, renoncer à la lecture en attendant la disparition de ce symbole pour relâcher le clic ;
- 3. sinon, terminer le clic long sur le haut-parleur pour déclencher quatre ou cinq nouveaux événements :
	- segmentation de la sélection en phrases, la première en jaune vif, les éventuelles suivantes (la réserve de lecture) en bleu et rose layette ;
	- affichage dans la bulle d'un bandeau de contrôle de lecture ;
	- saut éventuel du pointeur sur le symbole de pause de la bulle de contrôle (option Faire sauter le pointeur dans la bulle pour contrôler la sélection sous l'onglet Général du panneau de Préférences) ;
	- apparition sur la touche Espace du symbole d'arrêt de la lecture, un haut-parleur barré et cerclé de rouge ;
	- et, bien sûr, début de la lecture de la première phrase ;
- 4. une fois achevée cette lecture, le pointeur, la couleur jaune et la lecture passent à la phrase la plus à gauche de la réserve, et ainsi de suite ;
- 5. à tout moment en cours de lecture ou de pause, l'utilisateur a loisir :
	- de l'arrêter immédiatement en cliquant sur la touche Espace ou n'importe quelle autre touche (dans ce dernier cas, le clic sera en outre pris en compte pour la composition) ;
- de la mettre en pause ou de la relancer en cliquant sur le symbole de pause de la bulle de contrôle ;
- de sauter immédiatement, en cliquant sur le triangle approprié de la bulle de contrôle, à la première phrase du document, du paragraphe, à la phrase précédente, la phrase suivante, la première phrase du paragraphe suivant, la dernière phrase du document ;
- appliquer le même type de modifications à la réserve de lecture, et plus précisément à son extrémité la plus éloignée de la phrase en jaune : on accède à ces variantes de contrôle par clic court sur l'un des éventails de la bulle, ou par clic long sur la touche Espace ;
- 6. une fois la réserve épuisée, le système de lecture se met en pause au début de la phrase suivante, si elle existe ; dans le cas contraire, il s'arrête.

Remarquez que le curseur de texte atterrira toujours à la fin de la dernière phrase lue intégralement ; ce qui, dans le scénario le plus courant (lecture de la dernière phrase ou du dernier paragraphe composé), le ramène à l'endroit où il se trouvait initialement, – prêt, donc, à poursuivre la saisie.

## **5.2.3 Questions**

Lancer la vidéo : *[Contrôles de lecture](http://www.youtube.com/watch?v=zVlGnDf55q8)*

#### **Pour lire le document tout entier**

- Si le curseur se trouve au début du texte :
	- 1. faire un clic long sur la touche Espace jusqu'à l'apparition du hautparleur : la lecture du premier paragraphe démarre ;
	- 2. cliquer sur l'éventail de la bulle ;
	- 3. cliquer sur >|.
- Si le curseur se trouve après un mot quelconque du texte :
	- 1. faire un clic long sur la touche Espace jusqu'à l'apparition du hautparleur : la lecture du paragraphe ou de la phrase auto-sélectionnée démarre ;
	- 2. cliquer sur |< pour faire sauter la lecture au début du document ;
	- 3. cliquer sur l'éventail de la bulle ;
	- 4. cliquer sur >|.

#### **Pour relire la dernière phrase**

- Si elle est toujours en cours de lecture, cliquer sur < dans la bulle de contrôle.
- Si sa lecture est terminée :
	- si le curseur est arrivé à la fin du texte, faire un clic long sur la touche Espace ;
	- sinon, la lecture s'est mise en pause au début de la phrase ou du paragraphe suivant. Cliquer sur <, puis sur || dans la bulle de contrôle.

#### **Pour lancer la lecture par clic court**

Il est possible de lancer la lecture de sélection par clic court. Pour cela, choisissez l'accès par clic court sur le symbole du yin-yang dans l'onglet Audio du panneau de Préférences. Le symbole en question apparaîtra dès lors en tête de la première liste de caractères favoris. En le cliquant, vous ferez apparaître le haut-parleur sur la touche Espace.

## **5.3 Dossier audio**

Sur des mots ou des phrases choisies, la synthèse vocale peut être remplacée par la lecture d'un fichier son arbitraire. Pour ce faire :

- 1. au besoin, créer un dossier nommé "audio" en sélectionnant Réindexer le dossier audio dans le menu Fichier. À partir de la version 1.6, l'emplacement de ce dossier peut être choisi dans l'onglet Audio du panneau de Préférences.
- 2. y déposer des dossiers contenant des fichiers texte et/ou audio ;
	- 3. faire Réindexer le dossier audio dans le menu Fichier.

#### **5.3.1 Exemples élémentaires**

Voici des exemples élémentaires de ce que vous pouvez mettre dans un sousdossier du dossier audio :

- 1. le texte : « En ma présence, merci de ne pas parler de moi à la troisième personne ! » sous le nom "papatrois.txt" : toute composition de l'abréviation « papatrois » vocalisera cette phrase sans aucun temps de latence (sa synthèse aura été pré-calculée, ce qui peut être appréciable sur une machine lente) ;
- 2. le son d'une sonnette sous le nom "dring.wav" : toute composition du mot « dring » fera entendre la sonnette ;
- 3. un lien (raccourci sous Windows, alias sur mac) vers la chanson "Imagine.mp3" : toute composition du mot « imagine » lancera cette chanson.

Les détails exposés dans la sous-section suivante vous permettront d'imaginer d'autres applications de cette fonctionnalité très puissante.

#### **5.3.2 Utilisation avancée**

Les traitements effectués lors de l'indexation dépendent en fait du nom et du type des fichiers rencontrés dans les sous-dossiers du dossier audio.

Trois méthodes distinctes sont proposées :

*v. 1.6*

#### **Pré-calcul de la lecture d'un texte**

Vous pouvez pré-calculer la synthèse vocale d'un texte quelconque et en définir simultanément une abréviation.

C'est ce qui se passe si vous déposez un fichier texte du nom de "hourra.txt" et de contenu « Hip ! hip ! hip ! Hourra ! » :

- la synthèse vocale du texte « Hip ! hip ! hip ! Hourra ! » sera précalculée et sauvegardée à côté de "hourra.txt" sous le nom de "hourra.wav" (extension par défaut) ;
- le mot « hourra » sera défini comme abréviation de « Hip ! hip ! hip ! Hourra ! ».

Après indexation, toute lecture de la chaîne « Hip ! hip ! hip ! Hourra ! » (soit par sélection, soit par composition globale) déclenchera celle du fichier "hourra.wav". Notez que si le nom du fichier comporte plusieurs mots, c'est le premier qui sera défini comme abréviation.

#### **Association d'un son à un texte**

Vous pouvez associer un mot ou une phrase quelconque à un fichier son arbitraire sans définir d'abréviation.

Par exemple, après indexation d'un bruit de tonnerre enregistré sous le nom de "foudre.wav", toute lecture de la chaîne « foudre » sera remplacée par ce bruit.

Si le nom du fichier comporte plusieurs mots, c'est cette suite de mots qui déclenchera la lecture du son. Toutefois, si ce nom est formé de plusieurs phrases, la lecture de la sélection fera appel à la synthèse vocale ordinaire, car une sélection est toujours segmentée en phrases avant lecture, lesquelles phrases ne seront pas dans le dossier audio. Dans de tels cas, vous devez recourir à la troisième méthode :

#### **Idem, avec définition d'abréviation**

Vous pouvez enfin associer un texte quelconque à un fichier son arbitraire, et définir simultanément son abréviation.

Cette méthode un peu plus complexe couvre tous les cas de la méthode précédente, mais définit en sus une abréviation et s'applique à des textes quelconques (formés de plusieurs phrases ou contenant des caractères non alphabétiques). Elle consiste à placer dans le dossier deux fichiers parallèles (un texte et un son) dont le nom ne diffère que par l'extension, par exemple :

- "arletty.txt" contient le texte : « Atmosphère ? Atmosphère ? Est-ce que j'ai une gueule d'atmosphère ? » ;
- "arletty.wav" contient son enregistrement par une actrice que nous ne croyons pas devoir désigner plus clairement.

En supposant que la case Retour sonore pour les prédictions non illustrées d'un picto (onglet Audio du panneau de Préférences) est cochée, le développement de l'abréviation « Arletty » déclenchera simultanément la composition et la lecture de la fameuse réplique. Remarquez que celle-ci est formée de plusieurs phrases : seule la lecture de prédiction (qui ne la segmente pas) permet de lire le fichier son associé. Autre exemple, pour obtenir et vocaliser un texte normalement non composable avec le clavier alphabétique de Chewing Word :

- "wsmdbd.txt" contient un texte écrit en caractères chinois ;
- "wsmdbd.wav"est l'enregistrement de ce texte par un locuteur chinois.

Le développement de l'abréviation déclenchera donc simultanément la composition des caractères chinois et leur prononciation : indispensable pour votre prochain voyage en Auvergne !

Dernier exemple d'application, la vocalisation d'un texte trop long pour tenir dans un nom de fichier. Par exemple, une personne bavarde qui s'apprêterait à subir une opération chirurgicale susceptible de la priver pendant plusieurs jours de l'usage de la parole, pourrait tout à fait continuer à martyriser son entourage en enregistrant à l'avance quelques discours bien sentis, auxquels elle accéderait directement par simple abréviation.

**Remarque.** Si le nom du fichier comporte plusieurs mots, c'est le premier qui sera défini comme abréviation.

#### **Pour créer automatiquement un dossier audio**

Chewing Word créera à votre place le dossier audio s'il n'existe pas à l'emplacement indiqué dans l'onglet Audio du panneau de Préférences et que vous choisissez Réindexer le dossier audio dans le menu Fichier.

#### **Pour éviter de dupliquer les fichiers son**

Au lieu de copier les fichiers son dans votre dossier audio, vous pouvez simplement les y lier (par un raccourci sous Windows, ou un alias sur mac), ou même lier les dossiers qui les contiennent.

## **5.3.3 Détails sur la réindexation du dossier audio**

#### **Préservation des fichiers son existants**

La synthèse vocale enregistrée par Chewing Word lors de la première indexation d'un fichier texte isolé est préservée lors des indexations ultérieures

La première indexation aura en effet créé un fichier "hourra.wav" à côté de votre fichier "hourra.txt". Lors des suivantes, c'est donc la troisième méthode qui s'appliquera, à savoir l'association du son "hourra.wav" au texte « Hip ! hip ! hip ! Hourra ! » et la définition de l'abréviation « hourra » pour ce texte, ce qui aboutit au même résultat.

#### **Préservation des abréviations existantes**

Si l'on supprime ou renomme un fichier texte à partir duquel a été définie une abréviation, celle-ci ne sera pas supprimée ou modifiée après réindexation du dossier audio. Pour ce faire, suivez les [instructions de suppression d'abréviation.](#page-26-1)

## **5.3.4 Techniques diverses**

#### **Pour stopper un son lancé par lecture de prédiction**

En mode non interactif, il est nécessaire de jouer un autre son. Cela peut être problématique si vous avez coché Restreindre le retour sonore aux sous-dossiers du dossier audio ou si vous n'avez pas envie d'entendre autre chose. Dans ce cas, il est bon d'avoir placé dans un sous-dossier de votre dossier, soit un fichier son vide, soit un faux fichier son. Mais comment créer un faux fichier son ?

- 1. Créer un texte vide sous le nom : "chut.txt" ;
- 2. le renommer en "chut.wav" ;
- 3. faire Réindexer le dossier audio dans le menu Fichier.

#### **Pour lire un fichier audio sans composer de texte**

Il est possible de lancer la lecture d'un fichier audio, par exemple "chanson.wav", sans composer aucun texte. Pour cela :

- 1. créer à côté un texte vide sous le nom de "chanson.txt" ;
- 2. faire Réindexer le dossier audio dans le menu Fichier.

#### **Pour utiliser Chewing Word comme jukebox**

En appliquant les principes vus plus haut, il est possible de transformer Chewing Word en jukebox !

Lancer la vidéo : *[Utilisation détournée : jukebox](http://www.youtube.com/watch?v=wdAN5dOO9x8)*

Il ne remplacera cependant pas un logiciel dédié.

# **5.4 Moteur de synthèse vocale**

#### Lancer la vidéo : *[Choix de la synthèse vocale et copie carbone](http://www.youtube.com/watch?v=8S92Jl3RzJI)*

L'onglet Audio du panneau de Préférences vous donne accès à l'intégralité des réglages offerts par le moteur de votre choix, *via* une interface très puissante, mais très spartiate : la ligne de commande. Une ligne de commande est une espèce de formule magique destinée à accomplir avec de simples mots une action qui réclamerait sinon toute une série de clics ici et là. En tant que formule magique, elle est impénétrable aux non-initiés. Ceux-ci doivent donc la reproduire très exactement, sous peine de transformer leur ordinateur en crapaud. Car en théorie, une ligne de commande peut provoquer les plus terribles catastrophes numériques. En pratique cependant, un parfait ignorant ne risque pas plus de composer une commande fatale, qu'un singe placé devant une machine à écrire, la Bible. Le pire, donc, qui puisse vous arriver est d'écrire une commande qui ne marchera pas : ce que le bouton haut-parleur vous permettra de tester sur-le-champ.

Quoi qu'il en soit, un simple copier-coller des exemples prévus pour votre plateforme devrait vous prémunir de tout incident. Vous pourrez même vous risquer à modifier quelques paramètres en suivant nos explications et suggestions. Audelà, si vous savez ce que vous faites, allez-y ; dans le cas contraire, envoyez toute réclamation à [poubelle@yopmail.com.](mailto:poubelle@yopmail.com)

### **5.4.1 Syntaxe générale**

Une commande de synthèse vocale sera de la forme :

cmd %(input)s.txt %(output)s.xxx

- cmd est à remplacer par le nom de votre commande de synthèse vocale ;
- %(input)s.txt indique l'emplacement prévu pour le nom du fichier contenant le texte à vocaliser. C'est seulement au moment de l'exécution que le nom réel de ce fichier sera fixé, et vous n'avez ni à le connaître, ni à vous en préoccuper. Si l'encodage du texte que votre moteur attend en entrée n'est pas Unicode utf8, vous devrez le préciser devant input, en tapant par exemple %(latin1input)s.txt ;
- %(output)s.xxx indique l'emplacement prévu pour le nom du fichier audio contenant la vocalisation résultante. L'extension xxx doit être remplacée par le format audio délivré par votre moteur : par exemple wav, aiff ou mp3 ; de plus, ce format doit être pris en charge par le module Phonon inclus dans Chewing Word.

Ces trois éléments obligatoires forment le « cœur » de la commande, auquel peuvent se greffer, selon le moteur, divers réglages, options et drapeaux. Le bouton haut-parleur du panneau de Préférences est capable de détecter les problèmes les plus simples. Dans ce cas, il se désactivera pour afficher au survol un bref diagnostic. Dans le cas contraire, cliquez-le :

- un rotor devrait tournoyer quelques secondes, puis s'immobiliser tandis qu'un texte d'exemple se fait entendre ;
- sinon (pas de rotation, ou pas d'immobilisation, ou pas de son), vous devrez, soit modifier votre ligne de commande, soit procéder à des installations supplémentaires.

Le temps de latence requis par les calculs de la synthèse vocale (durée de rotation) dépend du moteur, de la longueur du texte et de la puissance de votre machine. S'il vous semble trop long, sachez qu'il n'en sera pas forcément de même au cours de la lecture effective d'une sélection ou d'une prédiction : un algorithme sophistiqué de précalcul anticipe en tâche de fond vos prochaines actions, de façon à pouvoir enchaîner sans pause la lecture des différentes phrases.

#### **Pour connaître les options proposées par le moteur "cmd"**

Les commandes sont en général fournies avec leur documentation. Vous pouvez essayer d'y accéder en tapant (sous une console) l'une des lignes suivantes, en remplaçant cmd par le nom de votre commande :

```
man cmd
cmd --help
cmd -h
cmd
```
Si aucune ne fonctionne, [recherchez sous Google](http://www.google.fr/) cmd documentation.

#### **Pour connaître les formats pris en charge par Phonon**

Vous trouverez leur liste dans la fenêtre À propos, section « Informations techniques à joindre à vos rapports d'erreur », ligne « Supported audio formats ». Elle est également affichée en cas d'échec de l'opération Réindexer le dossier audio du menu Fichier. Le résultat dépend non seulement de votre plateforme, mais aussi de votre installation.

#### **Pour rétablir la commande par défaut**

Effacez la commande en cours et cliquez sur le haut-parleur.

#### **Pour tester la vocalisation d'un texte donné**

Si le document est vide, le test de lecture portera sur un texte prédéfini ; sinon, sur une sélection automatique opérée selon la méthode décrite dans la section consacrée à la [lecture de sélection.](#page-49-0)

## **5.4.2 Mac OS X**

#### **eSpeak** + **MBROLA**

Jusqu'à Mac OS X 10.6 Snow Leopard, la commande par défaut couple eSpeak (dont la seule la partie de génération de phonèmes est utilisée) avec MBROLA (qui génère un son à partir d'une séquence de phonèmes) :

```
./speak --path . -v mb-fr1 -f '%(input)s.txt' \
| ./mbrola -e ./fr1 - '%(output)s.wav'
```
En explicitant les principaux paramètres par défaut, on obtiendrait :

./speak --path . -v mb-fr1 -a 100 -p 50 -s 170 -f '%(input)s.txt' \ | ./mbrola -e ./fr1 - '%(output)s.wav'

- -a : volume (de 0 à 200, défaut 100) ;
- $-$  -p : hauteur (de 0 à 99, défaut 50);
- -s : vitesse (de 80 à 390, défaut 170).

D'autres paramètres peuvent être insérés. Ils sont décrits (en anglais) dans le paragraphe 2.2.2 du [chapitre 2 de la documentation de la commande eSpeak.](http://espeak.sourceforge.net/commands.html) La seconde partie de la commande a ses propres paramètres, certains redondants avec ceux d'eSpeak. Pour les afficher, tapez sous Terminal :

/Applications/Chewing\ Word.app/Contents/Resources/mbrola -h

Remarque. Sur les macs PowerPC (en vente jusqu'à mi-2006), la commande par défaut fait appel à mbrola-darwin-ppc au lieu de mbrola.

Outre la voix fr1 incluse dans l'application, vous pouvez en télécharger gratuitement à partir du [site de MBROLA.](http://tcts.fpms.ac.be/synthesis/mbrola.html) Placez-les dans Applications/Chewing Word/Contents/Resources/ au même niveau que fr1 (l'accès au contenu d'un paquet se fait par clic droit sur l'icone de l'application), ou à l'endroit de votre choix (auquel cas vous devrez remplacer ./ par son chemin). Les voix françaises sont réparties en trois catégories :

- 1. masculines : fr1, fr3, fr6 ;
- 2. féminines : fr2, fr4 ;
- 3. belges (sic) : fr5, fr7.

Pour une voix masculine, laissez mb-fr1 dans la première partie de la commande. Pour une voix féminine, remplacez-le par mb-fr4. Dans tous les cas, remplacez le dernier 1 de la commande par le numéro de la voix choisie.

#### **eSpeak**

Le moteur eSpeak est très robotique lorsqu'on lui confie à la fois la génération de phonèmes et leur conversion en sons :

```
./speak --path . -v fr -f '%(input)s.txt' -w '%(output)s.wav'
```
Si vous avez toujours rêvé d'entendre un robot belge, substituez fr-be à fr. Les autres instructions de paramétrage données pour eSpeak + MBROLA restent valables ici.

Cette voix fait peur aux petits enfants et hausser les épaules des vieux briscards du TTS. Elle n'est certainement pas adaptée à la conversation avec des interlocuteurs non prévenus. Voici cependant ce que nous en écrivait Stéphane Doyon (utilisateur aveugle et co-auteur de Cicero TTS), dont l'autorité en la matière est incontestable :

Plusieurs personnes sont rebutées par le timbre de la voix qui, il faut l'avouer, n'est pas du tout naturel. À mon avis cependant, la voix d'eSpeak est particulièrement intelligible. Vous avez aussi l'option d'obtenir d'eSpeak les phonèmes et la prosodie puis d'utiliser MBROLA pour générer la voix, ce qui vous donne un équivalent (peut-être plus moderne) de Cicero. (Mais moi je préfère encore la voix d'eSpeak.)

De notre point de vue, le fait qu'eSpeak soit très monocorde l'exempte des erreurs de prosodie qui déparent le discours des voix plus expressives. Un discours émaillé d'intonations bizarres et inappropriées se révèle parfois plus difficile à suivre qu'un discours totalement « plat ». Pour faire « chanter » correctement un message chargé de plus d'affect qu'une annonce de chemin de fer, il faut en comprendre le sens ; et c'est ce que les systèmes informatiques les plus évolués sont encore très loin de réaliser.

#### **Cepstral, LLC**

Isabelle et Jean-Pierre, les deux voix canadiennes de Cepstral, sont invoquées par les commandes :

swift -n Isabelle -e utf-8 -f '%(input)s.txt' -o '%(output)s.wav' swift -n Jean-Pierre -e utf-8 -f '%(input)s.txt' -o '%(output)s.wav'

Une description (en anglais) de leurs très nombreuses possibilités de paramétrage est affichée en tapant sous Terminal :

swift --help

[La page de téléchargement du site de Cepstral](http://cepstral.com/downloads) (en anglais) vous permet d'obtenir une version d'évaluation de ces voix avant de les [acheter.](http://cepstral.com/store)

#### **InfoVox iVox d'AssistiveWare**

Ces voix françaises s'intègrent de façon transparente au système Mac OS X, et sont donc accessibles par la commande générique say (à partir de Mac OS X 10.3 Panther, 2003). Après installation, sélectionnez simplement Alice, Bruno, Claire, Julie ou Margaux dans le module Parole des Préférences Système, puis invoquez la commande :

```
say -f '%(input)s.txt' -o %(output)s.aiff
```
Vous pouvez également passer outre votre sélection globale en précisant la voix choisie pour Chewing Word, par exemple :

say -v Alice -f '%(input)s.txt' -o %(output)s.aiff

La vitesse est réglable dans le module Parole. Les autres paramètres de la commande say, malheureusement peu intéressants, sont affichés (en anglais) en tapant sous Terminal :

man say

<span id="page-60-0"></span>Vous pouvez tester ces voix pendant 30 jours à partir de [la page de téléchargement](http://www.assistiveware.com/voicedownload.php) [d'Infovox iVox](http://www.assistiveware.com/voicedownload.php) (en français) avant de les [acheter.](http://www.assistiveware.com/purchase.php)

#### **Voix de Mac OS X 10.7 Lion et ultérieur**

Si Chewing Word est lancé sous une version au moins égale à 10.7 de Mac OS X, la commande par défaut est également :

say -f '%(input)s.txt' -o %(output)s.aiff

En effet, vous pouvez dorénavant [installer gratuitement des voix françaises d'ex](http://www.edencast.fr/mac-os-x-lion-disponible/)[cellente qualité](http://www.edencast.fr/mac-os-x-lion-disponible/) : Félix, Virginie, Sébastien et Thomas. Elles vous consoleront certainement de l'impossibilité de lancer l'antique MBROLA (le support de Rosetta étant abandonné).

#### **Autres**

Si vous connaissez d'autres solutions pour Mac OS X, gratuites ou non, ou si vous souhaitez augmenter cette section d'informations susceptibles d'intéresser d'autres utilisateurs de Chewing Word, parlez-en sur le [forum](http://chewingword.wikidot.com/forum:start) !

#### **5.4.3 Linux**

La discussion sur eSpeak et MBROLA sous Mac OS X reste valable pour Linux. Nous ne parlons ici que de ce qui change.

#### **eSpeak** + **MBROLA (**+ **oggenc)**

La commande par défaut génère les phonèmes avec eSpeak, le son au format wav avec MBROLA, et convertit ce son au format ogg avec oggenc :

```
espeak -v mb-fr1 -f '%(input)s.txt' \
| mbrola -e /usr/share/mbrola/fr1 - -.wav \
| oggenc -Q - -o %(output)s.ogg
```
En théorie, la conversion en ogg pourrait être évitée. Mais une bogue de Phonon sous Linux semble l'empêcher de lire les fichiers wav ou aiff jusqu'au bout (la démonstration livrée avec Qt souffre du même problème). Si votre installation y échappe, vous pourrez utiliser la commande simplifiée :

```
espeak -v mb-fr1 -f '%(input)s.txt' \setminus| mbrola -e /usr/share/mbrola/fr1 - '%(output)s.wav'
```
#### **eSpeak (**+ **oggenc)**

La synthèse robotique est obtenue par :

```
espeak -v fr -f '%(input)s.txt' --stdout | oggenc -Q - -o %(output)s.ogg
```
Sans conversion, cette commande se simplifierait en :

espeak -v fr -f '%(input)s.txt' -w '%(output)s.wav'

#### **Pico TTS**

Pico TTS est la voix par défaut des téléphones Android [\(écouter un échantillon\)](http://www.youtube.com/watch?v=06RhEBBKNYo). De faible encombrement et de bonne qualité, elle se décline en cinq langues (anglais, français, allemand, italien et espagnol).

pico2wave -l fr-FR -w '%(output)s.wav' "'cat '%(input)s.txt''"

#### **Autres**

Nous n'avons pas exploré les autres solutions pour Linux, notamment Festival. [Partagez vos expériences](http://chewingword.wikidot.com/forum:start) avec les autres linuxiens utilisateurs de Chewing Word !

### **5.4.4 Windows**

La discussion sur eSpeak et MBROLA sous Mac OS X reste valable pour Windows. Nous ne parlons ici que de ce qui change.

#### **eSpeak** + **MBROLA**

La commande par défaut génère les phonèmes avec eSpeak et le son au format wav avec MBROLA :

```
espeak --path=. -v mb-fr1 -f "%(input)s.txt" \setminus| mbrola -e fr1 - "%(output)s.wav"
```
Les autres voix MBROLA peuvent être placées dans C:\Programmes\Chewing Word au même niveau que fr1.

#### **eSpeak**

La synthèse robotique est obtenue par :

```
espeak --path=. -v fr -f "%(input)s.txt" -w "%(output)s.wav"
```
#### **Voix SAPI** + **sapi2wav**

Si des voix SAPI sont installées sur votre système, utilisez la commande suivante :

```
sapi2wav "%(output)s.wav" 1 -f "%(latin1input)s.txt"
```
Vous remplacerez le 1 par le numéro souhaité dans la liste de voix du Panneau de configuration de Windows. Remarquez l'indication de l'encodage latin1 attendu en entrée. Le programme Sapi2Wav, mis à disposition en GPL [sur le blog de son](http://blog.hacker.dk/2008/07/text-to-speech-command-line-save-to-wav-whats-missing-in-textaloud/) [auteur Dan Faerch,](http://blog.hacker.dk/2008/07/text-to-speech-command-line-save-to-wav-whats-missing-in-textaloud/) est inclus dans Chewing Word 1.5 pour Windows. Quant aux voix SAPI, leur installation vous incombe :

- LH Pierre, LH Véronique (voix françaises gratuites) en installant [Microsoft](http://www.em-consulte.com/article/134075) [reader et le Composant Synthèse vocale SAPI 5](http://www.em-consulte.com/article/134075) ;
- Jean-Pierre, Isabelle (voix canadiennes) par [Cepstral](http://www.nextup.com/Cepstral.html) ;
- Alice, Bruno, Claire, Julie (voix françaises), Louise (voix canadienne) par [Acapela](http://www.nextup.com/acapela.html) ;
- Félix (voix canadienne), Julie, Sébastien, Virginie (voix françaises) par [Nuance.](http://www.nextup.com/nuance.html) Pour votre information, il s'agit là des [mêmes voix disponibles](#page-60-0) [gratuitement](#page-60-0) avec le système Mac OS X, qui, pour moins du prix d'une seule, donne accès à toutes...

#### **Autres**

Si vous connaissez avez testé [d'autres solutions pour Windows,](http://www.nvda-project.org/wiki/ExtraVoices) gratuites ou non, ou si vous souhaitez augmenter cette section d'informations susceptibles d'intéresser d'autres utilisateurs de Chewing Word, parlez-en sur le [forum.](http://chewingword.wikidot.com/forum:start)

# **Chapitre 6**

# **Pictogrammes**

#### *v. 1.4*

Choisissez le profil prédéfini « Chasse aux pictos (débutant) » pour tester l'affichage de pictogrammes, qui est compatible avec tous les modes d'accès. Vous pourrez par la suite procéder à des réglages plus fins dans l'onglet Pictos du panneau de Préférences.

## **6.1 A**ffi**chage des pictogrammes**

## **6.1.1 Principes**

#### [Lancer la vidéo :](http://www.youtube.com/watch?v=KV3PwtvOYCU) *Pictogrammes*

Lors de la composition de certains mots, Chewing Word affiche des pictogrammes :

- sur certaines touches, montrant ainsi la prochaine étape du « chemin » qui mène à la composition du mot complet ;
- dans l'éditeur, reproduisant l'illustration de la touche cible en grand format (taille réglable *via* le panneau de Préférences, onglet Pictos).

En ces deux endroits, les pictogrammes sont affichés soit en couleurs (directs), soit en grisé (indirects). Dans l'éditeur, ils peuvent également former une frise. Ces différents affichages peuvent être activés ou désactivés indépendamment les uns des autres, ce qui fait 28 possibilités : pour l'élève, les mots seront d'autant plus difficiles à trouver qu'il y aura d'affichages désactivés.

### **6.1.2 Terminologie**

#### **Pictogrammes directs et indirects**

- Un pictogramme est dit **direct** lorsque, à un instant donné, le survol de l'une des touches fait apparaître le mot associé dans la bulle de prédiction. Il apparaît en couleurs : cela dénote la possibilité de composer directement le mot correspondant par clic long sur la touche qui le porte.
- Un pictogramme non direct est dit **indirect** lorsque, à un instant donné, les lettres composées dans l'éditeur forment le préfixe du mot associé. Il apparaît en grisé sur les touches complétant ce préfixe.

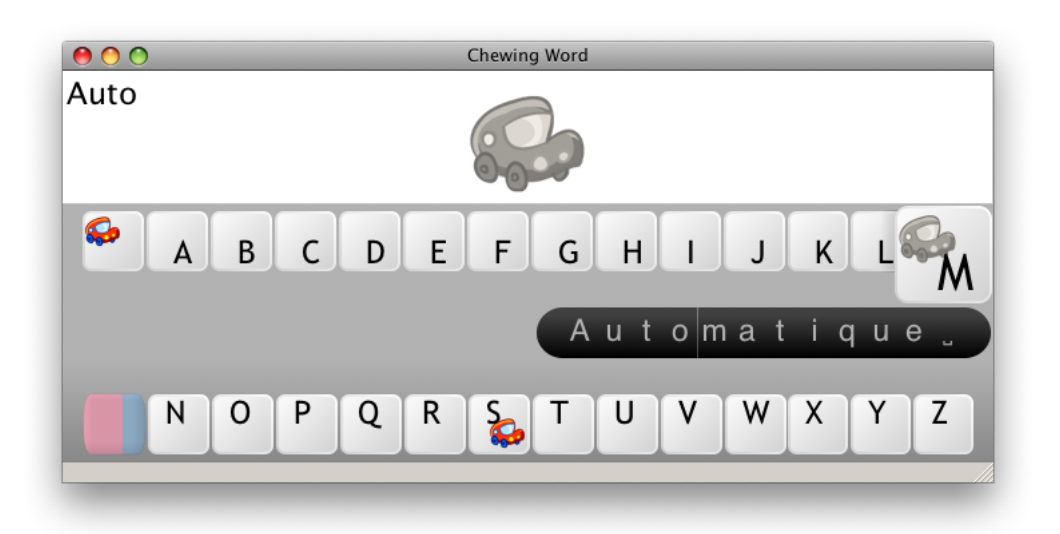

La copie d'écran ci-dessus permettra sans doute de comprendre plus facilement cette importante distinction. Le préfixe actuellement composé est « Auto ». Un clic long sur l'Espace permettrait donc de valider le mot complet « Auto » ; de même, un clic long sur le S composerait « Autos ». Le pictogramme associé est donc direct sur l'espace et sur le S. Par contre, la prédiction associée au M est « automatique » et non « automobile » ou « automobiles ». L'affichage de ce pictogramme indirect indique donc la présence de l'un de ces mots quelque part après le M. Cliquer sur le M fera disparaître ledit pictogramme des touches Espace et S, tandis qu'il apparaîtra en couleurs sur le O (où il sera alors direct).

#### **Pictogrammes simples et multiples**

La plupart des pictogrammes sont susceptibles d'apparaître « en frise » dans l'éditeur, dénotant ainsi un pluriel sans image spécifique.

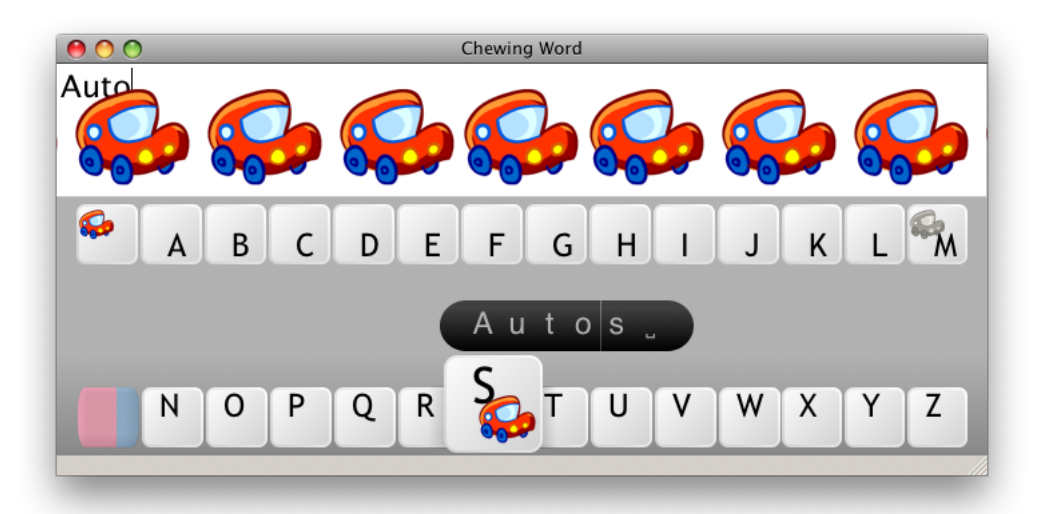

Lorsqu'un pictogramme est intrinsèquement associé à un mot pluriel, il n'apparaît pas en frise. Ainsi, dans la base de démonstration, il y a des pictogrammes pour « bananes », « tartines », mais pas pour « banane » ni « tartine » : les images correspondantes n'apparaissent donc pas en frise. De même, les mots invariables, ou de formes identiques au singulier et au pluriel, n'apparaîtront jamais en frise. Dans la base de démonstration, c'est le cas pour « DVD » et « Halloween ».

#### **Variantes pictographiques**

La base de démonstration comporte quelques entrées qu'on peut regarder comme :

- des homonymes : « feuille » d'arbre et « feuille » de papier ;
- des catégories : ainsi, « homme » est illustré par plusieurs visages masculins, « fleur » par des fleurs de différentes couleurs, etc.

Ces entrées sont traitées exactement comme les variantes d'accentuation ou d'expansion des précédentes versions de Chewing Word. Cela signifie que l'on fait défiler les pictogrammes successifs par clic long, ou par clic court sur les éventails de la bulle.

Le cas des homonymes est pédagogiquement pertinent. Nous n'oserions en dire autant de celui des catégories ; mais certains élèves prendront certainement plaisir à choisir l'image qui colle le mieux à celle qu'ils ont en tête ; et, petit raffinement : celle qu'ils auront retenue deviendra prioritaire dans le prochain défilement.

Notez d'autre part que certains pictogrammes en couleurs passent en grisé lors du survol. Ce comportement peut être observé lorsqu'un mot possède plusieurs variantes d'accentuation, dont l'une (mais pas la première) est associée à un pictogramme. Cela se produit par exemple pour le mot « de », sans pictogramme, qui est prioritaire sur le mot « dé », avec pictogramme.

### **6.1.3 Utilisation avancée**

#### **Pour composer un mot... composé associé à un pictogramme**

Ce cas se rencontre dans la base de démonstration avec par exemple les mots « cerf-volant », « lampe torche » ou « étoile de mer ». Chewing Word les traite en intégrant leur premier mot dans un dictionnaire parallèle à celui des abréviations. Le syntagme complet est donc considéré comme un développement de son premier mot. Il est accessible exactement comme un développement d'abréviation ou une variante d'accentuation :

- 1. composez les premières lettres du premier mot jusqu'à ce que celui-ci apparaisse dans la bulle de prédiction ;
- 2. faites défiler les variantes, soit par clic long sur la touche, soit par clics courts aux extrémités de la bulle.

#### **Pour supprimer les formes conjuguées**

La conjugaison des verbes se traduit par une multiplication de pictogrammes qui peut être envahissante dans certains contextes d'apprentissage. Une préférence cachée permet de désactiver cette conjugaison, ainsi que la flexion des adjectifs (féminin, pluriel, forme adverbiale éventuelle). Pour ce faire :

- 1. quitter Chewing Word ;
- 2. localiser le fichier ["constants.json"](#page-100-0) ;
- 3. l'ouvrir avec un éditeur de texte, par exemple [Notepad](http://notepad-plus-plus.org/fr/)++ (sous Windows) ou TextEdit (sur Mac) ;
- 4. remplacer la ligne "flexionMode" : true, par "flexionMode" : false, ;
- 5. sauvegarder le fichier.

Au prochain lancement de Chewing Word, les verbes ne seront plus « illustrés » qu'à l'infinitif, et les adjectifs au masculin singulier.

#### **Pour a**ffi**cher en grisé les pictogrammes indirects (mac)**

Un comportement par défaut de Mac OS X fait apparaître les pictogrammes indirects en couleurs pastel, lesquelles sont parfois difficiles à distinguer des couleurs vives des pictogrammes directs. Nous espérons résoudre ce problème dans une prochaine version. En attendant, le bricolage suivant pourra le contourner :

- 1. quitter Chewing Word ;
- 2. localiser le fichier "constants.json" dans Applications/Chewing Word/Contents/Resources/ (l'affichage du contenu du paquet est une option accessible par clic droit sur l'icone de l'application) ;
- 3. l'ouvrir avec un éditeur de texte, par exemple TextEdit ;
- 4. remplacer la ligne "forceStyle" : "", par "forceStyle" : "cleanlooks", ;
- 5. sauvegarder le fichier.

Ce réglage a l'inconvénient de modifier l'apparence de toute l'application, ce qui se remarque particulièrement dans le panneau de Préférences. D'autres valeurs que "cleanlooks" sont possibles ("windows", "plastique", "motif", "cde", etc.).

#### **Pour a**ffi**cher tous les pictos en couleurs vives**

Il est maintenant possible d'imposer des couleurs vives pour tous les pictos (panneau de Préférences, onglet Pictos).

*v. 1.5*

#### **Pour faire apparaître en frise les verbes au pluriel**

En français, il y a de nombreuses collisions dans la conjugaison des verbes (p. ex. « vous arrivez », singulier ou pluriel), et pour tout dire la mise en exergue du moindre pluriel nous a paru quelque peu ridicule : nous ne l'avons donc pas étendue aux verbes. Cependant, si vous tenez à cette distinction, rien ne vous empêche de la rétablir. Dans le fichier "fr\_flexions.json", il suffit de séparer les singuliers des pluriels dans les lignes concernant la conjugaison, en prenant modèle sur les lignes concernant les adjectifs.

# **6.2 Ajout de pictogrammes personnalisés**

Il peut se faire par simple glisser-déposer :

- 1. Repérez l'emplacement du dossier "pictos" (donné dans l'onglet Pictos du panneau de Préférences) ;
- 2. placez-y le dossier contenant les fichiers image souhaités ;
- 3. faites Préparer les index de pictos dans le menu Fichier ;

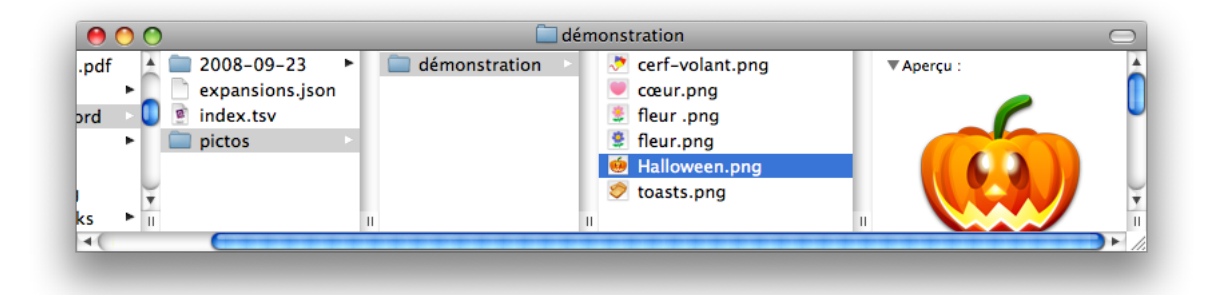

Au prochain lancement du logiciel, lorsque vous composerez le nom de l'un des fichiers image, le pictogramme correspondant sera affiché. Cette technique élémentaire n'est toutefois pas conseillée sur le long terme. Dans la section suivante, vous apprendrez comment accéder presque aussi simplement aux fonctionnalités pictographiques avancées de Chewing Word : gestion des homonymes, des synonymes, des pluriels, des conjugaisons, etc. ; et comment faire profiter de votre travail toute la communauté !

## **6.2.1 Méthodes conseillées**

Bien que, pour notre compte, nous préférions créer directement sous éditeur de texte les index "fr\_index.json" des pictogrammes, nous avons tenu à laisser aux utilisateurs peu à l'aise avec ce genre d'outils la possibilité de le faire sans lancer aucun logiciel. Nous allons passer en revue les différentes méthodes qui vous permettront de libérer progressivement toute la puissance de la gestion des pictos sous Chewing Word.

#### **Étape préliminaire**

- 1. Repérez l'emplacement du dossier "pictos" (donné dans l'onglet Pictos du panneau de Préférences) ;
- 2. créez-y un sous-dossier pour recevoir vos nouveaux pictogrammes ; son nom peut être quelconque ;
- 3. placez-y les images.

À la fin de cette étape, vous devriez avoir un dossier ressemblant à ceci :

*v. 1.6*

*v. 1.6*

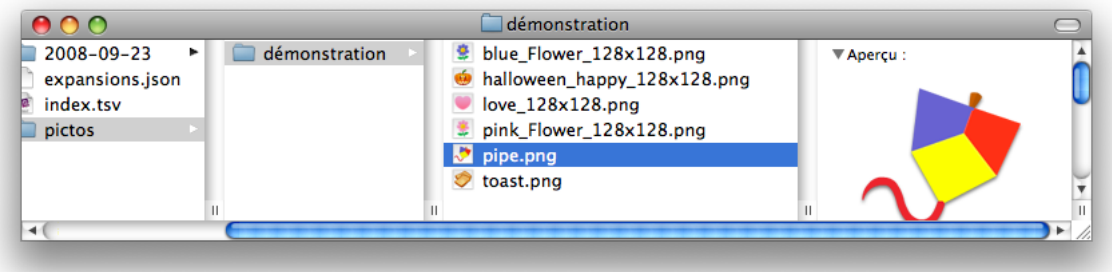

#### **Association à un mot unique et préservation du nom original**

Nous allons compléter l'explication donnée plus haut en dévoilant une technique qui permet de préserver le nom original des fichiers. Nous expliquerons à la fin l'intérêt de cette préservation. Pour l'instant, faites-nous confiance, et en avant !

1. Renommez chaque fichier avec le mot (unique) que vous souhaitez associer à l'image, suivi du caractère =, suivi du nom original. Votre dossier ressemble maintenant à ceci :

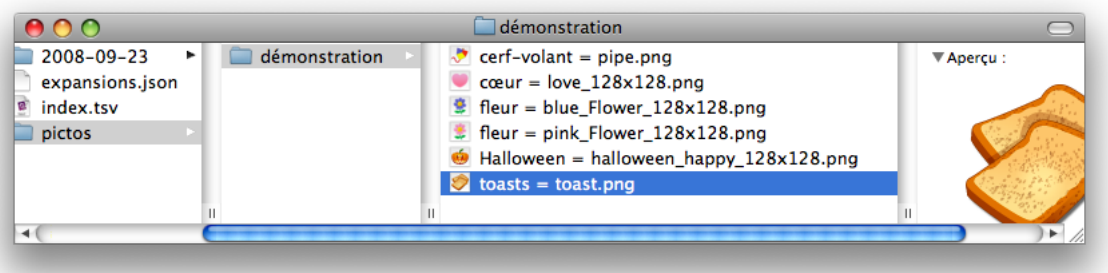

2. Sous Chewing Word, faites Préparer les index de pictos dans le menu Fichier ; les images retrouvent leur ancien nom, tandis qu'un nouveau fichier "fr\_ index.json" est apparu :

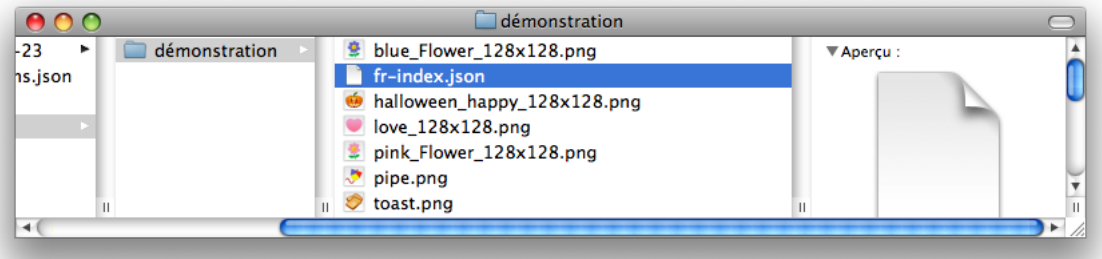

Si vous avez la curiosité d'ouvrir ce fichier (avec un éditeur de texte), vous y découvrirez en particulier les lignes suivantes :

```
["pipe.png" , {"1":"cerf-volant"}],
["blue_Flower_128x128.png" , {"1":"fleur"}],
```

```
["pink_Flower_128x128.png" , {"1":"fleur"}],
["halloween_happy_128x128.png", {^{\{''1\} \}}: "Halloween"}],<br>["love_128x128.png", {^{\{''1\} \}}: "cœur"}],
["love_128x128.png"
["toast.png" , {"1":"toasts"}]
```
Elles correspondent à une association élémentaire d'un mot à chaque fichier image. Avant d'aller plus loin, effacez le fichier "fr\_index.json" pour revenir au premier état du dossier.

#### + **Définition des frises de pictogrammes**

Certains mots ont une forme au pluriel qui peut donner lieu à un affichage en frise.

1. Faites-les suivre d'une virgule, puis de cette forme (ici, « Halloween » est invariable et « toasts » déjà au pluriel). Votre dossier ressemble maintenant à :

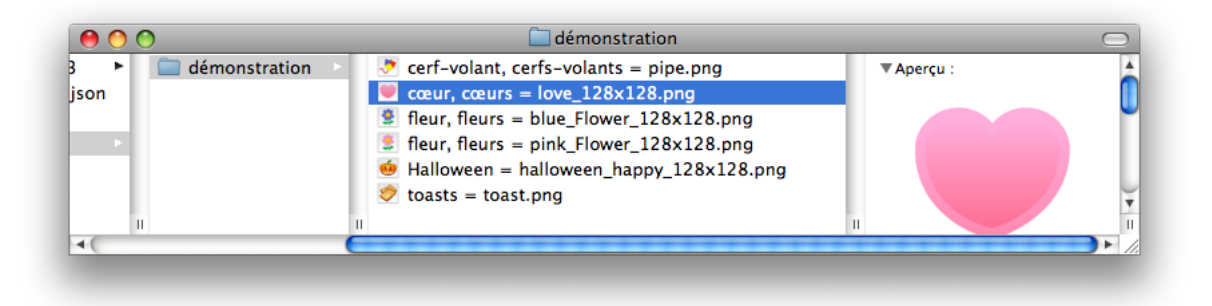

2. Sous Chewing Word, faites Préparer les index de pictos dans le menu Fichier ; le dossier redevient identique à celui obtenu à la fin de la méthode précédente. Quant au fichier "fr\_index.json", il inclut maintenant les indications nécessaires à l'affichage en frise :

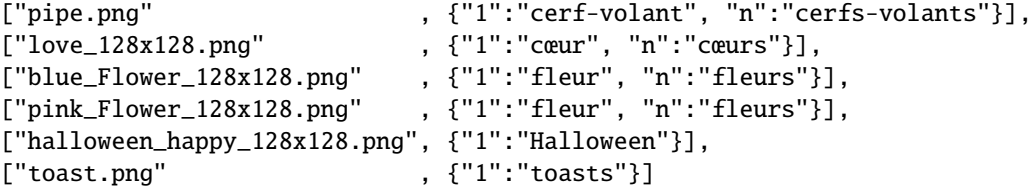

Avant d'aller plus loin, effacez le fichier "fr\_index.json" pour revenir au premier état du dossier.

#### + **Association de plusieurs mots à la même image**

Les différents mots doivent être séparés par le signe +. Votre dossier ressemble maintenant à :

L'indexation des nouveaux pictos produit :

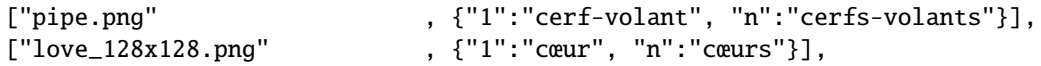

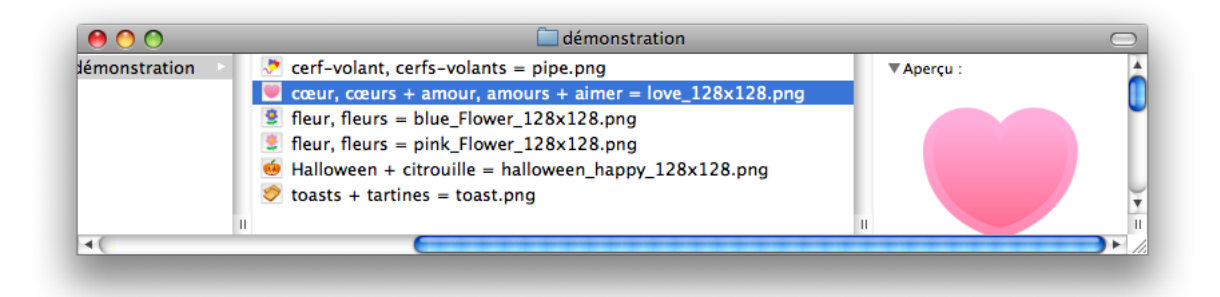

```
["love_128x128.png", {"1":"amour", "n":"amours"}],
["love_128x128.png", {"1":"aimer"}],
["blue_Flower_128x128.png" , {"1":"fleur", "n":"fleurs"}],
["pink_Flower_128x128.png" , {"1":"fleur", "n":"fleurs"}],
["halloween_happy_128x128.png", {"1":"Halloween"}],
["halloween_happy_128x128.png", {"1":"citrouille"}],
["toast.png" , {"1":"toasts"}],
["toast.png" , {"1":"tartines"}]
```
Effaçons à nouveau ce fichier "fr\_index.json".

#### + **Flexion de certains mots**

Les flexions recouvrent la conjugaison des verbes et les différents accords des adjectifs :

- 1. déterminez la base du mot à fléchir (pour le verbe « aimer », c'est « aim ») ;
- 2. déterminez le modèle de flexion à appliquer à sa partie variable (« aimer » se conjugue sur le modèle de « arriver ») ;
- 3. écrivez le mot à fléchir en remplaçant sa partie variable par le symbole magique %s, mettez une virgule et indiquez le modèle de flexion. Votre dossier ressemble maintenant à :

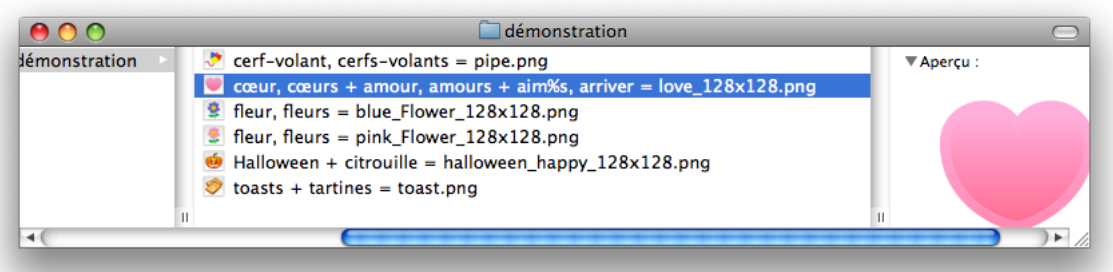

L'indexation des nouveaux pictos produit :

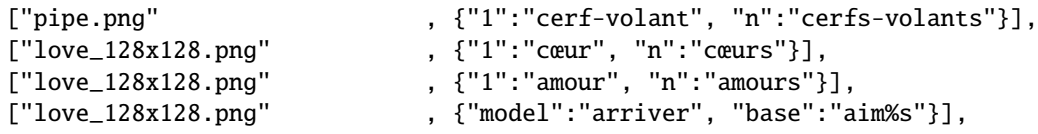
```
["blue_Flower_128x128.png" , {"1":"fleur", "n":"fleurs"}],
["pink_Flower_128x128.png" , {"1":"fleur", "n":"fleurs"}],
["halloween_happy_128x128.png", {"1":"Halloween"}],
["halloween_happy_128x128.png", {"1":"citrouille"}],
["toast.png" , {"1":"toasts"}],
["toast.png" , {"1":"tartines"}]
```
Le fichier "fr\_flexions.json" définit les modèles de flexion disponibles. Vous le trouverez dans le répertoire (sur mac, le paquet) de l'application. Pour les modèles des verbes, nous avons pris comme référence l'annexe du Petit Robert.

*v. 1.6.4* Lors de la localisation des pictogrammes en italien, nous nous sommes rendu compte que la base d'un verbe n'était pas toujours évidente à déterminer, et obligeait même souvent relire toute la liste des flexions de ce verbe. Pour éviter cela, la convention est maintenant d'indiquer explicitement la séparation par une barre verticale, ce qui donne dans le fichier de flexions :

```
"am|are": ["are","arsi","a","ai","ammo",...]
```
Et dans le fichier d'index :

["chat.png", {"base": "parl%s", "model": "am|are"}, ...],

De manière à conserver la compatibilité des index de pictogrammes créés par les utilisateurs des versions antérieures Chewing Word, cette modification n'est **pas** appliquée au français.

#### **En cas de remords**

Si vous avez fait des erreurs ou si vous voulez compléter certaines associations :

- le plus pratique est de faire vos modifications directement dans le fichier "fr\_flexions.json" ;
- le plus simple est de modifier le nom de vos images, d'effacer la ou les lignes correspondantes dans "fr\_flexions.json", et de relancer l'indexation : les associations déjà présentes seront préservées.

### **6.2.2 Techniques avancées**

### **Pour trouver d'autres pictogrammes**

- http ://[www.imaginesymbols.com](http://www.imaginesymbols.com/)/. Cette base, recommandée sur le [blog](http://rnt.over-blog.com/article-29608647.html) [RNT,](http://rnt.over-blog.com/article-29608647.html) offre gratuitement des milliers de pictogrammes dans un format idéal pour Chewing Word.
- http ://[www.picto.qc.ca](http://www.picto.qc.ca/)/. Celle-ci nous semble bien adaptée aux enfants.
- http ://www.isaac-fr.org/pictogrammes/[pictogrammes.html.](http://www.isaac-fr.org/pictogrammes/pictogrammes.html) Ensemble de liens répertoriés par l'association ISAAC.
- Esthétiquement, les icones constituent souvent une alternative intéressante aux pictogrammes proprement dits :
- http ://[www.iconarchive.com](http://www.iconarchive.com/)/
- http ://[interfacelift.com](http://interfacelift.com/)/
- http ://[www.pixelgirlpresents.com](http://www.pixelgirlpresents.com/)/
- http ://[www.maxpower.ca](http://www.maxpower.ca/free-icons/2006/03/05/)/free-icons/2006/03/05/
- http ://[www.iconbu](http://www.iconbuffet.com/)ffet.com/
- http ://[www.freeiconsweb.com](http://www.freeiconsweb.com/index.html)/index.html

Google est votre ami : n'hésitez pas à nous faire part de vos trouvailles !

#### **Pour choisir le bon format de fichier**

La liste des formats d'image acceptés dépend de la plateforme. Cette liste apparaît lorsque vous faites Préparer les index de pictos dans le menu Fichier alors qu'il n'y a aucun nouveau picto à indexer.

Les formats de fichiers conseillés sont ceux qui gèrent la transparence : PNG, GIF. Dans les autres formats, les pictogrammes ne seront pas détourés, c'est-à-dire qu'ils apparaîtront comme des vignettes rectangulaires.

**Avertissement.** Si le graphiste n'a pas défini lui-même les contours de son image, l'enregistrer dans l'un des formats conseillés ne changera rien de ce point de vue.

#### **Pour en savoir plus sur les conjugaisons**

*v. 1.4.1* suivants : ChewingWord sait conjuguer tous les verbes de la langue française sur les modèles

- réguliers en -er (1) : arriver
- réguliers en -ir (2) : finir
- irréguliers en -er (3-9) : placer, bouger, appeler, jeter, geler, acheter, céder, épier, prier, noyer, payer, aller
- irréguliers en -ir (10-22) : haïr, courir, cueillir, assaillir, servir, bouillir, partir, fuir, couvrir, mourir, vêtir, acquérir, venir
- irréguliers en -oir (23-34) : pleuvoir, prévoir, pourvoir, asseoir, mouvoir, recevoir, devoir, valoir, équivaloir, prévaloir, falloir, voir, vouloir, savoir, pouvoir, avoir
- irréguliers en -re (35-61) : conclure, inclure, rire, dire, médire, suffire, confire, nuire, conduire, écrire, suivre, rendre, rompre, battre, vaincre, lire, croire, clore, vivre, moudre, coudre, joindre, traire, absoudre, craindre, peindre, boire, plaire, taire, croître, accroître, mettre, connaître, prendre, naître, renaître, faire, être

La liste utilisée à été établie à partir de l'annexe du Petit Robert; les formes générées par requêtes sur http ://[www.la-conjugaison.fr](http://www.la-conjugaison.fr/)/ et augmentées au besoin des participes passés féminins et/ou pluriels.

### **Pour désactiver toute la base de pictos de démonstration**

- 1. Repérez l'emplacement du dossier "pictos" (donné dans l'onglet Pictos du
- panneau de Préférences) puis, dans celui-ci, le répertoire "Fasticon" ; 2. supprimez ce répertoire.

Au prochain lancement du logiciel, les pictos de démonstration n'apparaîtront plus.

### **Pour désactiver certains pictos de démonstration**

- 1. Repérez l'emplacement du dossier "pictos" (donné dans l'onglet Pictos du panneau de Préférences) puis, dans celui-ci, le répertoire "Fasticon" ;
- 2. supprimez les fichiers image que vous ne souhaitez plus voir apparaître ;
- 3. ouvrez le fichier "fr\_index.json" avec un éditeur de texte, par exemple [Notepad](http://notepad-plus-plus.org/fr/)++ (sous Windows) ou TextEdit (sur Mac) ;
- 4. supprimez les lignes correspondant aux fichiers supprimés ;
- 5. sauvegardez le fichier modifié.

Au prochain lancement du logiciel, ces pictos ne seront plus qu'un souvenir.

### **Pour créer une variante non illustrée**

Nous l'avons réalisé dans la base de démonstration, en faisant disparaître le pictogramme associé à « tu » (participe passé de « se taire ») derrière le pronom personnel « tu » (non illustré). Pour ce faire, il faut créer artificiellement une variante à laquelle on associe un fichier (fictif) de nom vide. Que cette variante sans pictogramme soit prioritaire ou non sur la variante avec pictogramme ne dépend que de leur ordre dans le fichier "fr\_index.json", à la lecture duquel nous renvoyons le lecteur pour plus de précisions.

### **Pour rendre prioritaire un picto « su**ffi**xe »**

### *v. 1.6.1*

Pour illustrer un mot prioritairement à d'autres dont il constituerait le préfixe, on peut lui ajouter une clef "occ" associée à une valeur strictement positive. Cette possibilité a été introduite à l'occasion de l'écriture du script cwSudoku, qui doit afficher un pictogramme numérique lorsque les coordonnées d'une case ont été composées, mais pas avant :

```
{ "1": "cwsudokuaa", "occ": 1 }],
["1.png", { "1": "cwsudokuaaa" }],
["2.png", { "1": "cwsudokuaab" }],
...
```
De cette manière, les pictogrammes numériques associés à « cwsudokuaaa », « cwsudokuaab », etc. sont masqués par le pictogramme vide associé à leur préfixe « cwsudokuaa ».

*v. 1.6*

*v. 1.6*

### **Pour faire une bonne action**

Mettez votre travail à la disposition de la communauté ! Ce geste sera tout à fait dans l'esprit d'un logiciel libre comme Chewing Word, et aidera grandement tous ceux qui n'ont pas votre habileté ou votre niveau en informatique ! Pour gagner 100 points de karma, communiquez-nous :

- 1. votre fichier "fr\_index.json", complété autant que possible des informations concernant l'auteur, la licence, etc. qui sont à renseigner au début ;
- 2. la ou les adresses auxquelles vous avez téléchargé les images concernées (d'où l'intérêt d'avoir préservé leurs noms originaux, si peu parlants qu'ils vous parussent au premier chef) ;
- 3. toutes explications que vous jugerez nécessaires.

Nous publierons alors sur le site (dans la rubrique Téléchargement, onglet autres fichiers) votre index accompagné de sa liste d'adresses. Pour pouvoir bénéficier de vos pictogrammes, il suffira aux autres utilisateurs de Chewing Word :

- 1. de télécharger à leur tour les même images dans un sous-dossier du dossier "pictos" ;
- 2. d'y placer également votre "fr\_index.json" ;
- 3. et de relancer le logiciel.

### **Pour internationaliser un index de pictos**

*v. 1.6.2* Comme on l'a vu, une même image peut être associée à plusieurs mots, par exemple des synonymes. Leur nombre dépend évidemment de la langue. Or, la [plateforme de localisation](https://www.transifex.net/projects/p/chewingword/) utilisée pour traduire Chewing Word fait correspondre chaque ligne de la langue-source à une unique ligne de la langue-cible. Regrouper les « synonymes » sur une même ligne est donc un pré-requis à l'internationalisation de votre index. Dans ce nouveau format, une seule ligne suffit à associer l'image "toast.png" à deux mots différents :

["toast.png" , {"1":"toasts"}, {"1":"tartines"}]

## **Chapitre 7**

## **Autres modes d'accès**

On a décrit jusqu'ici les interactions en mode standard. Les capacités motrices du sujet induisent en fait quatre principaux modes d'accès :

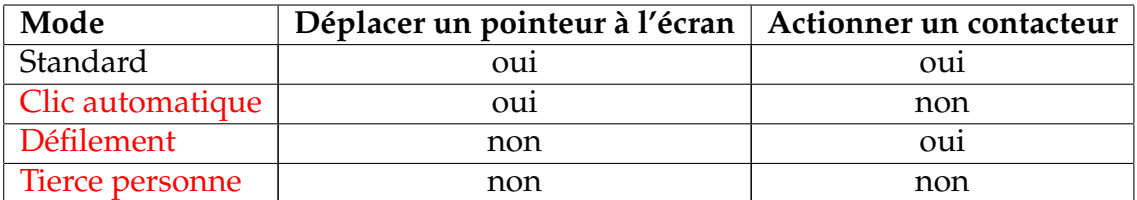

Les modes standard et [clic automatique](#page-76-0) ont une variante [glissières de sécurité](#page-88-0) utile en cas de difficulté à immobiliser le pointeur avec précision (tremblement ou mauvais contrôle du geste).

De même, les modes standard et [défilement](#page-79-0) ont une variante [simulation du clic](#page-86-0) [long](#page-86-0) conçue pour les utilisateurs incapables de maintenir la pression sur le contacteur, ou bien devant cligner de l'œil pour cliquer.

## <span id="page-76-0"></span>**7.1 Clic automatique**

### **7.1.1 Présentation**

*v. 1.2*

*v. 1.6*

Ce mode permet de piloter Chewing Word par le regard (*eye tracking*) ou à l'aide d'un périphérique d'entrée ne requérant pas d'action sur un contacteur. L'aspect visuel et les réactions de l'interface sont les mêmes qu'en mode standard, et la majeure partie des manipulations produisent le même effet, à cette seule différence que le clic sera simulé par une immobilisation temporaire : l'utilisateur « clique » en arrêtant un certain temps le curseur de la souris sur l'élément voulu de l'interface. Diverses extensions de la sémantique du clic court permettent de réaliser par clic long la quasi-totalité des opérations accessibles en mode standard : par exemple, la composition à distance d'une prédiction complète, la troncature par survol, le déclenchement d'action ou encore la définition d'abréviation.

La plupart des fenêtres de dialogue sont maintenant accessibles en clic automatique, à l'exception notable du panneau de Préférences, que l'utilisateur gérera

76

en composant la commande cwPréférences. De même, les options des menus se voient associer des commandes formées en suffixant leur nom par cw.

## **7.1.2 Mode d'emploi**

### Lancer la vidéo : *[Le besoin de châtiment... \(Simone Weil\)](http://www.youtube.com/watch?v=8Wsw3v01RlQ)*

Choisir Clic automatique pour le Mode en cours sous l'onglet Accès du panneau de Préférences. Ensuite, pour simuler le clic d'un élément de la fenêtre principale :

- 1. se déplacer sur cet élément ;
- 2. s'arrêter un certain temps (réglable au même endroit sous Temps d'arrêt équivalent au clic) : le clic se déclenche automatiquement ;
- 3. le clic se répète après le même temps d'arrêt, sauf sur la touche Espace et dans la bulle.

### **Pour accentuer un mot**

Il est toujours possible de mettre en œuvre l'une des méthodes du mode standard :

- [clic en début ou en fin de prédiction](#page-23-0) pour intégrer celle-ci avec son accentuation ;
- [clic court sur la touche Espace](#page-23-1) à la fin d'un mot pour ajouter les diacritiques ;

### **Pour e**ff**acer un mot ou un paragraphe complet**

En l'absence de clic long, un clic court sur la Gomme y suppléera à condition d'avoir au préalable [sélectionné le texte](#page-78-0) souhaité.

### **Pour annuler ou rétablir**

L'interaction est adaptée de la façon suivante :

- 1. pour annuler la dernière opération, s'immobiliser sur le fond pendant la durée requise ;
- 2. si cette annulation vous convient, retournez dans le cadran pour reprendre la composition du texte ;
- 3. dans le cas contraire, vous avez deux possibilités :
	- (a) pour renoncer à l'annulation, il vous suffit de rester immobile : l'opération annulée est alors rétablie et plus rien ne se produit jusqu'à ce que vous vous déplaciez à nouveau : cela évite de réaliser sans le vouloir une suite d'annulations qui finirait par effacer tout le texte !
	- (b) pour continuer à annuler, vous devez bouger le pointeur et vous immobiliser à nouveau sur le fond : l'avant-dernière opération est alors annulée. Vous pouvez ainsi réaliser des annulations en série, avec un petit déplacement à chaque fois ;
	- (c) les rétablissements en série sont plus faciles à obtenir (car il doit être plus facile de réparer que de détruire) : il suffit de rester immobile suffisamment longtemps.

### **Pour vous reposer**

Vous éviterez les clics intempestifs en amenant le pointeur :

- n'importe où en dehors des zones actives de la fenêtre de Chewing Word (éditeur et cadran) ;
- sur le fond : le cas échéant, la dernière opération sera annulée, puis rétablie, et vous serez tranquille.

Vous avez également la possibilité de régler à 1 le Nombre maximal de répétitions après l'arrêt du pointeur. Dans ce cas, vous pourrez reposer votre pointeur n'importe où ; par contre, vous devrez le déplacer pour déclencher un nouveau clic.

### **7.1.3 Positionnement du curseur de texte**

### <span id="page-78-0"></span>**Pour sélectionner une zone du texte**

- 1. Déplacer le curseur du texte au début ou à la fin de la zone à sélectionner ;
- 2. s'immobiliser le temps de deux clics automatiques (i.e., jusqu'à l'apparition du message « ancre fixée » dans la barre d'état) ;
- 3. déplacer le pointeur de la souris à la fin de la zone à sélectionner : la limite de la sélection suit le mouvement du pointeur ;
- 4. s'immobiliser le temps requis : un troisième clic se produit et la sélection est validée ;
- 5. si la sélection convient, se déplacer dans le cadran pour lui appliquer les opérations souhaitées (par exemple, effacement, évaluation, définition d'abréviations) ;
- 6. dans le cas contraire, recommencer à l'étape 1.

### **Remarques.**

*v. 1.5*

- L'utilisateur peut s'il le souhaite rectifier la position du curseur entre le premier et le deuxième clics.
- Actuellement, la sélection ne peut excéder la portion du texte visible dans l'éditeur. Pour contourner cette limitation, utilisez le [bandeau de sélection.](#page-90-0)

### **Pour positionner le curseur**

Lorsque l'on veut par exemple insérer du texte quelque part, on a besoin de fixer le curseur à cet endroit avant de revenir au cadran. Pour ce faire, le secret est d'appliquer la procédure précédente à la sélection d'une zone **vide**. Plus précisément :

- 1. Déplacer le pointeur de la souris à l'endroit voulu ;
- 2. s'immobiliser le temps de trois clics automatiques (i.e., jusqu'à l'apparition du message « curseur fixé » dans la barre d'état) ;
- 3. si la sélection convient, se déplacer dans le cadran pour continuer la saisie ;
- 4. dans le cas contraire, recommencer à l'étape 1.

### **Pour faire défiler le texte**

Si le texte est trop long pour tenir dans la zone visible de l'éditeur, le survol de ses extrémités supérieure et inférieure fait défiler l'ascenseur.

## **7.1.4 Réglages**

Tous ces réglages se font lorsque le Mode en cours est Clic automatique, sous l'onglet Accès du panneau de Préférences.

### **Tolérance aux micro-mouvements**

Si vous tremblez ou que votre périphérique de pointage ne repose pas sur un support, essayez d'augmenter de quelques pixels la Tolérance aux micro-mouvements. Un déplacement du pointeur à l'intérieur de ce rayon sera dès lors interprété comme un arrêt.

### **Temporisation**

- Vous pouvez augmenter le Temps d'arrêt équivalent au clic jusqu'à 5 secondes. Un Délai supplémentaire de lecture de 2 secondes peut vous être octroyé à chaque changement du texte proposé dans la bulle.
- Vous pouvez bien sûr diminuer les durées mentionnées dans le point précédent. Vous pouvez aussi choisir directement le profil Clic automatique dans la liste du panneau de Préférences. Ce profil est pré-réglé pour assurer un accès optimal à l'ensemble des fonctionnalités disponibles, sous réserve d'une bonne précision de pointage. Ainsi, les options Clic audible, Cliquer sur le fond pour annuler et rétablir et Clic en début de prédiction ont d'autres valeurs que dans le profil Clic automatique (débutant) présent dans le menu Profil.
- En cas d'immobilité prolongée, le système de clic automatique se met en veille après un nombre de clics réglable sous l'option Clic automatique (onglet Accès du panneau de Préférences).

### **Retour sonore**

Vous pouvez choisir votre Retour sonore préféré parmi les nombreux qui sont proposés. Pour supprimer tout retour sonore, choisissez le premier (vide).

### **Écriture automatique**

<span id="page-79-0"></span>Diminuez la valeur du Nombre maximal de répétitions après l'arrêt du pointeur pour éviter que Chewing Word ne compose des romans en votre absence. À l'inverse, augmentez cette valeur et cochez la case Améliorer les prédictions avec Google Scribe (sans prise en charge officielle) (sous l'onglet Général du panneau de Préférences) pour vivre de nouvelles expériences d'écriture automatique. Nous déclinons toute responsabilité quant au contenu du texte produit.

## **7.2 Défilement**

## **7.2.1 Introduction**

*v. 1.3*

Ce mode permet aux personnes paralysées, ou éprouvant des difficultés à déplacer le pointeur, de passer en revue les différents éléments de l'interface, laquelle reste pour ainsi dire la même qu'en mode standard.

Le problème de la revue est un cas d'école, et même d'école militaire. Il a deux solutions : soit, ce sont les soldats qui défilent devant le capitaine immobile ; soit, c'est le capitaine qui passe devant ses hommes au garde-à-vous. Nous avons retenu cette deuxième métaphore, nettement plus économe en mouvements de troupes : ainsi, à chaque pas, le capitaine (le pointeur) va se planter devant un nouveau soldat (une lettre, une prédiction, la gomme, etc.). Si cette proposition lui convient, l'utilisateur pressera brièvement son contacteur ; ou bien, par un appui prolongé, entrera dans un cycle distinct de sous-propositions, parmi lesquelles il validera sa préférée en relâchant la pression.

### **Le coin des grincheux**

En conception des interfaces graphiques, il est tout à fait mal vu de bouger la souris à la place de l'utilisateur. Cependant nous pensons que, lorsque l'utilisateur luimême en est incapable, cet axiome peut et doit être remis en question. Car au fond, quel est son but ? Essentiellement, éviter de faire perdre le contrôle du pointeur. Or, dans le cas qui nous occupe, l'utilisateur n'a pas ou n'a que trop peu le contrôle du pointeur : il n'a donc rien à perdre. Aussi avons-nous choisi de traiter le pointeur de la souris comme un simple outil de mise en valeur des différents éléments de l'interface.

### **7.2.2 Principe de fonctionnement**

Le principe général est le suivant.

- 1. À l'origine, le pointeur se trouve sur la touche Espace, qui porte un triangle de lecture.
- 2. Pour lancer le défilement, faites un clic court.
- 3. À chaque top d'horloge, le pointeur de la souris se déplace automatiquement sur un nouvel élément de l'interface.
	- Si cet élément ne vous convient pas, attendez le suivant ;
	- s'il vous convient totalement, validez-le par clic court ;
	- s'il vous convient partiellement, commencez un clic long :
		- un « sous-défilement » débute, qui va vous permettre de préciser votre souhait. Chaque étape de ce sous-défilement met en valeur un nouvel élément :
			- soit en y déplaçant la souris ;
			- soit en faisant passer en surbrillance une partie de la bulle ou une touche ;
- lorsque l'élement voulu est mis en valeur, validez-le en terminant le clic long.
- 4. À la fin de chaque mot, le défilement se remet en pause. Retournez à l'étape 2 pour le relancer.

### **7.2.3 Domaines**

Descendons maintenant aux détails d'application de ce principe, que nous allons décliner sur plusieurs domaines pour couvrir peu à peu l'ensemble des fonctionnalités du logiciel.

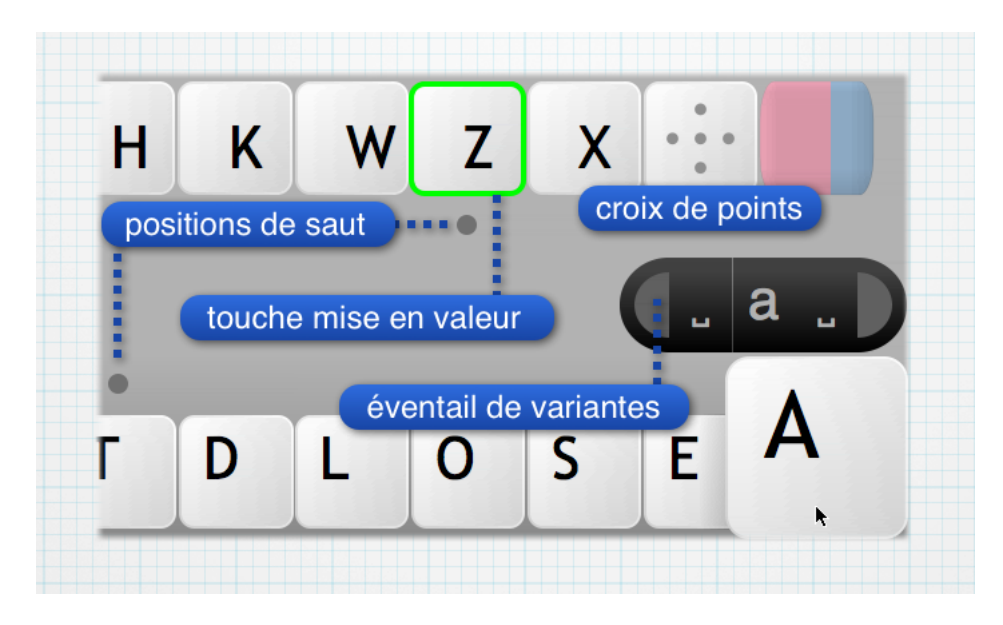

### **Minimal (défilement par pression)**

Ce mode très primitif obéit de façon homogène :

- au clic court, comme dans l'interaction standard ;
- au clic long, en lançant un défilement ; celui-ci prend fin dès que la pression est relâchée.

Le domaine de composition est donc réduit aux lettres et à l'espace (il est possible d'obtenir certaines formes accentuées en cochant Cliquer sur la touche Espace pour ajouter l'accentuation prédite dans l'onglet Général du panneau de Préférences). En contrepartie, l'utilisateur exerce un contrôle total sur le début et la fin du défilement, ce qui peut mettre en confiance les personnes les plus nerveuses. Sur le long terme, du fait de sa lenteur et de son manque de puissance, ce mode est déconseillé.

### **Minimal**

C'est la version « automatisée » du mode précédent. Il obéit :

– au clic court, comme dans l'interaction standard ;

– au clic long, en mettant en valeur la dernière touche, l'avant-dernière et la touche en cours, cycliquement, ce qui permet de revenir en arrière au cas où l'on a « raté un arrêt ».

Nous avons prédéfini autour de ce mode un profil nommé « Défilement (technophobe) ». Non conseillé, il n'est pas activé par défaut dans le menu Profil.

Lancer la vidéo : *[Composer du texte et e](http://www.youtube.com/watch?v=YteT9CGDS0o)*ff*acer*

### **Sauts et ponctuation**

Ce mode, recommandé à tous les débutants, s'opère de la façon suivante :

- le clic court a le même effet que dans l'interaction standard, sauf sur la touche Espace lorsque celle-ci porte :
	- un triangle de lecture : il lance alors le défilement ;
	- une croix de points : il lance un sous-défilement cyclique sur la ponctuation :
		- un nouveau clic court compose le ou les signes proposés et relance un sous-défilement sur la nouvelle séquence de ponctuation sélectionnée ;
		- un clic long met fin au sous-défilement :
			- soit sur la première lettre, en lançant le défilement principal ;
			- soit sur la touche Espace, en revenant en pause.
- le clic long permet :
	- à partir de n'importe quelle touche, de « sauter » plusieurs touches pour atteindre plus vite celle souhaitée. Ce saut ne devient effectif qu'au moment où le bouton est relâché ;
	- à partir d'une lettre, de composer d'un coup la prédiction associée ; si cette prédiction possède des variantes d'accentuation, celles-ci défilent pendant le maintien de la pression ; la phase de saut ne démarre qu'une fois passées en revue la prédiction et ses variantes éventuelles.

Ce Défilement (débutant) est accessible par défaut dans le menu Profil.

Lancer la vidéo : *[Ça défile et ça ponctue ! ! !](http://www.youtube.com/watch?v=wFK8BVHOb6Q)*

### + **Rectifications et favoris**

Ce mode affine le précédent en rétablissant l'accès standard aux bulles associées à la gomme (permettant la rectification des espaces, de la capitalisation et de l'accentuation) et à la touche Espace (caractères favoris, panneaux de contrôle de la synthèse vocale et de la sélection, etc.). En contrepartie, le saut est désactivé à partir de ces deux touches. Les différences sont les suivantes :

- un clic long sur la touche Espace (lorsque celle-ci ne porte pas le triangle de lecture) fait défiler les listes de caractères favoris définis dans l'onglet Bulle du panneau de Préférences.
	- la fin de la pression lance un sous-défilement sur lesdits caractères, il est alors possible :
		- par clic court, de composer le caractère en cours ;
- par clic long, successivement :
	- de revenir sur la touche en cours ;
	- d'inverser le sens du sous-défilement ;
	- de passer à la liste suivante ;
	- de reprendre le sous-défilement ;
- le clic long sur la gomme est traité exactement de la même manière.

Un profil nommé Défilement (optimal) est prédéfini autour de ce mode. Pour l'activer, il faut le cocher dans la partie gauche du panneau de Préférences.

Lancer la vidéo : *[Le 14 juillet, Chewing Word se joint au défilé...](http://www.youtube.com/watch?v=0zOE33AxAMQ)*

#### + **Troncature**

Ce mode introduit une nuance subtile dans le précédent. On constate que la faculté de sauter plusieurs touches sert surtout à l'initiale ; après celle-ci, le nombre de propositions est en général suffisamment réduit pour s'accommoder d'une énumération exhaustive. Le comportement du clic long sur une lettre non initiale est donc ainsi redéfini :

- la prédiction complète, ainsi que ses variantes éventuelles, sont successivement proposées (comme dans le mode précédent), ensuite de quoi :
- la prédiction est tronquée progressivement **de droite à gauche** :
	- relâcher la pression déclenche la composition de la troncature en cours, puis :
		- les propositions de troncature reprennent, cette fois **de gauche à droite** ;
		- un clic court a le même effet (composition de la troncature en cours, etc.) ;
		- un clic long propose successivement :
			- la prédiction complète ;
			- ses variantes éventuelles ;
			- ses troncatures (**de droite à gauche**) ;
			- le retour sur la touche en cours. -

Ces options de troncature sont heureusement moins difficiles à utiliser qu'à décrire. Leur introduction a cependant l'inconvénient de rompre l'homogénéité de comportement entre l'initiale et les lettres suivantes ; il n'est pas forcément facile de garder cette distinction à l'esprit dans le feu de la composition ! D'autre part, le nombre de tops de défilement requis pour commencer une troncature ne justifient celle-ci qu'à partir d'une certaine longueur. Pour ces raisons, et jusqu'à démonstration du contraire (avis aux aventuriers de l'extrême), nous ne considérons pas ce mode comme optimal.

Lancer la vidéo : *[Il faut que jeunesse se passe \(défilement\).](http://www.youtube.com/watch?v=F6rEBFPkGbY)*

#### **Sisyphe**

*v. 1.6.1* La caractéristique principale de ce mode est de ramener le pointeur sur l'Espace après chaque composition de lettre. Ce comportement est en général indésirable, sauf lors de l'exécution de certaines commandes réentrantes (comme cwPendu et cwSudoku) qui l'activent et le désactivent automatiquement. Il n'a en tout cas pas vocation à être sélectionné manuellement par l'utilisateur.

## **7.2.4 Interactions particulières**

### **Pour mettre le défilement en pause**

Cela dépend du mode :

- En mode minimal (défilement par pression), il suffit de terminer le clic.
- En mode minimal, le défilement se met en pause après chaque clic sur la touche Espace (permettant de marquer une fin de mot).
- En mode + sauts et ponctuation :
	- en cours de composition d'un mot, clore celui-ci en composant un espace, soit par clic court sur la touche Espace, soit par clic long sur une lettre quelconque. Sur une lettre quelconque, amorcer un clic long : le symbole de pause apparaît alors sur la touche Espace ; terminer le clic lorsque celle-ci est encadrée de vert : la pause est effective. Remarque : après cela, le dernier caractère étant une lettre, la croix de points ne sera pas proposée lors de la reprise du défilement ;
	- après avoir composé une séquence de ponctuation, commencer un clic long, pour le relâcher au moment où le symbole de pause apparaît sur la touche Espace ;
	- après un espace, cliquer sur la touche Espace (qui doit porter une croix de point), puis commencer un clic long, pour le relâcher au moment où le symbole de pause apparaît sur la touche Espace.
- En mode « + rectifications et favoris » : idem.
- En mode « + troncature » : idem.

### **Pour réinitialiser le défilement**

À l'heure actuelle, le défilement n'est pas protégé des mouvements accidentels de la souris ou des utilisations intempestives du clavier. Si Chewing Word « perd le fil », remettez-le sur les rails en resélectionnant le profil en cours dans le menu Profil.

### **Pour opérer une sélection**

*v. 1.6* Dans les modes « + rectifications et favoris » et « + troncature », le clic long sur l'Espace en pause a le même effet qu'un clic long sur l'Espace marqué de jaune en mode standard. Il permet en particulier d'accéder au [bandeau de contrôle de la](#page-90-0) [sélection.](#page-90-0)

*v. 1.6*

## **7.2.5 Réglages**

### **Pour choisir la valeur optimale du saut**

Elle peut être calculée en fonction du nombre total de touches : d'où la valeur de 6 proposée par défaut dans le panneau de Préférences du mode Défilement (onglet Accès). Cette valeur nécessite d'être validée expérimentalement : vous pouvez en tester d'autres.

### **Pour supprimer le retour sonore**

Au même endroit, choisissez un Son initial et des Sons suivants vides dans les menus associés.

### **Pour accélérer l'interaction à l'aide d'un second contacteur**

Chewing Word ne gère officiellement qu'un seul contacteur. Cependant, les modes de défilement proposés peuvent être légèrement accélérés par l'emploi d'un second contacteur. Pour ce faire :

- 1. sur votre boîtier d'interfaçage des entrées, associez le second contacteur au clic droit ;
- 2. dans le panneau de Préférences, onglet Clic long, menu Simulation du clic long, sélectionnez l'une des options mentionnant le clic droit ;
- <span id="page-85-0"></span>3. reportez-vous à la description de la [simulation du clic long par clic droit.](#page-88-1)

## **7.3 Tierce personne**

Ce mode vient de très loin, puisque c'est le seul qu'offrait Mehari, le premier ancêtre de Chewing Word, développé entre 2004 et 2006. Aujourd'hui encore, il permet d'optimiser le protocole d'épellation requis dans les cas de paralysie presque complète. Ce protocole a été popularisé par le livre de Jean-Dominique Bauby, *Le scaphandre et le papillon* (Pocket, 1998). Dans notre cas, il réunit :

- un sujet non parlant, censé disposer d'un unique geste validateur convenu (hochement de tête, pression de la main, battement d'une paupière) ;
- une tierce personne ;
- et bien sûr Chewing Word.

L'utilisateur est ici, non le sujet, mais la tierce personne, qui énonce une liste de lettres proposées par le logiciel (en suivant naturellement le sens des aiguilles d'une montre), jusqu'à validation par le sujet ; après saisie de la lettre validée, le processus recommence.

Pour aider à maintenir un contact visuel avec la personne non parlante, le mode Cadran au-dessus de l'éditeur est activé par défaut (onglet Aspect du panneau de Préférences).

### **7.3.1 Discussion sur l'ordre des touches**

Sans l'aide d'un ordinateur, les paires sujet / tierce personne expérimentées peuvent atteindre des vitesses très honorables en épelant toujours la même liste statique (type ESARIN). Les listes dynamiques de Chewing Word, si elles sont théoriquement beaucoup plus efficaces, présentent pour le sujet plusieurs inconvénients, parmi lesquels principalement :

- la difficulté à distinguer les sons proches (« p » et « b »), à peine tempérée par l'affichage d'un alphabet phonétique (« A comme Anatole ») dans la barre d'état ;
- la nécessité de maintenir une grande concentration lors de l'épellation de chaque liste, la lettre attendue pouvant arriver à tout moment.

Pour ces raisons, on mettra un soin particulier à [choisir un ordre des touches](#page-14-0) adapté.

### **7.3.2 Saisie directe**

<span id="page-86-0"></span>La tierce personne peut taper les lettres directement au clavier. Dans ce cas toutefois, seule l['adaptation à long terme](#page-92-0) est effective.

## **7.4 Simulation du clic long**

*v. 1.3*

Il est toujours possible de régler le délai de déclenchement du clic long (Déclenchement après) ainsi que son tempo interne (Tempo) sous l'onglet Clic long du panneau de Préférences. Mais les personnes ayant difficulté ou impossibilité à maintenir avec précision l'appui sur un contacteur ou une souris peuvent maintenant choisir entre plusieurs manières de simuler un clic long. Le principe général est d'interpréter certaines séquences de clics courts comme marquant le début ou la fin d'un clic long.

### **7.4.1 Clic long normal**

Une figure similaire à celle ci-dessous permet de comprendre la logique de chacune de ces simulations.

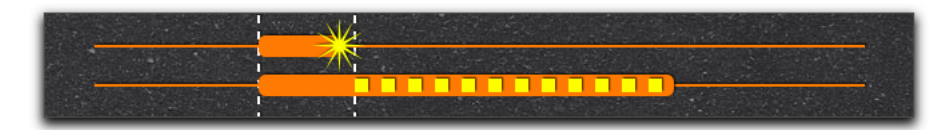

Dans cette figure et les suivantes, le temps est en abscisse (axe horizontal). Le trait orange du haut représente le clic court, celui du bas le clic long. Les parties fines et épaisses indiquent respectivement les moments où le bouton est relâché ou enfoncé. L'intervalle entre les pointillés blanc représente un temps de Déclenchement après le début de l'appui (réglable dans le panneau de Préférences, onglet Clic long). L'étoile marque l'instant où le clic court est reconnu par la machine. Les gros pointillés jaunes correspondent au temps durant lequel le clic long est actif (ce qui peut donner lieu à un sous-défilement). Cette figure particulière montre le fonctionnement normal, sans simulation. Lisons-la de gauche à droite et de haut en bas.

- Tout d'abord, le clic court : au moment de l'appui, un compte à rebours est déclenché ; la fin de l'appui intervient avant celle de ce compte à rebours : il convient donc de considérer ce clic comme un clic court (étoile).
- Clic long : au moment de l'appui, le compte à rebours est à nouveau déclenché ; mais cette fois, celui-ci se termine alors que le bouton est toujours appuyé : ce moment marque le début du clic long. Le clic long reste ensuite actif un certain temps (pointillés jaunes), puis se termine.

Descendre à un tel niveau de détail peut sembler oiseux ; cependant, c'est indispensable si l'on veut mettre au point ou utiliser des implantations alternatives du clic long.

## 7.4.2  $C$ lic  $\rightarrow$  clic

Cette simulation exige de marquer le début et la fin de chaque clic. Si ces deux mouvements sont suffisamment rapprochés, l'ensemble est considéré comme un clic court ; sinon, comme un clic long.

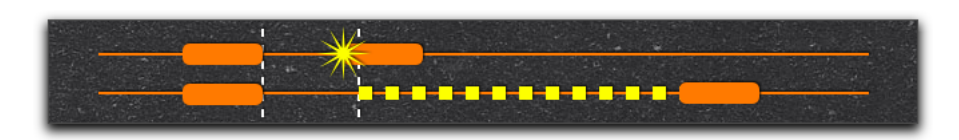

À l'usage, cela se traduit par la nécessité de faire un double clic partout où l'on faisait un clic court.

## **7.4.3 Double clic**

Dans cette simulation, à l'inverse, le double clic va être interprété comme un clic long. Après le premier clic, le compte à rebours démarre : si celui-ci se termine sans nouvelle action de la part de l'utilisateur, le système considère que celui-ci souhaite effectivement faire un clic court. Sinon, c'est un clic long qui commence.

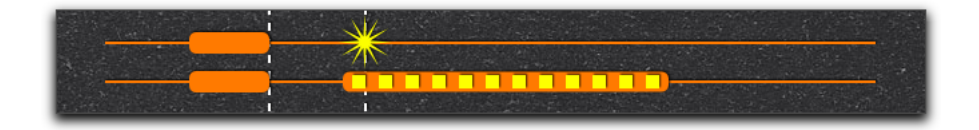

On objectera ici que l'activité du clic long demande à maintenir l'appui, ce qui semble ruiner l'objectif de ces simulations. La réponse est oui, et non. Dans bien des modes d'accès, l'utilisation effective du défilement à l'intérieur du clic long est très marginale (Chewing Word n'y a pas fait appel jusqu'à la version 1.2 incluse).

Cette simulation peut donc bel est bien être utilisée sans maintien. À l'usage, elle se traduit par un léger délai entre le moment subjectif du clic court et la réalisation de l'action correspondante, ce qui peut donner une impression de manque de réactivité du programme.

## **7.4.4** Double clic  $\rightarrow$  clic

Cette simulation est un compromis entre les deux précédentes. Un double clic permet de commencer le clic long, mais c'est un nouveau clic qui le termine : dans l'intervalle, le bouton est donc relâché. L'inconvénient est qu'il faut faire trois clics pour réaliser un clic long complet.

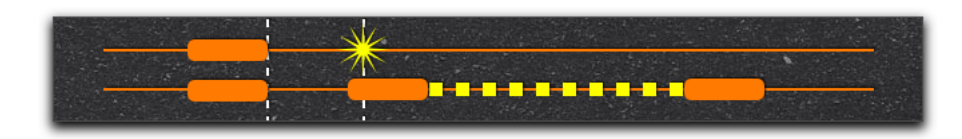

<span id="page-88-1"></span>La même sensation de manque de réactivité peut être observée.

## **7.4.5 Clic droit**

Cette simulation peut servir d'accélérateur aux personnes qui utilisent deux contacteurs. Le trait rouge représente le clic droit. Cette fois, la durée des clics n'est pas prise en compte : c'est juste leur position (gauche ou droit) qui détermine la façon dont ils seront interprétés.

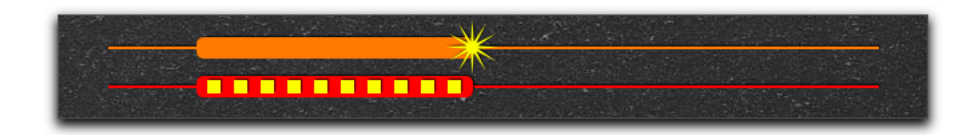

Les utilisateurs chevronnés sont invités à tester la simulation « clic droit » pour voir si elle leur permet d'accélérer leurs performances de saisie.

## **7.4.6 Clic droit** → **clic droit**

Cette simulation est une variante sans appui de la précédente.

<span id="page-88-0"></span>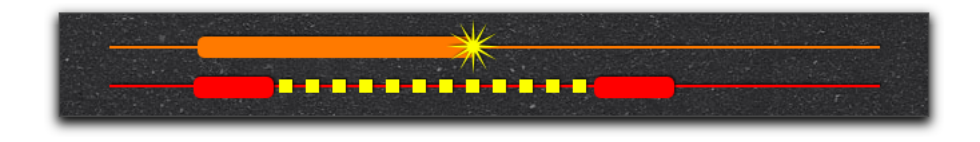

## **7.5 Glissières de sécurité**

*v. 1.5*

Les glissières de sécurité sont utiles dans le cas de mouvements involontaires ou de difficulté à contrôler le pointeur de la souris. Elles ont en effet la propriété de reconduire gentiment celui-ci vers les éléments utiles du cadran : touches et bulle. Lancer la vidéo : *[Glissières de sécurité](http://www.youtube.com/watch?v=MBCX9fahGUI)*

Les personnes qui, jusque-là, n'avaient pas assez de contrôle moteur pour pouvoir utiliser Chewing Word, ou qui devaient l'utiliser avec un contacteur en [mode](#page-79-0) [défilement,](#page-79-0) sont invitées à retenter leur chance dans les modes standard ou [clic](#page-76-0) [automatique](#page-76-0) munis de glissières de sécurité : cette petite fonctionnalité pourrait leur rendre le logiciel soit plus agréable, soit plus accessible.

Les personnes qui, au contraire, n'ont pas de difficulté à contrôler le pointeur, peuvent installer les glissières verticales pour profiter du passage instantané de l'une à l'autre des rangées de touches.

## **7.5.1 Types de glissières**

Des glissières de trois types peuvent être librement combinées :

- 1. verticales : elles s'installent sur les côtés et peuvent être ouvertes. Celle de gauche transporte le pointeur sur la touche en haut à gauche du cadran ; celle de droite, sur la touche en bas à droite : elles facilitent donc le passage de l'une à l'autre des deux rangées ;
- 2. horizontales : elles s'installent en haut et en bas du cadran. Lorsque le pointeur les rencontre, il est repoussé vers la touche suivante dans le sens des aiguilles d'une montre ;
- 3. intermédiaires : également horizontales, elles apparaissent alternativement au-dessus ou au-dessous de la bulle, de façon à séparer celle-ci de la rangée de touches non ciblées. Elles renvoient le pointeur dans la bulle. Comme elles empêchent le passage entre les rangées (sauf à leurs extrémités), nous conseillons de les combiner avec les glissières verticales qui, elles, le facilitent ; même ainsi, leurs avantages ne compensent pas nécessairement leurs inconvénients : essayez avec ou sans pour décider si elles sont faites pour vous.

Le choix des Glissières de sécurité, de leur épaisseur relative et de leurs couleurs se fait dans l'onglet Accès du panneau de Préférences. Les profils Standard (optimal) et Clic automatique (optimal) ont été dupliqués et équipés des deux premiers types de glissières. Leur effet le plus évident est de contenir le pointeur de la souris à l'intérieur du cadran.

### **7.5.2 Prise en main**

– Avec un cadre de sécurité, l'efficacité de vos gestes ne dépend plus de leur précision : si votre pointeur est dans la partie haute, toute direction ayant une composante vers le haut convient ; dans la partie basse, vers le bas. Entraînezvous à effectuer un mouvement continu alternativement en diagonale vers le haut, puis en diagonale vers le bas : le pointeur sautera de touche en touche comme si vous étiez en [mode défilement,](#page-79-0) mais en vous laissant le contrôle du rythme.

– Les glissières horizontales se révèlent particulièrement adaptées au pilotage avec un joystick : quand le pointeur est dans la partie haute, poussez la manette loin de vous et maintenez ; quand il est en bas, tirez-la vers vous et maintenez : là encore, vous verrez le pointeur défiler de touche en touche. L'alternance des deux mouvements est un coup à prendre, mais elle a le grand avantage de réduire les risques de crispation et de fatigue musculaire.

## **7.5.3 Traversée du cadre**

### **Pour s'évader du cadre**

Si vous voulez sortir du cadre, prenez-le par surprise ! Il suffit de placer le pointeur à l'une des extrémités du cadran, puis de l'envoyer vivement dans la direction opposée : l'accélération lui permettra d'échapper au contrôle de la glissière.

**Avertissement.** le pointeur doit avoir parcouru suffisamment de distance avant de rencontrer l'obstacle ; dans le cas contraire, il n'aura pas acquis suffisamment de vitesse : inutile donc d'espérer le traverser en insistant.

Vous pouvez aussi cocher la case Glissières de sécurité verticales (ouvertes) dans l'onglet Accès du panneau de Préférences : des issues de secours apparaîtront en haut à gauche et en bas à droite.

### **Pour rester à l'intérieur du cadre**

*v. 1.6*

S'il vous arrive de traverser le cadre sans l'avoir voulu, essayez d'augmenter son épaisseur dans l'onglet Accès du panneau de Préférences. Et n'oubliez pas que vous pouvez faire occuper toute la largeur de l'écran à la fenêtre de Chewing Word : votre pointeur n'aura déjà plus aucune chance de sortir par le bas où par les côtés !

## <span id="page-90-0"></span>**7.6 Sélection par bandeau de contrôle**

Cette technique peut s'employer dans tous les modes pour sélectionner une zone de texte quelconque. Si ce n'est qu'une alternative en mode standard ou [clic](#page-76-0) [automatique,](#page-76-0) elle est indispensable en [défilement.](#page-79-0)

Vérifiez sous l'onglet Général du panneau de Préférences que l'icone correspondante est activée.

À l'instar des autres actions, elle se déclenche par clic long sur la touche Espace. Le bandeau est d'ailleurs similaire à celui de [lecture audio](#page-50-0) : il comporte des boutons permettant de déplacer le curseur par lettres, mots, phrases, paragraphes ou aux

extrémités du document. Cliquez au centre du bandeau pour « jeter l'ancre » ; les déplacements subséquents créeront une sélection dont l'une des extrémités restera toujours à cet endroit.

## **Chapitre 8**

## **Persistance**

## <span id="page-92-0"></span>**8.1 Apprentissage des mots**

Chewing Word améliore la qualité de ses prédictions en s'adaptant au vocabulaire de l'utilisateur.

## **8.1.1 Principe de fonctionnement**

- 1. Au premier lancement, Chewing Word copie en mémoire son dictionnaire de base (inclus dans le logiciel) ;
- 2. pendant la session de transcription, à chaque composition d'un mot suivi d'un espace terminal, il met à jour sa copie du dictionnaire en donnant plus de poids à ce mot : c'est ce que nous appelons l'*adaptation à court terme*. Le dictionnaire de base est préservé ;
- 3. à la fermeture d'une session, le système relit tous les mots du document final (à l'exception des pages de brouillon), les classe et les injecte dans l'index personnel de l'utilisateur (archivé sur le disque dur) ;
- 4. au lancement suivant :
	- (a) le système copie en mémoire le dictionnaire de base ;
	- (b) il met à jour cette copie en fonction des mots présents dans l'index personnel de l'utilisateur. C'est ce que nous appelons l'*adaptation à long terme*. Le dictionnaire de base est là aussi préservé.

## **8.1.2 Précisions**

### **Chewing Word ne comprend pas ce que vous écrivez**

Mais vous ne comprenez pas non plus ses poèmes.

### **Chewing Word ne connaît pas la grammaire**

Dans sa version actuelle, la prédiction ne fonctionne que sur les mots isolés, l'initiale du mot suivant et les débuts de phrase.

La prédiction par Google Scribe est généralement plus respectueuse des règles de syntaxe et d'accords, mais n'en attendez pas de miracles : elle ne « voit » que les 40 derniers caractères du texte.

### **Chewing Word ne connaît pas d'autre langue que le français**

Cependant, la présence de quelques mots étrangers dans le dictionnaire de base donne parfois cette illusion.

### **Les mises à jour ne lui font pas oublier ce qu'il a appris**

Seul le dictionnaire de base peut (éventuellement) être affecté par les mises à jour. Les archives (contenant le dictionnaire de l'utilisateur, mais aussi ses transcriptions et ses définitions d'abréviations) sont laissées intactes. Cela signifie que la nouvelle version de Chewing Word n'oubliera pas les mots que vous lui avez appris.

### **La ponctuation n'est pas adaptative**

Les séquences de ponctuation proposées sur la touche Espace sont statiques.

### **8.1.3 Techniques avancées**

### **Pour accélérer l'adaptation**

En faisant dépouiller à Chewing Word des textes ou des messages que vous avez déjà écrits, vous l'adapterez plus vite à vos habitudes linguistiques personnelles.

- La méthode la plus simple consiste à copier leurs contenus à la suite l'un de l'autre dans l'éditeur ; ils seront indexés à la fermeture comme une transcription ordinaire.
- Une autre méthode, plus complexe mais plus puissante, consiste à les placer dans le répertoire des archives. Pour ce faire :
	- 1. convertissez au besoin les fichiers en question au format texte brut, encodage Unicode utf8 ;
	- 2. créez un sous-répertoire d'un nom quelconque dans le [répertoire des](#page-95-0) [archives](#page-95-0) ;
	- 3. copiez-y vos fichiers ;
	- 4. faites Réindexer les archives dans le menu Fichier.

### **Pour préserver l'accentuation d'un néologisme**

*v. 1.4* L'adaptation à long terme conserve désormais automatiquement les accents d'un nouveau mot. Pour l'adaptation à court terme, c'est un peu plus compliqué. La marche à suivre est la suivante :

- Composer le mot complet lettre par lettre sans se préoccuper des accents, et surtout, **sans son espace final** ;
- se déplacer sur la gomme, puis sur la bulle ;
- cliquer sur l'un des éventails de la bulle pour entrer dans le mode de rectification des accents ;
- rectifier les accents en cliquant sur les lettres concernées ;
- cliquer sur la touche Espace.

Le mot est ainsi entré dans la mémoire à court terme avec tous ses accents. Techniquement, c'est la composition de l'espace final qui déclenche la mémorisation du mot (accentué ou non).

### **Pour revenir au dictionnaire originel**

Il suffit de supprimer ou renommer le fichier "index.tsv" qui se trouve à la racine du [répertoire des archives.](#page-95-0) Cependant, la prochaine fois que vous demanderez à Réindexer les archives, ce fichier sera recréé. Une solution radicale consiste à supprimer tout le contenu du dossier "Archives". Des opérations plus fines sont présentées dans la rubrique [Confidentialité.](#page-96-0)

## **8.2 Apprentissage des abréviations**

Les abréviations définies par l'utilisateur sont bien entendu conservées entre les sessions.

### **8.2.1 Principe**

Pour ce faire, Chewing Word les stocke sur le disque dur sous forme d'une liste qu'il met à jour après chaque transcription.

Il est à noter qu'au moment de la fermeture, il « ré-abrège » le texte pour mémoriser, non pas les formes développées, mais les abréviations correspondantes. Ainsi, si vous avez défini « sq » comme l'abréviation de « est-ce qu », et que votre transcription contient 10 fois « est-ce qu », c'est le poids de « sq » qui sera augmenté de 10, et non celui des mots « est », « ce » et « qu ». Donc, plus vous emploierez souvent une abréviation, plus elle sera facile à composer.

### **Pour rendre « rétroactive » une définition d'abréviation**

Faites Réindexer les archives dans le menu Fichier.

## **8.2.2 Fichier d'abréviations**

Le fichier d'abréviations est stocké dans le répertoire des archives. Si vous vous sentez à l'aise en informatique, et que vous disposez d'un éditeur de texte Unicode, vous pouvez y ajouter ou en supprimer n'importe quelle définition. Pour ce faire :

- 1. Quittez Chewing Word ;
- 2. repérez dans le [répertoire des archives](#page-95-0) un fichier "expansions.json" ;
- 3. dupliquez ce fichier au cas où quelque chose se passerait mal ;
- 4. ouvrez-le avec un éditeur de texte Unicode (comme [Notepad](http://notepad-plus-plus.org/fr/)++ sous Windows ou TextEdit sur Mac) ;
- 5. modifiez-le à votre convenance en prenant comme modèle les définitions déjà présentes ;
- 6. sauvegardez le fichier ;
- 7. lancez Chewing Word ;
- 8. si Chewing Word proteste que le fichier d'abréviations est corrompu
	- (a) quittez l'application ;
	- (b) détruisez le fichier "expansions.json" ;
	- (c) renommez votre duplicata en "expansions.json" ;
	- (d) recommencez l'ensemble des opérations en veillant à bien terminer chaque définition (sauf la dernière) par une virgule ;
- 9. si Chewing Word se lance sans broncher, vous pouvez détruire votre duplicata.

## **8.3 Archivage et sauvegarde**

### <span id="page-95-0"></span>**8.3.1 Archivage des transcriptions**

Par défaut, à la fermeture, les transcriptions dites « sans titre » sont automatiquement archivées, avec leur date, dans le répertoire des archives (dont l'emplacement est indiqué dans le panneau de Préférences, onglet Archives).

*v. 1.6* Les documents de plusieurs pages sont distribués en autant de fichiers suffixés par le nom de la page correspondante.

### **Pour déplacer un répertoire d'archives existant**

- 1. quittez Chewing Word ;
- 2. déplacez le répertoire à l'emplacement souhaité ;
- 3. relancez Chewing Word ;
- 4. indiquez le nouvel emplacement dans le panneau de Préférences, onglet Archives ;
- 5. faites Réindexer les archives dans le menu Fichier.

### **8.3.2 Sauvegarde des transcriptions**

Comme on vient de le voir, les transcriptions sont automatiquement archivées à la fermeture, et donc récupérables dans le répertoire des archives. Mais vous pouvez également souhaiter sauvegarder explicitement une transcription, à un emplacement et sous un nom choisis par vous. Pour ce faire, choisissez Enregistrer ou Enregistrer sous... dans le menu Fichier.

Notez qu'une transcription sauvegardée explicitement est également liée (et non dupliquée) dans les archives. Vous pouvez désactiver ce comportement ou le soumettre à confirmation (dans le panneau de Préférences, onglet Archives).

## **8.3.3 Ouverture par un logiciel tiers**

Les fichiers ainsi créés sont lisibles et modifiables avec n'importe quel logiciel de traitement ou d'édition de texte. Il s'agit de texte brut (*i.e.*, sans mise en forme), dans l'encodage Unicode utf8.

Si, lorsque vous essayez d'ouvrir une transcription avec le logiciel X ou Y, les accents sont remplacés par des « caractères bizarres », cherchez dans le menu Fichier de ce logiciel s'il y a moyen de rouvrir le fichier en changeant l'encodage par défaut pour Unicode utf8.

## <span id="page-96-0"></span>**8.4 Confidentialité**

Si votre entourage ou votre gouvernement a accès à votre ordinateur, vous souhaiterez certainement garder privées certaines des conversations que vous aurez tenues sous Chewing Word. Plusieurs niveaux de confidentialité sont décrits cidessous.

## **8.4.1 Désactivation de l'archivage automatique**

Dans le panneau de Préférences, onglet Archives, vous pouvez choisir de désactiver la sauvegarde des transcriptions dites « sans titre » ou de la soumettre à confirmation.

Dans ce cas, Chewing Word s'adaptera encore à votre vocabulaire. L'indexation d'une transcription et son archivage sont en effet indépendants. Par contre, si par la suite vous faites Réindexer les archives dans le menu Fichier, le système effacera tout votre index personnel afin de le reconstruire à partir des transcriptions présentes dans les archives. Celles qui n'y seront pas à ce moment ne seront donc pas prises en compte.

## **8.4.2 E**ff**acement d'une transcription déjà archivée**

- 1. Localiser celle-ci dans le [répertoire des archives](#page-95-0) ;
- 2. la mettre à la corbeille
- 3. vider la corbeille.

Votre index personnel ne sera pas affecté par cette opération, sauf si par la suite vous faites Réindexer les archives dans le menu Fichier : dans ce cas, tout se passera comme si la transcription supprimée n'avait jamais existé.

### **8.4.3 Suppression sélective de certains mots de l'index personnel**

- 1. Quittez Chewing Word ;
- 2. repérez dans le [répertoire des archives](#page-95-0) un fichier index.tsv;
- 3. dupliquez ce fichier au cas où quelque chose se passerait mal ;
- 4. ouvrez-le avec un éditeur de texte, par exemple [Notepad](http://notepad-plus-plus.org/fr/) + + (sous Windows) ou TextEdit (sur Mac) : vous y voyez chaque mot, séparé de son nombre d'occurrences par une tabulation (la structure de ce fichier a été gardée très simple pour justement permettre ce genre de manipulations).
- 5. supprimez les lignes concernées ;
- 6. sauvegardez le fichier ;
- 7. lancez Chewing Word ;
- 8. si Chewing Word proteste que le fichier d'index est corrompu :
	- (a) quittez l'application ;
	- (b) détruisez le fichier index.tsv;
	- (c) renommez votre duplicata en index.tsv ;
	- (d) recommencez l'ensemble des opérations en veillant à bien supprimer des lignes complètes ;
- 9. si Chewing Word se lance sans broncher, vous pouvez détruire votre duplicata.

### **8.4.4 Non-archivage ponctuel**

### **Pour ne pas archiver la transcription en cours**

- 1. Tout sélectionner dans le menu Édition ;
- 2. faire un clic court sur la gomme pour effacer tout le texte.

### **Pour ne pas archiver une partie de la transcription en cours**

- 1. Sélectionner la zone concernée ;
- 2. faire un clic court sur la gomme pour effacer tout le texte.

### **Pour ne pas archiver une page donnée**

Les pages de brouillon ne le sont pas. Vous pouvez créer directement une page de brouillon par la commande cwBrouillonXXXX, où XXXX est le titre à lui donner. Vous pouvez également transformer la page courante en brouillon en combinant création et transfert :

- 1. Tout sélectionner dans le menu Édition ;
- 2. valider la commande cwBrouillonXXXX, où XXXX est le nom (éventuellement vide) que vous souhaitez donner à votre page de brouillon.

Reportez-vous à l'aide de la commande cwPage (par exemple en validant la commande cwAidePage) pour plus de précisions.

## **Chapitre 9**

## **Paramétrage du logiciel**

## **9.1 Gestion des profils**

### **9.1.1 Introduction**

*v. 1.1*

Chewing Word permet la coexistence de plusieurs profils, chacun définissant une valuation de l'ensemble des options. Un profil peut être vu comme correspondant :

- dans un cadre multi-utilisateur (typiquement, le cadre hospitalier), à tel ou tel patient, telle ou telle pathologie ;
- dans un cadre mono-utilisateur (sur un ordinateur personnel), à différents contextes d'usage (chez soi, à l'extérieur, etc.). Il est tout à fait possible, et souvent utile, de créer deux profils qui ne diffèrent que par une seule option : par exemple, la liste des caractères favoris, ou le dossier d'archives, ou la possibilité d'annuler sur le fond. Après les avoir placés dans le menu Profil, l'utilisateur pourra passer rapidement de l'une à l'autre de ces listes selon la nature du texte à composer.

### **9.1.2 Panneau de Préférences**

Chewing Word offre la possibilité de basculer rapidement entre profils par le menu Profil. Leur définition se fait en choisissant Préférences dans le menu Aide (ou Chewing Word sur mac). Le panneau de Préférences est divisé en deux zones :

- 1. à gauche, la liste des profils existants. Le profil courant est sélectionné ;
- 2. à droite, les réglages du profil courant, répartis sous différents onglets.

### **Pour modifier les réglages d'un profil**

- 1. Sélectionnez ce profil dans la zone de gauche ;
- 2. dans la zone de droite, cochez ou renseignez les options souhaitées.

### **Pour créer un nouveau profil**

1. Sélectionnez le profil le plus ressemblant à celui que vous voulez créer ;

- 2. cliquez sur  $\mathbf{H}$ : le profil est dupliqué;
- 3. *facultatif.* Nommez-le (par exemple : « M. Martin », ou « Eye-tracking », ou « Chez moi »). Vous pouvez taper directement le nom, ou double-cliquer et coller le contenu du presse-papier ;
- 4. modifiez les réglages comme vu précédemment.

### **Pour supprimer un profil**

Cliquez sur  $-$ . En cas de fausse manipulation, vous pouvez toujours annuler les modifications du panneau de Préférences en le fermant avec le bouton Annuler.

### **Pour mettre en réserve un profil**

Si vous voulez ôter un profil du menu Profil, mais que vous ne souhaitez pas pour autant le supprimer, décochez-le dans la liste des profils.

### **Pour modifier l'ordre du menu Profil**

Faites glisser les profils du panneau selon l'ordre voulu.

### **Pour régler plusieurs profils en même temps**

Grâce à la fonction « copie carbone », vous pouvez modifier d'un coup, dans tous les profils cochés, n'importe quel jeu d'options :

- 1. sélectionnez un profil où les options en question n'ont pas encore la valeur souhaitée ;
- 2. cliquez sur  $\infty$ ;

*v. 1.5*

- 3. opérez normalement vos modifications ;
- 4. cliquez à nouveau sur  $\infty$  ou sur OK : vos modifications sont répercutées à travers tous les profils cochés en laissant les autres options intactes.

Revoir aussi la fin de cette vidéo :

Lancer la vidéo : *[Choix de la synthèse vocale et copie carbone](http://www.youtube.com/watch?v=8S92Jl3RzJI)*

### **Pour gérer plusieurs utilisateurs**

Dans le panneau de Préférences :

- 1. Créer autant de profils que nécessaire, en appelant chacun du nom de son utilisateur ;
- 2. pour chacun de ces profils, dans l'onglet Archives, choisir un emplacement distinct pour les archives des transcriptions : chacun des répertoires désignés recevra non seulement les transcriptions, mais aussi les dictionnaires personnels de l'utilisateur. Séparer ces répertoires suffit donc à « individualiser » l'adaptation de Chewing Word ;
- 3. régler les autres options selon les besoins des utilisateurs concernés ;

4. faites apparaître Demander le profil au lancement dans le menu surgissant en haut à gauche du panneau de Préférences.

**Avertissement.** dans sa version actuelle, Chewing Word ne gère pas l'aspect « persistance » (adapatation, archivage, etc.) lorsque l'on bascule d'un utilisateur à l'autre au cours d'une même session ; le cas échéant, nous conseillons de relancer l'application à chaque changement.

### **Pour sélectionner le profil au moment du lancement**

En haut à gauche du panneau, faites apparaître :

- Démarrer avec le dernier profil utilisé pour une sélection automatique ;
- Demander le profil au lancement pour une sélection manuelle.

### **9.1.3 Profils et mise à jour**

*v. 1.2*

Les profils définis dans Chewing Word 1.*n*+1 sont préservés lors du passage à la version 1.*n*+2, et bien sûr complétés avec les valeurs par défaut des nouvelles options.

Cependant, dans le but d'inciter l'utilisateur à découvrir les nouvelles options et les nouveaux profils, ils sont désactivés. Vous les retrouverez dans la liste du panneau de Préférences, préfixés du numéro [1.*n*+1], et vous pourrez les réactiver et les renommer si vous le jugez bon.

## **9.2 Paramétrage avancé**

Le panneau de Préférences ou la commande cwPréférences permettent au commun des mortels d'accéder à plus de 70 réglages. Plusieurs centaines d'autres sont mis gracieusement, mais sans garantie d'aucune sorte, à la disposition des experts en informatique.

### **9.2.1 Fichiers de paramètres**

Vous les trouverez :

- dans le répertoire de l'application (sous Windows et Linux) ;
- dans les ressources du paquet de l'application (sur Mac).

### **Paramètres de base**

Le plus important de ces fichiers s'appelle "constants.json" (anciennement "aspect.json"). Il définit :

– les aspects visuels (couleurs, tailles, etc.) ;

- les glyphes Unicode des caractères affichés ;
- les délimiteurs reconnus ;
- le défilement des caractères dans le mode Modification des accents de la gomme ;
- le défilement des séquences de ponctuation dans le mode Ponctuation sur la touche Espace ;
- les différentes simulations du clic long ;
- les différents modes de défilement ;
- etc.

### **Paramètres spécifiques aux di**ff**érentes plateformes**

Les fichiers "constants\_win.json", "constants\_mac.json" et "constants\_ lin.json" rectifient ou définissent des aspects visuels dépendants de la plateforme (tailles, polices, etc.), ainsi que la ligne de commande de synthèse vocale par défaut.

### **Paramètres locaux**

Un fichier "fr\_constants.json" sert à franciser l'application, en définissant :

- diverses permutations de l'alphabet local basées sur l'analyse des fréquences d'un corpus linguistique ;
- des expressions régulières contrôlant la segmentation en phrases, mots, etc. ;
- un alphabet phonétique (« A comme Anatole ») ;
- les traductions de certains noms introduits dans "constants.json" ;
- etc.

## **9.2.2 Modifications**

Comme leur extension l'indique, ces fichiers sont au format [JSON](http://json.org/) (JavaScript Object Notation). Il n'y a pas de documentation, mais les noms des paramètres (en anglais) sont censés être auto-explicatifs. Vous pouvez modifier ce que bon vous semble, à la réserve que vous respectiez la syntaxe (très simple).

Attention, vous risquez :

- d'attraper mal à la tête et d'autres maladies ;
- de vous trouver en possession d'une copie inutilisable de Chewing Word (dans ce cas, re-téléchargez les fichiers modifiés et tout devrait rentrer dans l'ordre) ;
- de constater dans quelques semaines que les paramètres que vous avez soigneusement mis au point ont été rendus obsolètes par la dernière version du logiciel.

Si vous avez des besoins spécifiques, n'hésitez pas à [contacter l'auteur](http://chewingword.wikidot.com/fr-contact) pour qu'il crée ou vous aide à créer des fichiers de paramètres adaptés.

## **9.3 Automates**

*v. 1.6.3*

À l'heure actuelle, deux fonctionnalités importantes du logiciel sont contrôlées par des automates à états finis. Ceux-ci sont entièrement exposés dans le fichier de paramètres "constants.json". Il s'agit :

- des différentes [simulations du clic long](#page-86-0) ;
- des différents modes de [défilement.](#page-79-0)

L'ajout où le modification d'un automate est relativement facile et ne nécessite aucun changement dans le code. Là encore, n'hésitez pas à contacter l'auteur.

## **9.4 Internationalisation**

Chewing Word fait maintenant l'objet de plusieurs distributions monolingues.

### **9.4.1 Ajout d'un pack de langue**

L'usage normal est de télécharger une version correspondant à la langue de votre système. Une fois installée une version monolingue de Chewing Word, vous avez la possibilité de lui ajouter un ou plusieurs autres packs de langue, également disponibles au téléchargement sur le site. Pour ce faire, il suffit de décompresser le pack, et de faire glisser les fichiers qu'il contient dans le répertoire de l'application, à savoir :

- sous Windows, C:\Program Files\Chewing Word ;
- sous Mac OS X, Applications/Chewing Word/Contents/Resources/ (l'accès au contenu du paquet se fait par clic droit sur l'icone de l'application) ;
- sous Linux, /usr/local/Chewing\ Word.

En cas de besoin, téléchargez à part une voix MBROLA, par défaut :

- en français, [fr1](http://tcts.fpms.ac.be/synthesis/mbrola/dba/fr1/fr1-990204.zip) ;
- en allemand, [de2](http://tcts.fpms.ac.be/synthesis/mbrola/dba/de2/de2-990106.zip) ;
- en italien, [it3.](http://tcts.fpms.ac.be/synthesis/mbrola/dba/it3/it3-010304.zip)

Vous devrez décompresser l'archive, et faire glisser le gros fichier au même endroit (sous Windows et Mac OS X) ou dans /usr/share/mbrola/ (sous Linux).

### **9.4.2 Choix de la langue de démarrage**

Chaque version monolingue de Chewing Word se lance automatiquement dans la langue en question, même si ce n'est pas celle de votre système d'exploitation. Si vous avez installé plus d'une langue, Chewing Word se lance de préférence dans la langue du système ou, à défaut, dans la dernière langue ajoutée. Il est possible de débrayer ce mécanisme en précisant explicitement la langue ("fr", "de", "it", etc.) dans le fichier "constants.json" qui se trouve dans le même répertoire, par exemple :

"forceLanguage" : "de",

Lorsque la localisation demandée ou, à défaut, celle du système, n'est pas installée, Chewing Word se rabat sur la langue définie dans le fichier texte "fallbacklanguage.txt" (toujours au même endroit), que vous pouvez modifier en dernière extrémité.

### **9.4.3 Autres langues**

La version italienne est en préparation et devrait sortir prochainement. Si vous voulez voir Chewing Word parler une autre langue, ou améliorer une localisation, n'hésitez pas à rejoindre ou créer une équipe de traduction sur [Transifex.](https://www.transifex.net/projects/p/chewingword/)

En attendant, il reste possible de composer des textes dans n'importe quelle langue à écriture latine prise en charge par [Google Scribe,](#page-20-0) à savoir : allemand, anglais, espagnol, français, hongrois, italien, néerlandais, polonais, portugais et suédois.

# **Annexe A Couleurs**

| Chewing Word 1.6.1 - constants.json colors |  |                                      |  |  |                                     |
|--------------------------------------------|--|--------------------------------------|--|--|-------------------------------------|
|                                            |  | #000000 commandLineBackgroundColor   |  |  | #B2B2B2 tonqueColorLowlightedAdd    |
|                                            |  | #00FF00 commandLineForegroundColor   |  |  | #606060 tonqueColorLowlightedDelete |
|                                            |  | #FFFF00 commandLineSelectionColor    |  |  | #B2B2B2 tonqueColorLowlightedKeep   |
|                                            |  | #FFE0E1 editorSpeakableColors[0]     |  |  | #606060 tonqueColorLowlightedNotAdd |
|                                            |  | #E0EDFF editorSpeakableColors[1]     |  |  | #00FF00 tonquePieColorHighlighted   |
|                                            |  | #FFFF00 editorSpeakingColor          |  |  | #606060 tonquePieColorLowlighted    |
|                                            |  | #FFFF7A editorSpeakingPausedColor    |  |  | #404040 tonqueSeparationBottomColor |
|                                            |  | #A6C8E7 eraserBlueColor              |  |  | #808080 tonqueSeparationTopColor    |
|                                            |  | #666666 eraserPenDarkColor           |  |  | #B2B2B2 tonqueSnipColor             |
|                                            |  | #999999 eraserPenLightColor          |  |  | #8F8F8F toothCrossColor             |
|                                            |  | #FFB0C5 eraserPinkColor              |  |  | #CFCFCF toothDarkColor              |
|                                            |  | #888888 jawsBackgroundDarkColor      |  |  | #BFBFBF toothFixedZoneDarkColor     |
|                                            |  | #B2B2B2 jawsBackgroundLightColor     |  |  | #CFCFCF toothFixedZoneLightColor    |
|                                            |  | #B2B2B2 jawsBackgroundMediumColor    |  |  | #00CC00 toothHighlightDarkColor     |
|                                            |  | #707070 milestoneColor               |  |  | #00FF00 toothHighlightLightColor    |
|                                            |  | #000000 tonqueBackgroundBottomColor  |  |  | #FFFFFF toothLightColor             |
|                                            |  | #404040 tonqueBackgroundTopColor     |  |  | #BFBFBF toothPlayDarkColor          |
|                                            |  | #00FF00 tonqueColorHighlightedAdd    |  |  | #CFCFCF toothPlayLightColor         |
|                                            |  | #606000 tonqueColorHighlightedDelete |  |  | #FFB83F toothZoneDarkColor          |
|                                            |  | #FFFF00 tonqueColorHighlightedKeep   |  |  | #FFDEA5 toothZoneLightColor         |
|                                            |  | #008000 tonqueColorHighlightedNotAdd |  |  | #FFD58C toothZonePenColor           |

Figure A.1 – Nom des différentes couleurs des éléments de l'interface.

## **Annexe B**

## **Séquences de ponctuation**

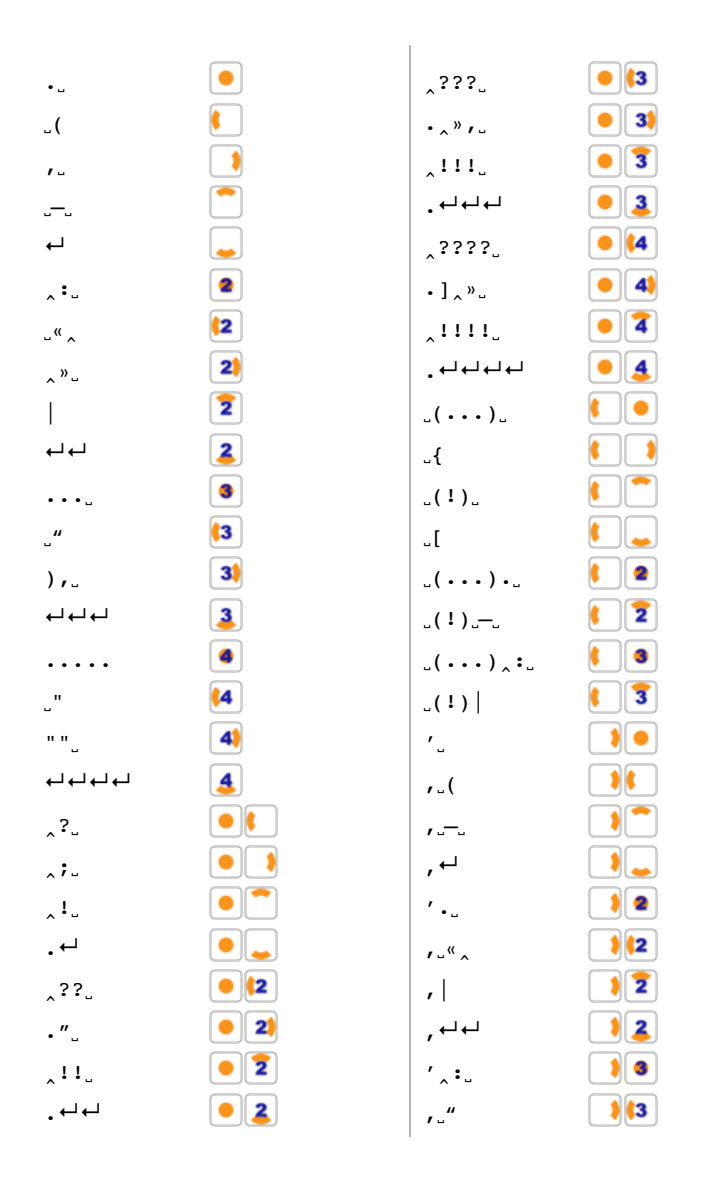

Figure B.1 – Extrait des [Séquences de ponctuation les plus fréquentes.](http://chewing-word.wingi.net/download/common/dumppunct.pdf)